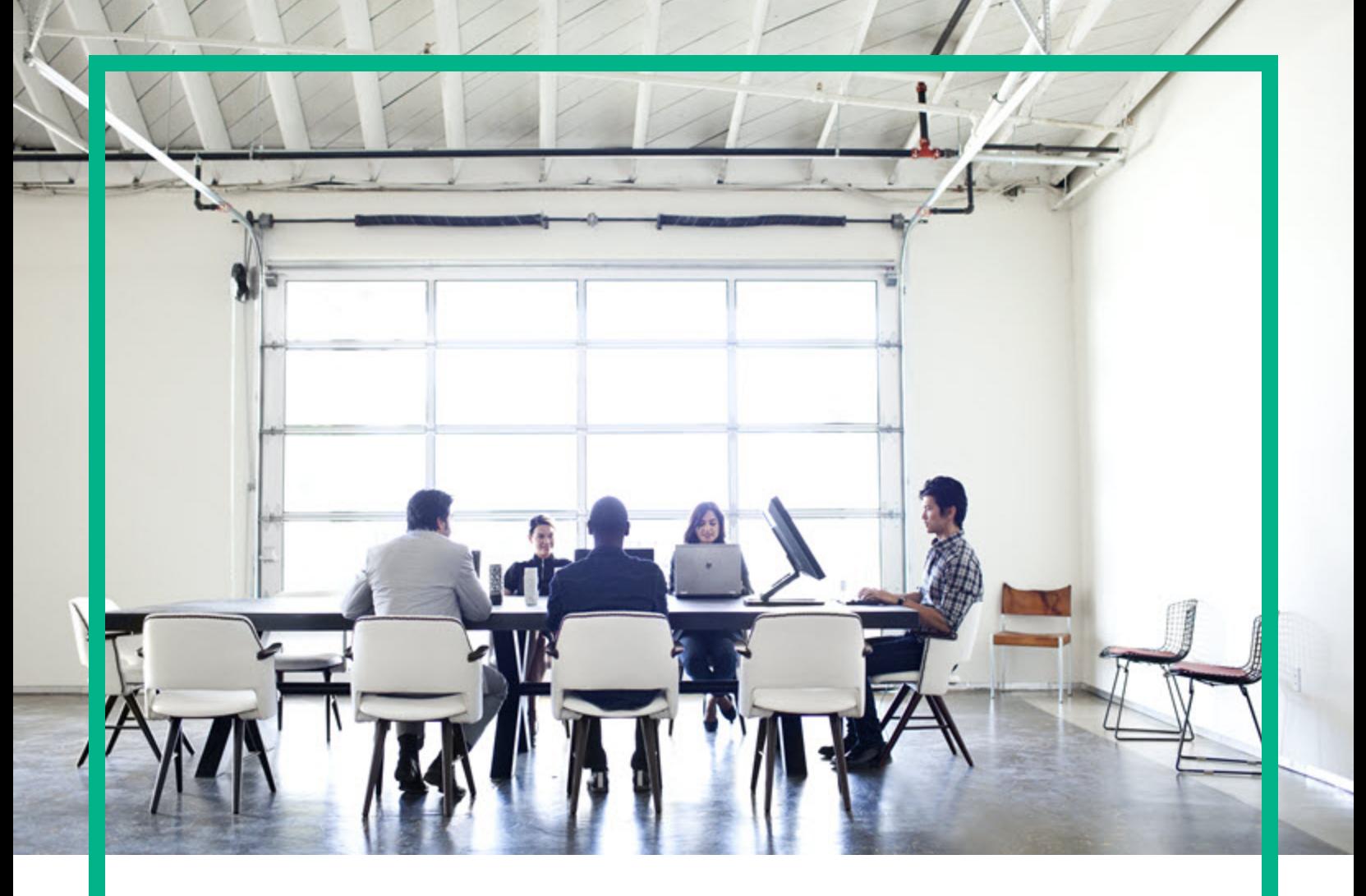

## **Asset Manager**

软件版本:9.60 Windows® 和 Linux® 操作系统

# 用户界面

文档发布日期:2016 年 6 月 软件发布日期:2016 年 6 月

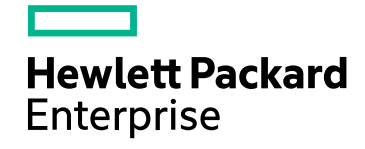

### 法律声明

### 担保

Hewlett Packard Enterprise 产品和服务的唯一担保已在此类产品和服务随附的明示担保声明中提出。此处的任何内容均不构成额外担保。Hewlett Packard Enterprise 不会为此处出现的技术或编辑错误或遗漏承担任何责任。

此处所含信息如有更改,恕不另行通知。

### 受限权利声明

机密计算机软件。必须拥有 Hewlett Packard Enterprise 授予的有效许可证,方可拥有、使用或复制本软件。按照 FAR 12.211 和 12.212, 并根据供应商的 标准商业许可的规定,商业计算机软件、计算机软件文档与商品技术数据授权给美国政府使用。

### 版权声明

© 1994 - 2016 Hewlett Packard Enterprise Development LP

### 商标声明

Adobe™ 是 Adobe Systems Incorporated 的商标。

Microsoft® 和 Windows® 是 Microsoft Corporation 在美国的注册商标。

UNIX® 是 The Open Group 的注册商标。

此产品包含"zlib"通用压缩库的接口,版权所有© 1995-2002 Jean-loup Gailly and Mark Adler。

### 文档更新

此文档的标题页包含以下标识信息:

- <sup>l</sup> 软件版本号,用于指示软件版本。
- 文档发布日期,该日期将在每次更新文档时更改。<br>• 软件发布日期,用于指示该版本软件的发布日期。
- 

要检查是否有最新的更新,或者验证是否正在使用最新版本的文档,请访问:<https://softwaresupport.hpe.com/>。

需要注册 HPE Passport 才能登录此站点。要注册 HPE Passport ID,请单击 HPE 软件支持网站上的 Register 或单击 HPE Passport 登录页面上的 Create an **Account**。

此外,如果订阅了相应的产品支持服务,则还会收到更新的版本或新版本。有关详细信息,请与您的 HPE 销售代表联系。

### 支持

请访问 HPE 软件支持网站: [https://softwaresupport.hpe.com](https://softwaresupport.hpe.com/)。

此网站提供了联系信息,以及有关 HPE 软件提供的产品、服务和支持的详细信息。

HPE 软件联机支持可向客户提供自助服务。通过该联机支持,可快速高效地访问用于管理业务的各种交互式技术支持工具。作为尊贵的支持客户,您 可以通过该支持网站执行以下操作:

- <sup>l</sup> 搜索感兴趣的知识文档
- <sup>l</sup> 提交并跟踪支持案例和改进请求
- 下载软件修补程序
- <sup>l</sup> 管理支持合同
- 查找 HPE 支持联系人 <sup>l</sup> 查看有关可用服务的信息
- <sup>l</sup> 参与其他软件客户的讨论
- <sup>l</sup> 研究和注册软件培训

大多数提供支持的区域都要求您注册为 HPE Passport 用户再登录,很多区域还要求用户提供支持合同。要注册 HPE Passport ID,请单击 HPE 支持网站 上的 **Register** 或单击 HPE Passport 登录页面上的 **Create an Account**。

要查找有关访问级别的详细信息,请访问:<https://softwaresupport.hpe.com/web/softwaresupport/access-levels>。

**HPE Software Solutions Now** 可访问 HPE 软件解决方案和集成门户网站。此网站将帮助您寻找可满足您业务需求的 HPE 产品解决方案,包括 HPE 产品 之间的集成的完整列表以及 HPE 流程的列表。此网站的 URL 为 <http://h20230.www2.hp.com/sc/solutions/index.jsp>。

## 目录

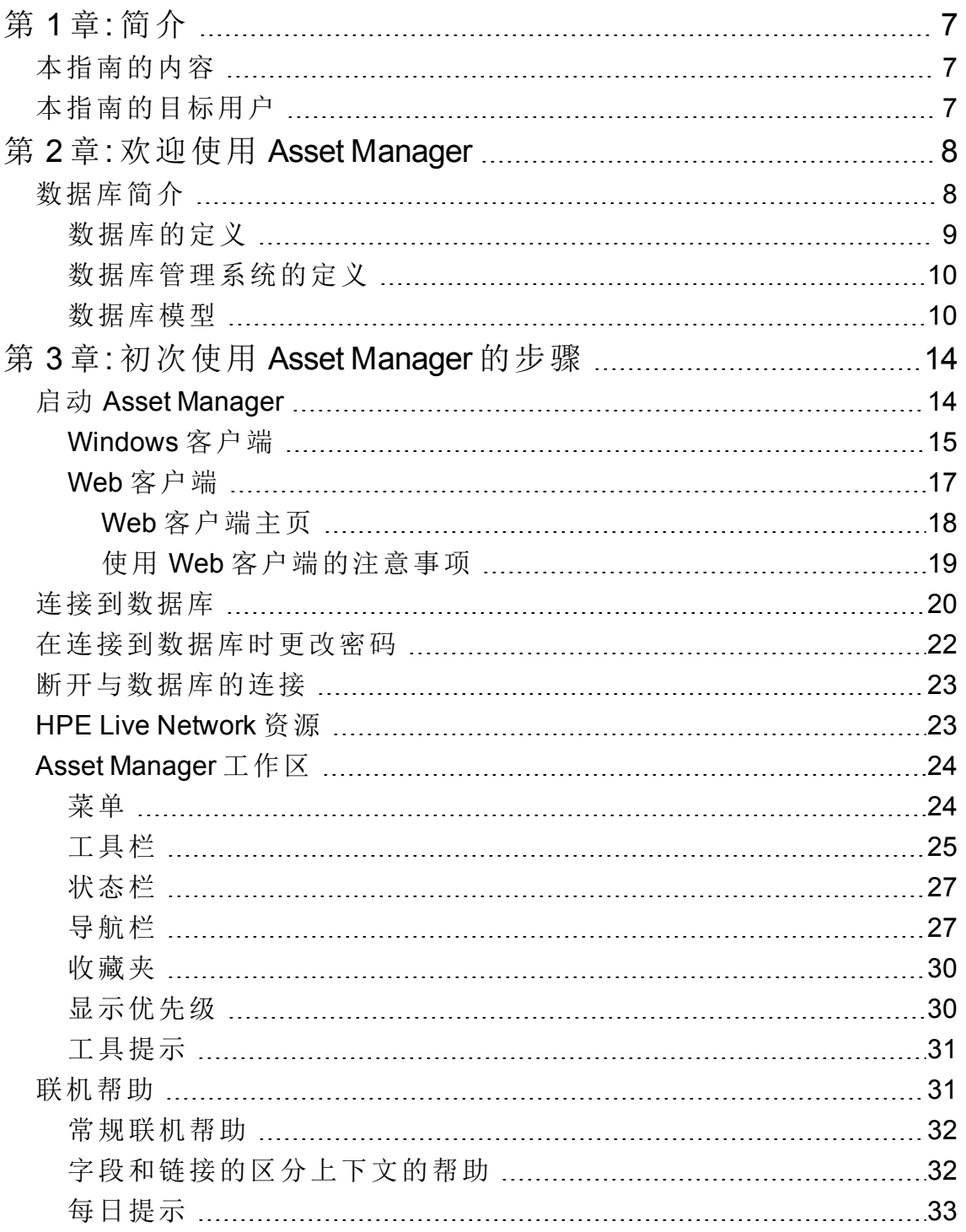

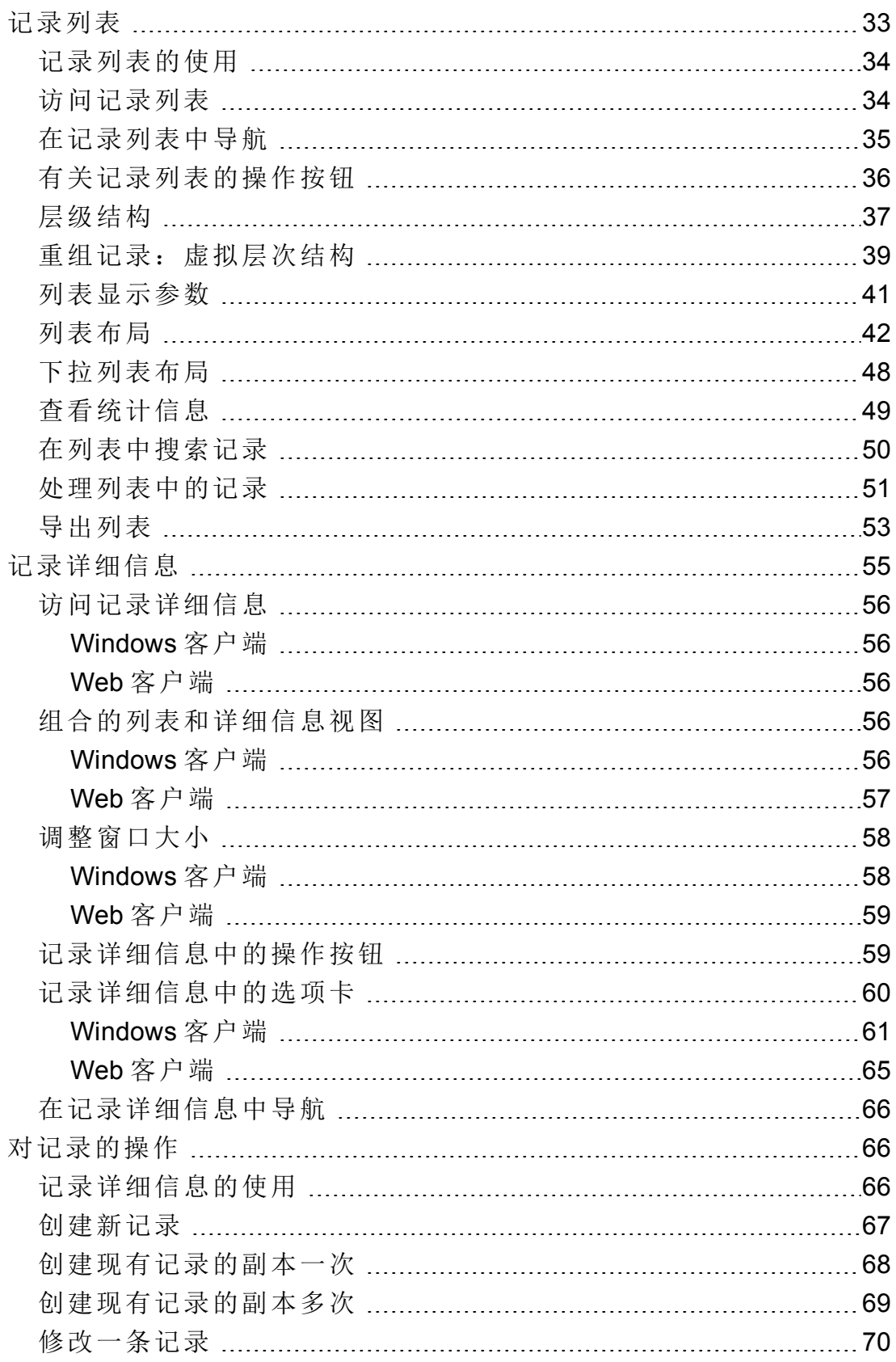

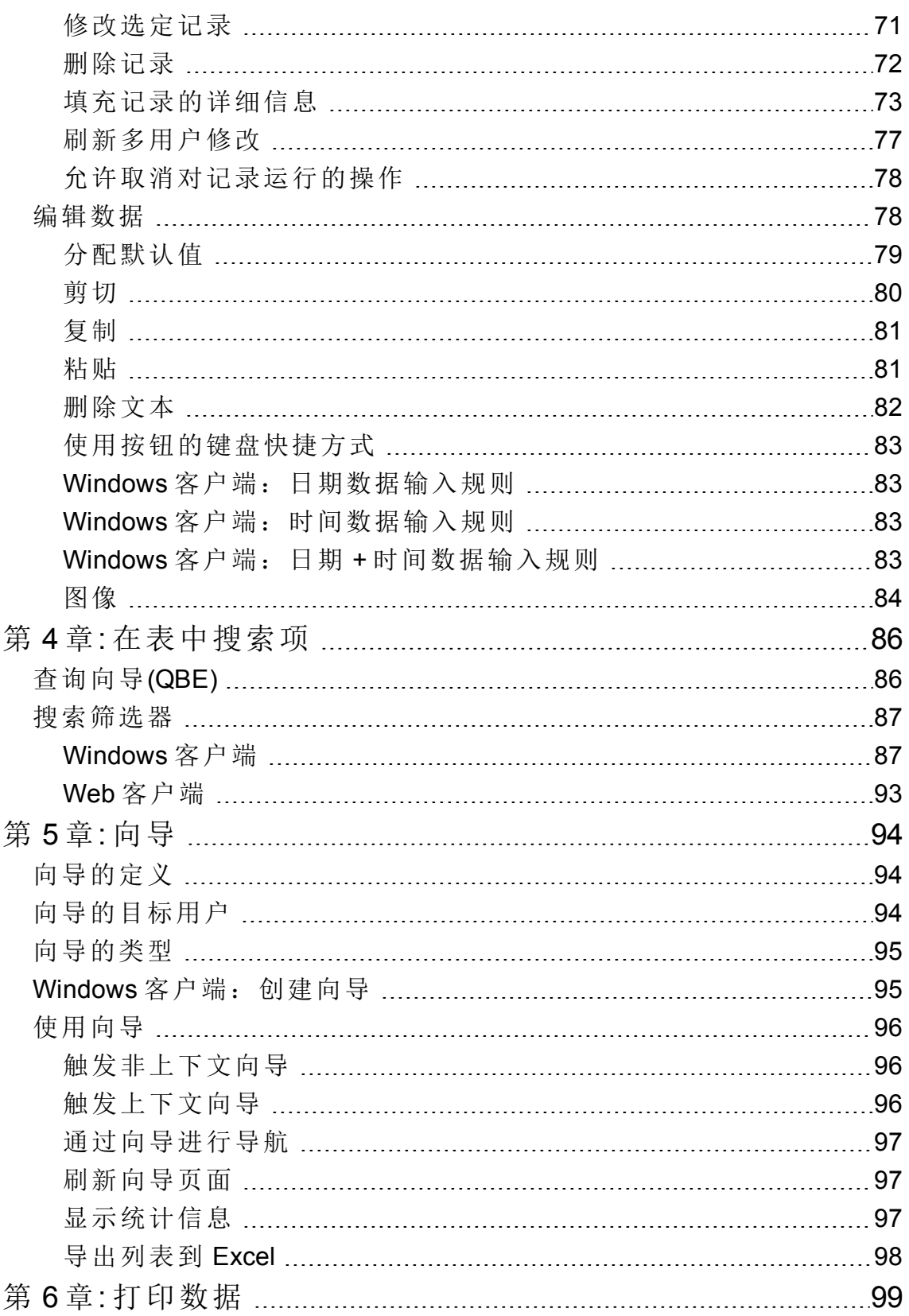

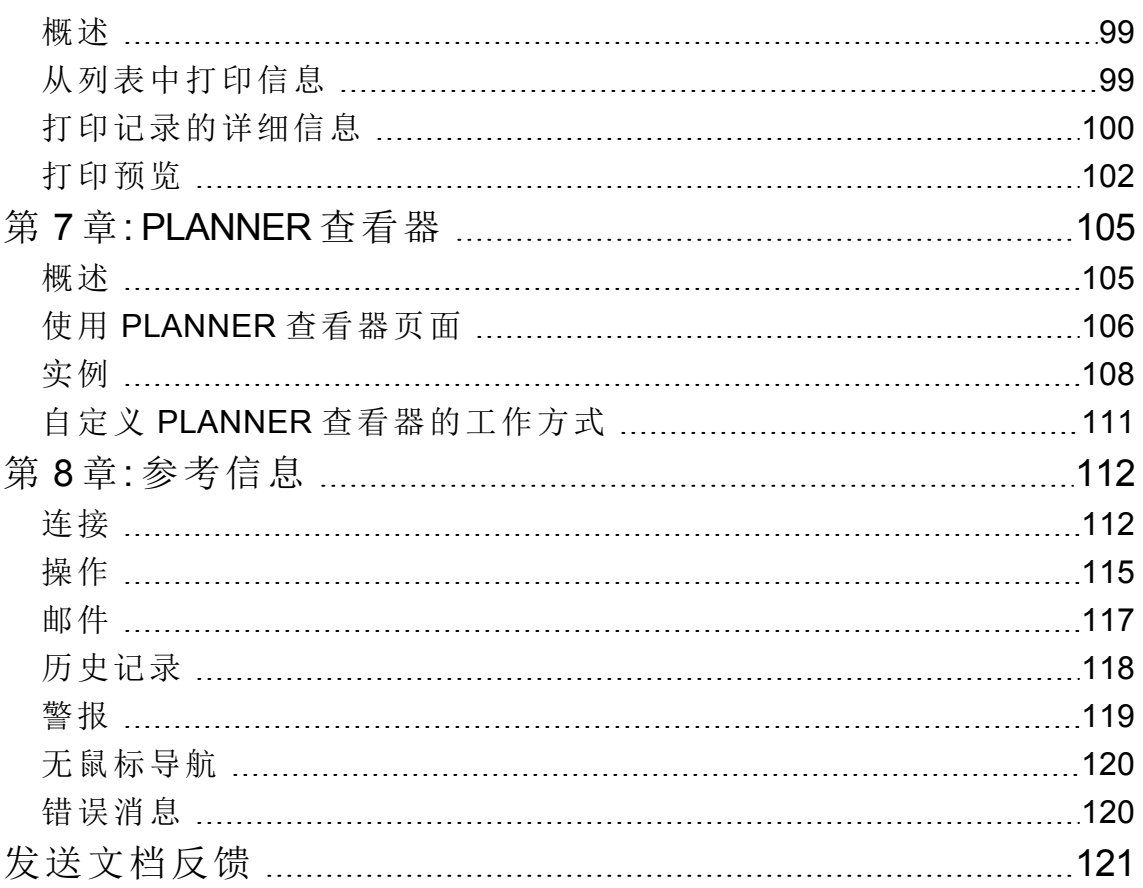

<span id="page-6-0"></span>第1章:简介

本章包括:

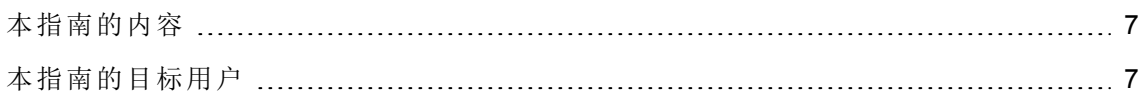

## <span id="page-6-1"></span>本指南的内容

本指南旨在使您熟悉 Asset Manager。其中详细介绍了使用此应用程序时要执行的基本操 作。

本指南还引用了该应用程序的图形化用户界面及其用法。

<span id="page-6-2"></span>以下各章介绍了该应用程序的 GUI 功能。

## 本指南的目标用户

- <sup>l</sup> 初次使用该应用程序的用户。
- 已经熟悉 Asset Manager 并且希望了解此版本更改的用户。

## <span id="page-7-0"></span>第 2 章: 欢迎使用 Asset Manager

本章包括:

[数据库简介](#page-7-1) [8](#page-7-1)

Asset Manager 是由多个模块构成的一套完善的 IT 管理系统, 这些模块完全集成并共享公 共存储库。使用 Asset Manager 可以管理资产组合以及与资产组合项的生命周期关联的事 件:采购、成本管理(税额、TCO、维护合同、工作单等)。

因为 Asset Manager 是"集成"应用程序,所以通过同一界面便可访问所有功能,而且只需对 一个数据库操作。这样可避免出现重复信息的麻烦。由于该产品是"功能性"应用程序,因 此只需选择所需功能便可调整界面,使其满足需要。界面因而更加简便。

备注**:** 您从 HPE 取得的许可证权限决定可用的 Asset Manager 软件模块及其所提供功能 的列表。

用户可以通过多种方式访问 Asset Manager 数据库:

- <sup>l</sup> 通过 Windows 客户端
- <sup>l</sup> 通过 Web 客户端

Windows 客户端和 Web 客户端的界面完全不同,提供的功能也不同。本指南将对这些差异 进行说明。

<span id="page-7-1"></span>本指南介绍了软件及某些关键概念,可帮助您快速有效地熟悉 Asset Manager 的 GUI。

## 数据库简介

Asset Manager 与数据库结合使用。Asset Manager 工作区,特别是它的数据库界面功能,有 意让其尽可能地隐藏数据库的复杂性。但是,了解数据库的基本知识将有助于您理解 Asset Manager 用户指南中常用的一些概念。

本节包括:

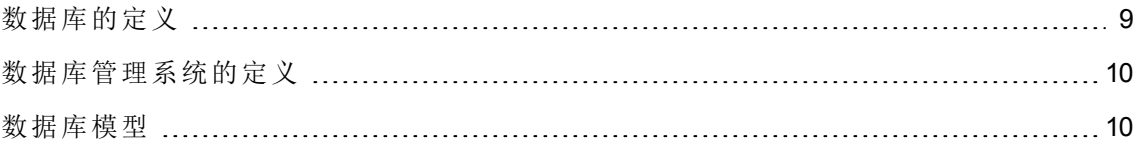

## <span id="page-8-0"></span>数据库的定义

数据库是以结构化方式存储数据并尽可能减少冗余的实体。存储的数据供程序(这里的程 序为 Asset Manager)及其用户使用。数据库的概念通常与网络的概念关联: 数据库将其中 包含的各种数据组织起来供所有用户访问;网络是将远程计算机中存储的各种信息组织起 来供所有用户访问。这种类型的数据库称为分布式数据库。它最大的优点是允许多个用户 同时(或并发)访问存储的信息。

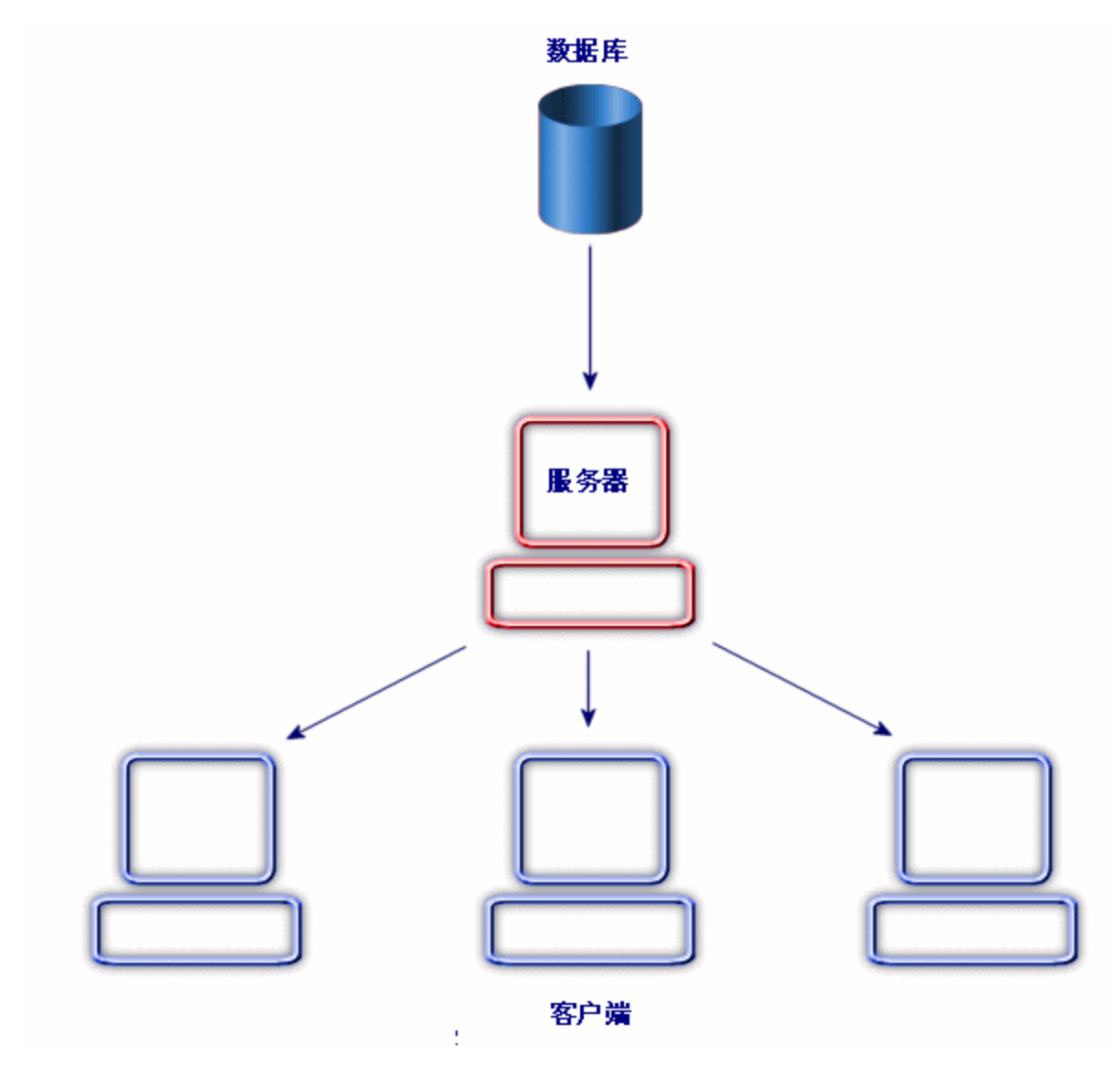

## <span id="page-9-0"></span>数据库管理系统的定义

为了管理数据和访问数据的用户,我们使用数据库管理系统(DBMS),通过它可以:

- <sup>l</sup> 存储数据。
- <sup>l</sup> 访问数据。
- <sup>l</sup> 管理用户对此数据的访问。
- <sup>l</sup> 对此数据执行基本操作。
	- <sup>o</sup> 插入:添加数据。
	- <sup>o</sup> 删除:销毁数据。
	- <sup>o</sup> 修改:修改数据。
	- <sup>o</sup> 搜索数据。

<span id="page-9-1"></span>Asset Manager 与市场上的主流 DBMS 兼容。

### 数据库模型

有两种主要的数据库模型通常用来表示信息的组织结构。

### 层级结构模型

在此模型中,数据按层级结构组织,如下所示:

用户界面 第 2 章: 欢迎使用 Asset Manager

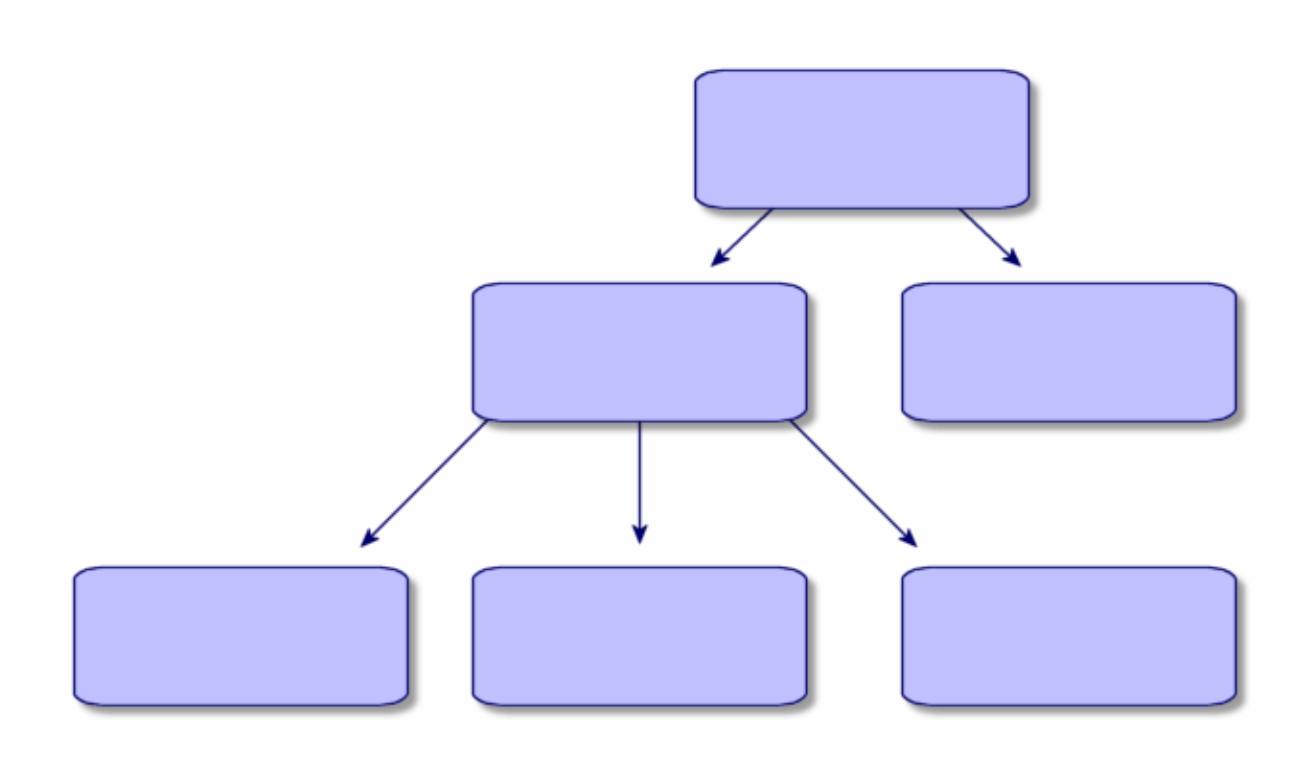

### 关系模型

在此模型中,数据以二维表(行和列)的形式组织,如下所示:

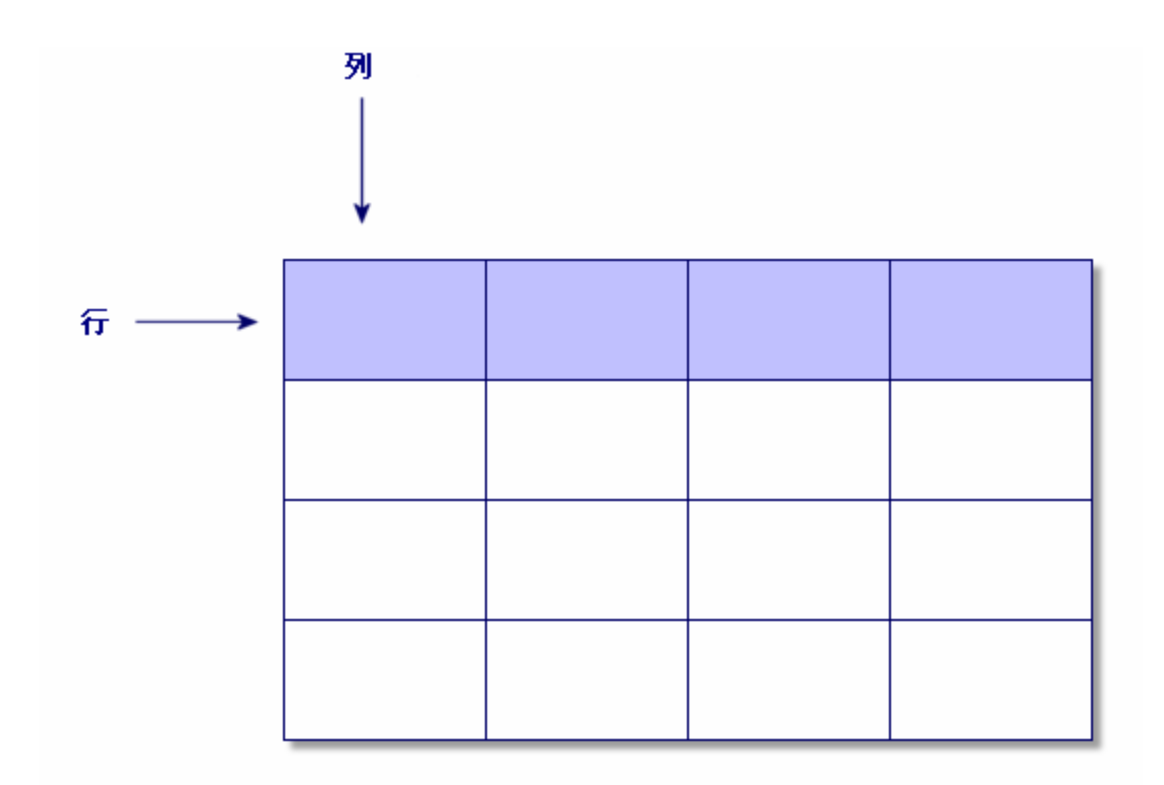

使用关系模型还可以:

- <sup>l</sup> 将记录定义为表中某一行包含的一组数据。
- <sup>l</sup> 将字段定义为表中某一列的标题。
- <sup>l</sup> 将字段的值定义为表中某一单元格的值。

Asset Manager 引入了两个相关概念:

- <sup>l</sup> 列表由表中的一组记录构成。
- <sup>l</sup> 详细信息对给定记录的信息重组,并以逻辑方式对其分类。

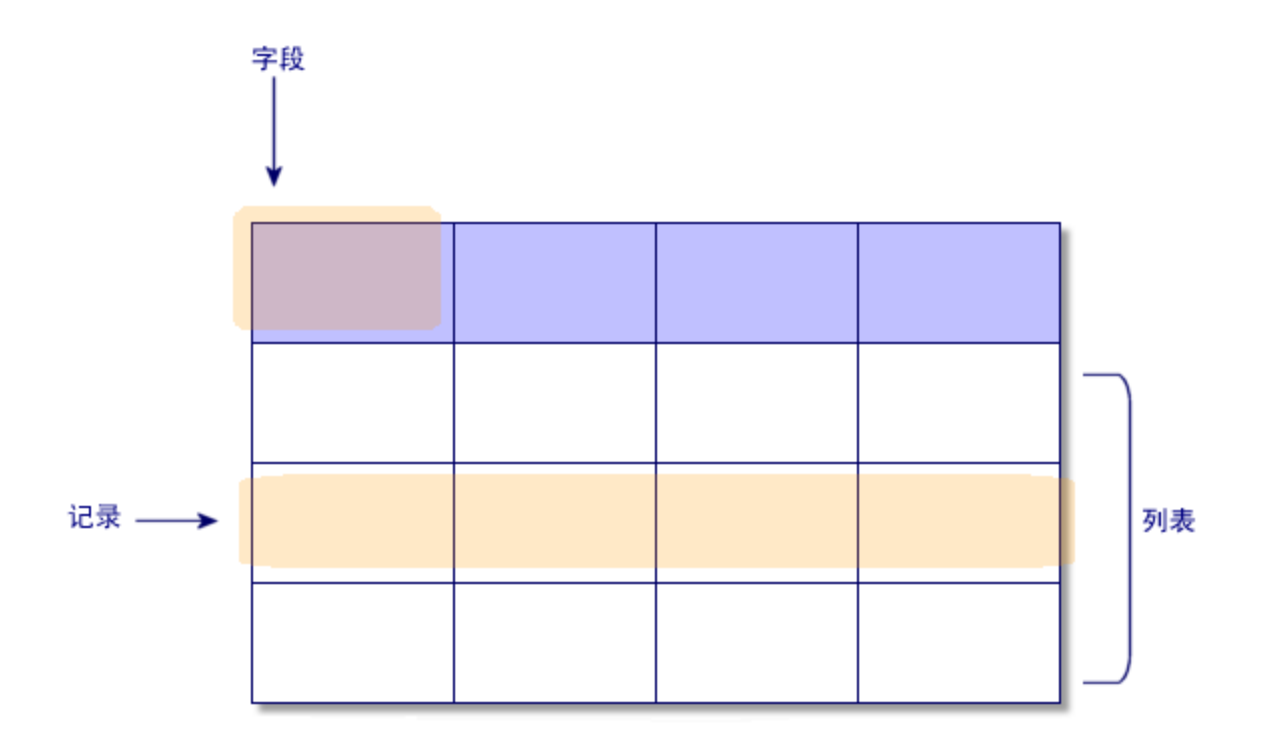

请记住上述概念,它们会在 Asset Manager 中反复出现。

## <span id="page-13-0"></span>第 3 章: 初次使用 Asset Manager 的 步骤

本章旨在帮助您熟悉 Asset Manager 工作区。特别需要指出的是,我们将详细讲述初次启 动此应用程序时将要执行的基本操作。

您将学习如何:

- <sup>l</sup> 使用 Windows 客户端或 Web 客户端连接到数据库。
- 找到 Asset Manager 工作区。
- <sup>l</sup> 使用,然后配置不同模式来查看可用数据(列表、详细信息等)。
- <sup>l</sup> 在数据库中输入新数据并使用记录。

本章包括:

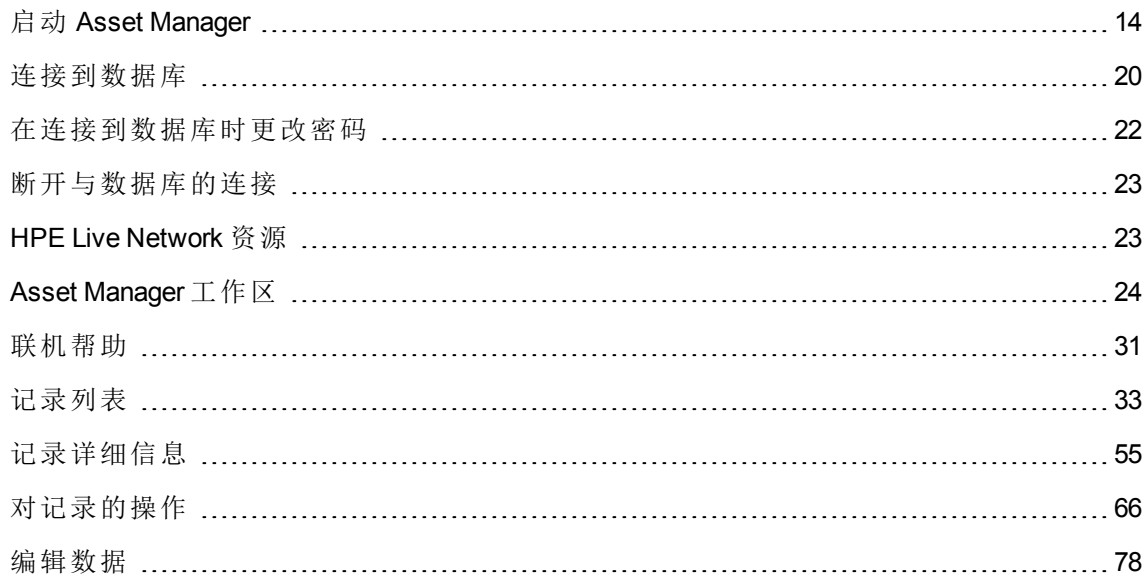

## <span id="page-13-1"></span>启动 **Asset Manager**

本节包括:

<span id="page-14-0"></span>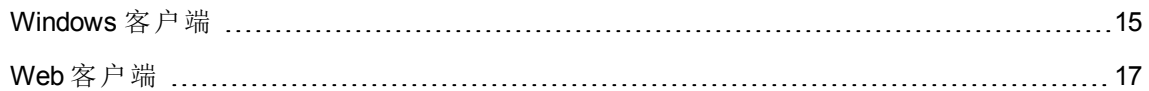

### **Windows** 客户端

有两种启动 Asset Manager 的方法:

- <sup>l</sup> 从操作系统开始菜单启动。
- <sup>l</sup> 从命令提示符启动。

### 从 Windows 开始菜单启动

根据安装过程中所选的程序组的不同,从开始菜单启动程序的方法有所不同。

如果在安装期间使用默认值,则可通过选择开始**/**程序**/HPE/Asset Manager 9.60 <**语言**>/**客 户端启动 Asset Manager。

#### 启动 Asset Manager 的多个实例

可以启动此程序的多个实例。

### 从命令提示符启动

从 DOS 命令提示符启动 Asset Manager:

- 1. 例如,可选择开始**/**附件**/**命令提示符打开 DOS 命令提示符。
- 2. 转到 Asset Manager 安装文件夹的 **bin** 子文件夹。例如,如果选择在默认文件夹中安装 Asset Manager, 则输入以下命令:

cd C:\Program Files\HPE\Asset Manager 9.60 xx\bin

3. 输入所需的命令行,然后按下 **Enter** 键确认。通过以下语法可以启动 Asset Manager:

am [-?|h|H] [-cnx:<连接>] [-login:<登录名>] [-password:<密码>] [-view:<视图>] [-config:<配置>]

参数:

- <sup>l</sup> **-?**、**h** 或 **H**:显示帮助消息。
- <sup>l</sup> **-cnx**:数据库连接名称(连接详细信息的连接选项卡中的名称字段,使用文件**/**管理连接 菜单项可以显示此选项卡)。
- <sup>l</sup> **-login**:连接到数据库的员工的登录名(员工详细信息的配置文件选项卡中的登录 (UserLogin) 字段,通过组织**/**员工和部门菜单项可以显示此字段。)
- <sup>l</sup> **-password**:与登录名对应的密码(员工详细信息的配置文件选项卡中的密码 (LoginPassword) 字段,通过组织**/**员工和部门菜单项可以显示此字段。)
- <sup>l</sup> **-view**:启动时所显示视图的 SQL 名称(工具**/**视图菜单项中提供的视图。)
- <sup>l</sup> **-config**:要激活的模块:
	- <sup>o</sup> Itam:资产组合
	- <sup>o</sup> Contract:合同
	- <sup>o</sup> SAM:软件许可证
	- <sup>o</sup> SWD:软件分发
	- <sup>o</sup> Helpdesk:帮助台
	- <sup>o</sup> Finance:财务
	- <sup>o</sup> Chargeback:费用分摊
	- <sup>o</sup> Procurement:采购
	- <sup>o</sup> Cable:电缆和电路
	- <sup>o</sup> Barcode:条码清单
	- <sup>o</sup> Admin:管理
	- <sup>o</sup> Reconc:调整

要激活多个模块,请用逗号分隔这些模块。

#### 示例:

```
am -cnx:Database -login:util -password:Password -view:PentiumAssets -
config:Itam,Procurement
```
#### 注意**:**

- <sup>l</sup> 参数值不能包含空格。
- <sup>l</sup> 通过命令行激活模块时,文件**/**管理模块菜单将不再可用。

### <span id="page-16-0"></span>**Web** 客户端

### 配置 Internet Explorer

#### 安全性设置

必须定义安全性设置,它将使 Asset Manage Web 客户端能够正确运行。

适合的安全性设置允许 Web 客户端:

- 执行 JavaScript
- <sup>l</sup> 显示弹出窗口
- 接受 Cookie

安全性设置需要在不同层面定义:

- · 全局安全性设置,由IT部门的管理员定义
- 本地安全性设置, 通过每个用户的本地 Internet Explorer 安全设置

必须定义公司放置 Asset Manager Web 客户端的区域的安全性设置(Internet、本地 Intranet 或可信站点)。

提示**:** 如果将 Web 客户端的 URL 添加到可信站点列表中,并定义适合这些站点的 Web 客户端的安全性级别,您将会发现那是非常有用的。

#### 弹出窗口

必须禁用弹出窗口阻止程序。

Web 浏览器支持

Asset Manager Web 客户端支持以下 Web 浏览器:

- Internet Explorer
- Firefox
- Chrome

备注**:**

有关 Asset Manager 支持的浏览器版本的更多信息,请参阅《Asset Manager 9.60 支持/兼 容性矩阵》。

从 Asset Manager 9.40 开始, Asset Manager Web 客户端支持多个选项卡。用户可以单击在选 项卡中打开图标 2 在新选项卡中打开同一个会话中的 Web 客户端。不支持使用其他方法 在新选项卡中打开 Web 客户端。

启动 Web 客户端

使用 Web 客户端访问 Asset Manager:

- 1. 启动 Web 浏览器。
- 2. 使用以下语法输入 URL:

http://<Asset Manager Web Tier 服务器名称>:<Asset Manager Web Tier 使用的端口 >/AssetManager

3. 填充以下字段:

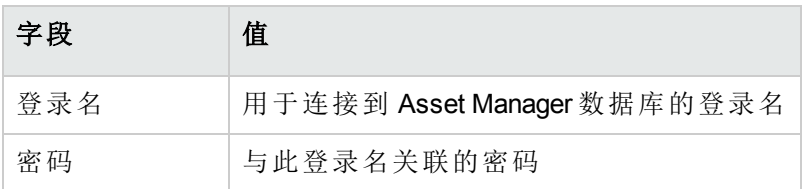

### <span id="page-17-0"></span>Web 客户端主页

Web 客户端主页包含 Asset Manager 统计信息小组件。这些小组件的数据、类型和布局均 可自定义。

#### 用户界面 第 3 章: 初次使用 Asset Manager 的步骤

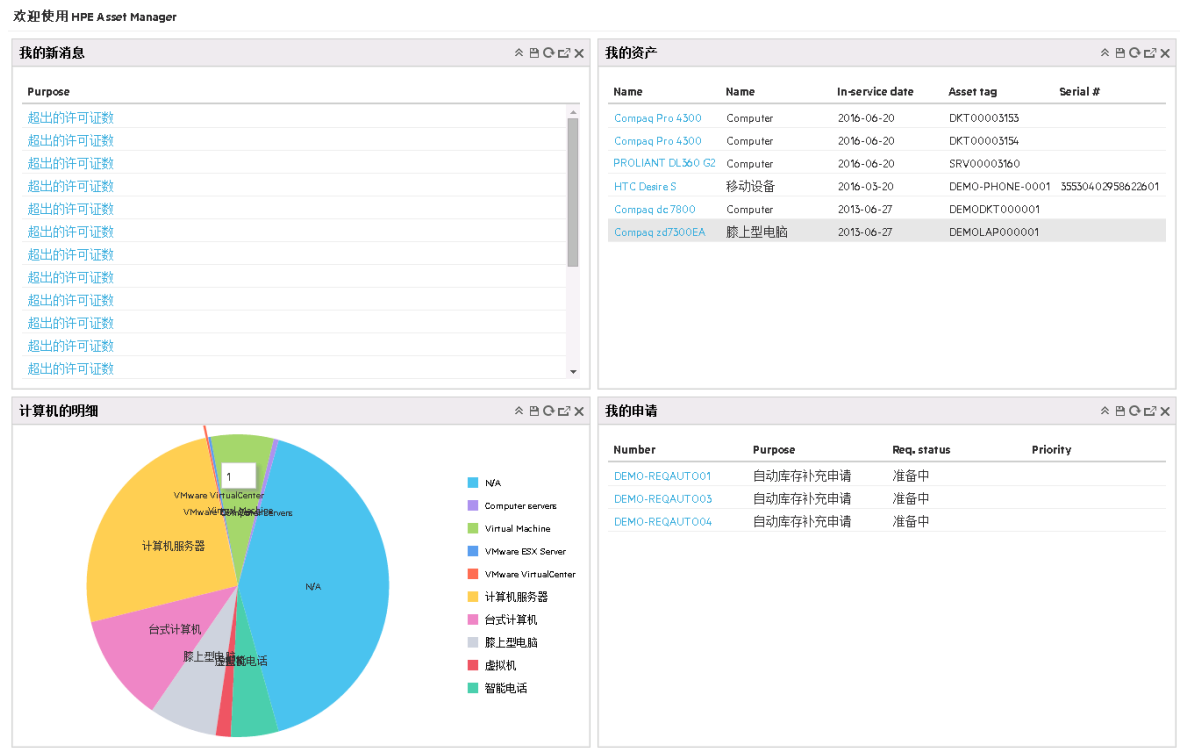

带有向下钻取功能的小组件可向下钻取到新的小组件(链接的小组件)或该小组件中的详细 条目。使用 Asset Manager, 最终用户可从一个小组件向下钻取到不同级别的其他小组件。 可在相应列或图表的可单击区域中定义向下钻取功能。

<span id="page-18-0"></span>有关 Web 客户端主页的详细信息,请参阅《定制》指南 > 自定义 Web 客户端 > Web 客户 端主页。

### 使用 Web 客户端的注意事项

#### 页面分辨率

为了优化视图并获得最佳应用程序性能,建议您将显示分辨率调整为高于 1280 X 768。

#### 切勿使用浏览器的**"**后退**"**按钮

建议不要使用任何浏览器的"后退"按钮,因为这可能会导致意外错误。相反,您始终可以 通过 Asset Manager Web 客户端用户界面返回到上一页。例如,单击该 Web 客户端用户界 面上的后退按钮。

#### 每次一个事务

切勿同时在 Web 客户端的同一页面中运行多个事务。例如,如果您在运行相关向导的同 时编辑记录,可能会发生事务冲突并导致行为异常。如果在向下钻取统计信息的同时创建 新记录,也有可能会发生冲突。

#### 详细信息框架在筛选之后显示先前选定记录的详细信息

如果您选择一条记录,然后筛选列表,即使先前选定的记录不在筛选后的列表中,详细信 息框架仍将显示该记录的详细信息。

#### 在 **Web** 客户端上同时修改多条记录的唯一方法是使用**"**多重编辑**"**按钮

如[修改选定记录](#page-70-0) (第 71 页)中所述,您需要选中记录旁边的复选框。选择多条记录后,将显 示多重编辑按钮,您可以单击该按钮同时编辑这些记录。

注意**:** 默认情况下,在 Web 客户端上,列表记录和记录详细信息显示在同一页面中。 请参阅[组合的列表和详细信息视图](#page-55-3) (第 56 页)。请注意单击一条记录与选中多条记录的 复选框之间的区别。按设计,如果您单击一条记录,则该记录将以粗体显示,并且这 条记录的详细信息会显示在详细信息框架中(列表详细信息视图的下半部分),而在此 框架中所做的更改仅应用于此记录。相反,要更新多条记录,您必须选中多条记录的 复选框并使用多重编辑按钮。

在下面的屏幕截图中,如果更改详细信息框架,则表示您正在处理 **Color LaserJet 9500** 系列打印机记录。如果要同时编辑两条刀片式服务器记录,请单击多重编辑按 钮。

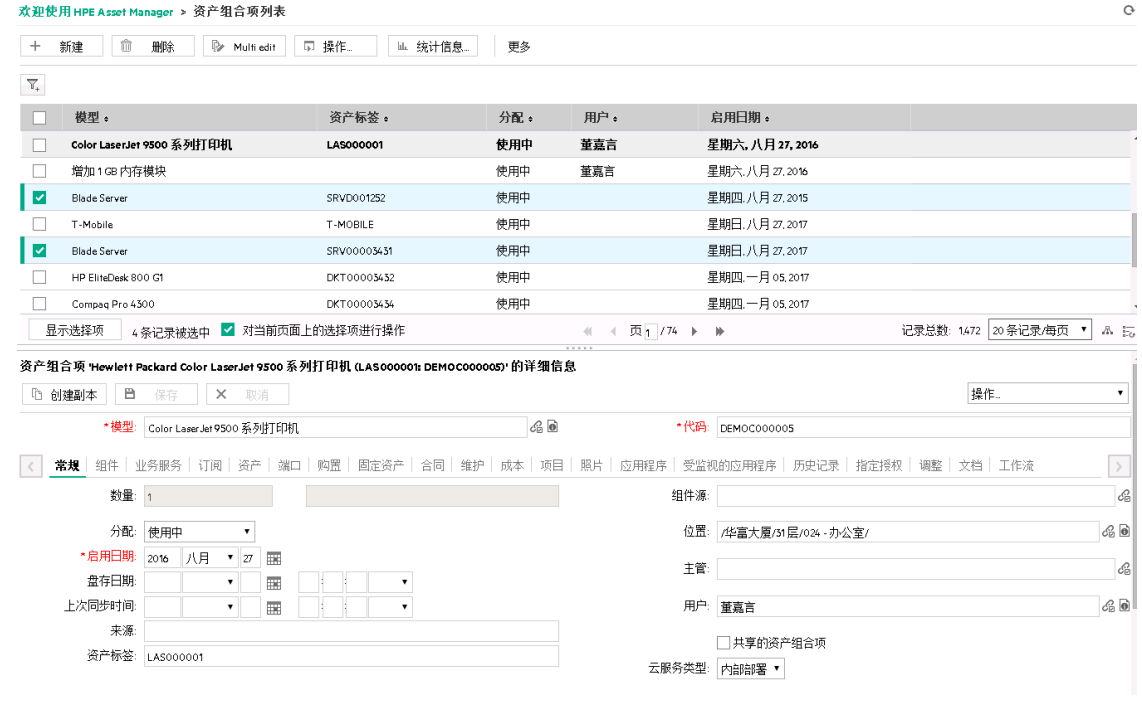

## <span id="page-19-0"></span>连接到数据库

可通过两种方式连接到数据库:通过或不通过集成的 NT 安全。

备注**:** 在 Asset Manager 会话过程中,一次只能打开一个数据库。但可以启动 Asset Manager 客户端(Windows 或 Web)的多个实例, 然后使用不同实例连接到不同数据 库。

不使用集成的 NT 安全进行连接

#### **Windows** 客户端

不使用集成的 NT 安全进行连接:

- 1. 选择文件**/**连接到数据库。
- 2. 从连接到字段下拉列表的选项中选择已定义的连接。
- 3. 输入管理员在员工和部门表(SQL 名称: amEmplDept)中为您定义的登录名(SQL 名 称:UserLogin)。 还可以使用文件/管理连接菜单连接到所选数据库。只需选择要连接的数据库,然后 单击打开。

备注**:** 如果要以管理员身份进行连接,请在"登录名"字段中输入 **Admin**。

- 4. 在密码字段中输入您的密码。 第一次打开数据库时,需要使用管理员分配给您的密码。打开数据库后,可以通过工 具**/**更改密码菜单更改密码。
- 5. 单击打开。

#### **Web** 客户端

不使用集成的 NT 安全进行连接:

- 1. 输入管理员在员工 (amEmplDept) 表中定义的用户名 (UserLogin)。 备注**:** 如果要以管理员身份进行连接,请在"登录名"字段中输入 **Admin**。
- 2. 在密码字段中输入您的密码。

备注**:** 第一次打开数据库时,需要使用管理员分配给您的密码。打开数据库后, 可以通过在导航栏中选择管理**/**用户操作**/**更改密码链接来更改密码。

3. 单击登录。

备注**:** 用于显示连接页面(和指向 Asset Manager Web Tier) 的 URL 允许您自动确定要连接 的数据库。

与 Windows 客户端相反,连接窗口不允许您选择要连接的数据库,也不允许编辑到该 数据库的连接。

### 使用集成的 NT 安全进行连接

此功能:

- <sup>l</sup> 要求 Asset Manager 管理员至少已启动一次 Asset Manager Automated Process Manager。
- <sup>l</sup> 对运行 Windows 2000 之前的 Windows 版本的客户端工作站不可用。
- <sup>l</sup> 假定使用与 Windows 连接相同的登录名来连接 Asset Manager 数据库。

提示: 使用此功能, 无需在登录名和密码字段中输入值, Asset Manager 会自动使用您 的 Windows 登录名和密码。

#### **Windows** 客户端

使用集成的 NT 安全进行连接:

- 1. 选择文件**/**连接到数据库。
- 2. 此时将打开一个窗口,您需要从中选择在连接到字段下拉列表的选项中定义的连接。
- 3. 选择使用集成的 **NT** 安全选项。
- <span id="page-21-0"></span>4. 单击打开。

## 在连接到数据库时更改密码

在以下情况中,用户将收到更改密码的提示:

• 在更改了用户的密码 (LoginPassword) 字段且选择了强制更改 (bResetPwd) 选项后, 此用 户登录到 Asset Manager 客户端。

提示**:** 可以利用管理权限在该用户记录的 **amEmplDept**(组织管理**/**组织**/**员工和部门) 表的配置文件选项卡中执行此操作。

• 当用户尝试登录 Asset Manager 客户端时, 其用户密码已过期。

提示**:** 新的到期日期将基于当前日期和在密码管理向导中定义的新密码的默认有效 天数属性。

## <span id="page-22-0"></span>断开与数据库的连接

Windows 客户端

在会话过程中随时选择文件**/**断开与数据库的连接菜单。

如果需要, Asset Manager 将询问您是否保存当前修改。

Web 客户端

在 Web 客户端的工作区右上方单击注销。

备注**:** 在注销之前保存修改,因为注销时 Web 客户端不会提醒您保存修改。

## <span id="page-22-1"></span>HPE Live Network 资源

Asset Manager 在 HPE Live [Network](https://hpln.hpe.com/)上发布了培训材料和内容包等各种不同的资源。在 Web 客户端上,您也可以通过用户名下方的 **HPE Live Network** 链接访问这些资源。

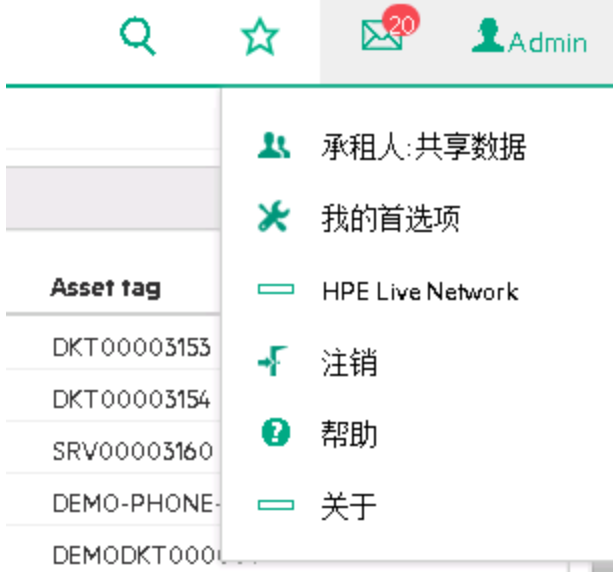

## <span id="page-23-0"></span>**Asset Manager** 工作区

本节介绍 Asset Manager 工作区。工作区将全程显示,并包含此应用程序的所有其他窗口 和窗格。

本节包括:

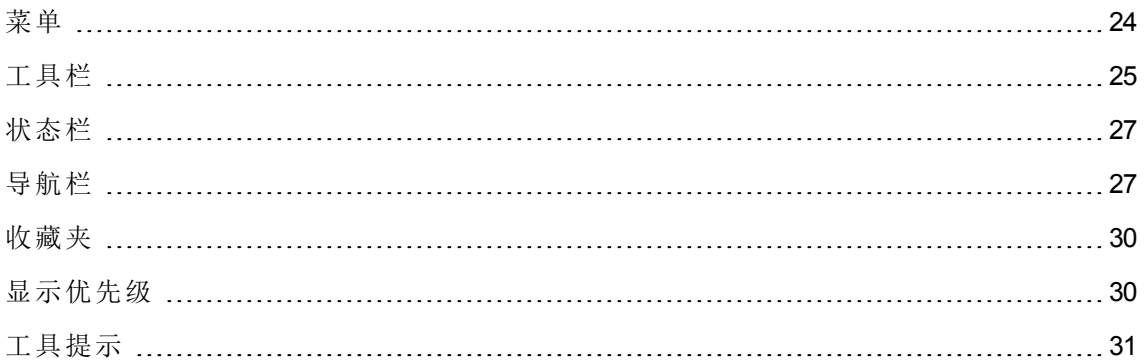

<span id="page-23-1"></span>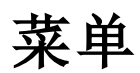

菜单栏

#### **Windows** 客户端

通过在工作区顶部运行的菜单栏,可以访问所有 Asset Manager 命令。 如何不使用鼠标,按下 **Alt** 键可激活菜单栏。

备注**:** 您只能激活 HPE 许可证中包括的菜单。

#### **Web** 客户端

此功能不可用。

### 快捷方式菜单

#### **Windows** 客户端

用户界面 第 3 章: 初次使用 Asset Manager 的步骤

快捷方式菜单是一个菜单,其中的每个菜单项都适用于您所使用的程序部分。单击右键显 示快捷方式菜单,并从该菜单中选择。

如果不使用鼠标,按 **Shift** + **F10** 或按菜单键便可显示快捷方式菜单。

#### **Web** 客户端

快捷方式菜单在某些列表、详细信息和向导页面上可用。通过快捷方式菜单,可以访问最 多四组命令,即操作、筛选器、统计信息和实用工具。可从快捷方式菜单访问的命令会因 光标所放置的页面和区域的不同而有所差异。按 **Shift** + **F10** 或按菜单键便可显示快捷方式 菜单。

在页面的下拉列表中可以找到相同的快捷方式菜单命令,除非用户首选项中禁用了统计信 息列表。请参阅《**Tailoring**》指南,**Customizing Web clients** 一章,**Modifying the Web client's default behavior/User defined customizations/Preferences pane** 一节。

### <span id="page-24-0"></span>工具栏

#### Windows 客户端

单击工具栏上的任何一个图标便可访问其对应的功能。每个图标对应一项 Asset Manager 功能,直接单击图标可以避免访问菜单栏。

要配置工具栏,可以使用工具**/**自定义工具栏菜单项,也可以使用单击工具栏区域(除按钮 外)中的任意位置后出现的快捷方式菜单。

#### Web 客户端

工具栏位于 Asset Manager 工作区的上方。

将鼠标光标置于一个图标上,可显示工具提示。

此工具栏不能自定义。

工作区中还显示另一个工具栏,其中包含用于对记录执行操作(新建、删除、修改等)的按 钮以及操作下拉列表。此工具栏不能自定义,但您可以选择它在工作区中显示的位置。请 参阅《**Tailoring**》指南,**Customizing Web clients** 部分,**Modifying the Web client's default behavior** 一章,**To select where the toolbar appears in the workspace** 一节。

#### 通过导航树搜索

此工具栏上的搜索框可帮助您找到导航链接,而不用从级联导航树中选择导航链接。

要使用此功能,请单击工具栏上的 图标,然后在搜索框中输入导航链接名称的一部 分(例如,用户),搜索引擎将列出包含"用户"的导航链接(操作、报告、视图或屏幕)。

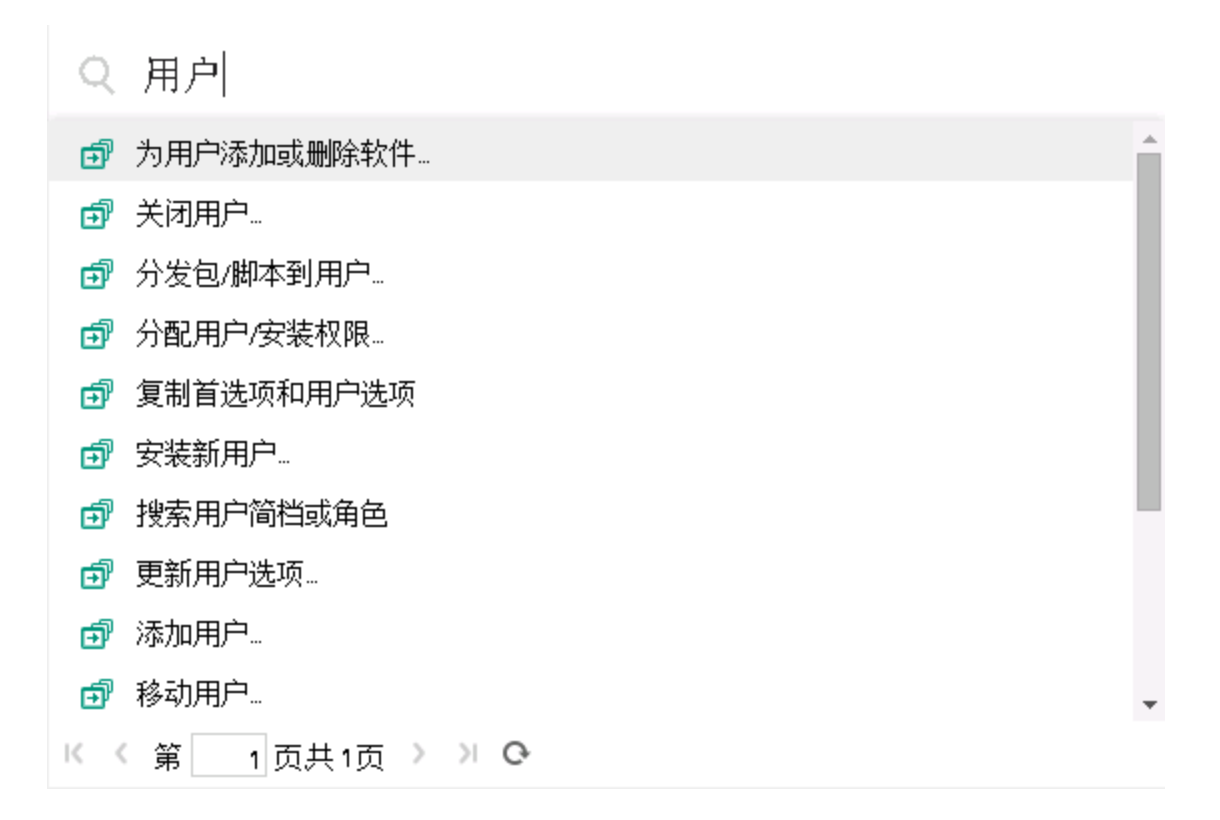

如果在列出结果的当前页面中找不到所需导航链接,则单击 > 、 < 、 K 或 > 以在其 他页面中查找所需导航链接。

#### 记录搜索

记录搜索功能可以帮助您在 Asset Manager 中快速找到记录。请注意,记录搜索与"通过导 航树搜索"功能共享相同的搜索框。

使用记录搜索:

- 1. 通过更新 package.properties 文件启用记录搜索。有关详细信息, 请参阅《安装和升 级》指南 > 安装、配置和删除 **Asset Manager Web** > 安装 **Asset Manager Web** > 更新归 档文件。
- 2. 单击工具栏上的 <>>
图标。在搜索框中键入搜索关键字。
- 3. 单击查找记录依据 **<**搜索关键字**>**。然后会打开一个新的浏览器窗口,显示搜索结 果。

备注**:** 记录搜索支持通配符,您可以使用 **?** 替代单个字符或使用 **\*** 替代单个或多个 字符。例如,如果搜索关键字是"u??r"或"u\*r",则搜索结果将包含带有"user"的记 录。

4. 单击搜索结果可以查看记录的详细信息。 此时会打开一个新的浏览器窗口,显示记录的详细信息。

备注**:** 用户可以看到的搜索结果仅限于该用户可以访问的内容。因此,即使使用相同 的搜索关键字,不同用户的搜索结果也可能不同。

记录搜索仅支持西方语言。

<span id="page-26-0"></span>建议不要在多承租人环境中使用记录搜索功能。

### 状态栏

#### Windows 客户端

位于工作区底部的状态栏从左至右显示以下信息:

- <sup>l</sup> 对选定区域(活动字段、突出显示的菜单项等)的描述。
- <sup>l</sup> 已打开数据库的名称是用于访问数据库的登录名。
- <sup>l</sup> 当前的操作模式(浏览、创建、修改)。
- <sup>l</sup> 当天的时间。

Web 客户端

<span id="page-26-1"></span>此功能不可用。

导航栏

导航栏会自动显示与功能域关联的每个 Asset Manager 数据库组件。

其结构取决于功能域。

显示的组件如下所示:

用户界面 第 3 章: 初次使用 Asset Manager 的步骤

- <sup>l</sup> 操作
- <sup>l</sup> 报告
- 视图
- <sup>l</sup> 表的屏幕

要在功能选项卡/导航栏中添加、删除或修改组件位置:

- <sup>l</sup> 操作、查询、报告和视图:
	- a. 启动 Windows 客户端。
	- b. 连接到数据库。
	- c. 显示操作、查询、报告或视图的详细信息。
	- d. 修改域(域)链接。
- <sup>l</sup> 表的屏幕:
	- a. 启动 Asset Manager Application Designer。
	- b. 连接到数据库。
	- c. 显示包含屏幕的表。
	- d. 显示表的屏幕(视图**/**屏幕菜单)。
	- e. 使用要与屏幕关联的功能域的 SQL 名称填充域字段。

#### 隐藏/显示导航栏

#### **Windows** 客户端

要显示或隐藏导航栏,请使用窗口**/**显示导航栏菜单。

#### **Web** 客户端

要显示或隐藏导航栏,请单击工具栏上的B图标。

Web 客户端尚不支持下列可用于 Windows 客户端的组件,导航栏中不显示这些组件。

#### <sup>l</sup> 可执行文件、**DDE**、邮件、打印、软件分发、操作和图表板类型的操作。

- <sup>l</sup> 报告
- <sup>l</sup> 视图

提示**:** 视图仅在 Windows 客户端(而不是 Web 客户端)中可用。

要在 Web 客户端中创建等价视图:

- <sup>o</sup> 使用 Asset Manager Application Designer 创建屏幕:请参阅《**Tailoring**》指南, Customizinga databases 部分,**Customizing the database** 一章,**Creating new objects** 一节,**Creating a screen** 段落。
- <sup>o</sup> 创建视图:请参阅《**Tailoring**》指南,**Customizing views** 部分,**Customizing views** 一章。

### 将导航菜单设置为默认打开

#### **Windows** 客户端

此功能不可用。

#### **Web** 客户端

可以在 **web.xml** 文件(位于 **<Tomcat** 安装文件夹**>\AssetManager\WEB-INF** 中)中通过 **Navigation.ExpandModules** 条目定义导航树的默认行为。根据以下语法添加此条目。

#### 语法

```
<env-entry>
<env-entry-name>Navigation.ExpandModules</env-entry-name>
<env-entry-type>java.lang.String</env-entry-type>
<env-entry-value>ExpandModules</env-entry-value>
</env-entry>
```
**ExpandModules** 的格式如下:

- <sup>l</sup> 填充要展开的模块名称,例如:"Financials" 仅展开"财务"模块。
- 要展开多个模块时,用逗号分隔模块名称,例如: "Catalog, Financials, Organization"可展 开这三个模块。
- 使用"\*"展开第一个级别, 例如: "Contracts/\*"可展开"合同"模块的第一个级别。
- 使用"\*\*"展开所有级别, 例如: "Contracts/\*\*"可展开"合同"及其所有子级。

#### 示例

```
<env-entry>
<env-entry-name>Navigation.ExpandModules</env-entry-name>
<env-entry-type>java.lang.String</env-entry-type>
<env-entry-value>Portfolio management/*/*</env-entry-value>
</env-entry>
```
这将展开资产组合管理模块的前两个级别。

<span id="page-29-0"></span>收藏夹

#### **Windows** 客户端

可以通过窗口**/**显示导航栏菜单项显示或隐藏导航栏。

通过收藏夹选项卡可以保存需要经常使用的功能。这样,便可以通过此选项卡直接访问经 常使用的屏幕、视图和其他项。创建收藏夹:

- 1. 在功能选项卡中,选择您感兴趣的链接。
- 2. 右键单击。
- 3. 从显示的快捷方式菜单中选择添加到收藏夹。
- 4. 便会在收藏夹选项卡中创建该链接。

#### **Web** 客户端

在 Web 浏览器中创建收藏夹:

- 1. 显示要添加到 Asset Manager 收藏夹中的屏幕。
- 2. 单击位于 Web 客户端工作区右上角的
- 3. 单击向我的收藏夹添加链接。

稍后可以单击 X 来打开已保存的页面。还可以使用我的收藏夹窗口中的搜索框来搜索 已保存的页面。

<span id="page-29-1"></span>备注**:** Asset Manager 9.60 不支持浏览器书签或浏览器收藏夹。

### 显示优先级

#### **Windows** 客户端

屏幕的显示方式和显示内容遵循下列规则:

- 1. 查询向导,其优先级高于
- 2. 视图,其优先级高于

3. 自定义的屏幕,其优先级高于

#### 4. 系统屏幕。

例如:显示"资产组合项"屏幕时,查询向导将对该屏幕进行筛选。如果在查询向导中指定 筛选条件,显示的屏幕将考虑筛选。要显示未经更改的系统屏幕,必须关闭预筛选的屏 幕,然后在不指定查询条件的情况下重新打开该屏幕。

#### **Web** 客户端

<span id="page-30-0"></span>此功能不可用。

### 工具提示

当鼠标指针停留在某些区域上,特别是工具栏中图标上时,将出现工具提示,指出该工具 的功能。

#### **Windows** 客户端

使用编辑**/**选项**/**显示菜单项可以启用或禁用工具提示。

在列表中,如果由于列太小而无法看到列中的全部信息,将出现工具提示,其中显示 完整文本。

#### **Web** 客户端

<span id="page-30-1"></span>没有选项用以配置工具提示的显示。

### 联机帮助

联机帮助可在您使用 Asset Manager 时在屏幕上显示帮助消息。

您可以通过多个联机帮助系统获取这些信息:

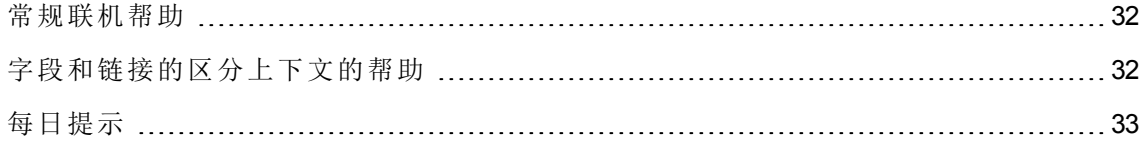

### <span id="page-31-0"></span>常规联机帮助

#### **Windows** 客户端

常规联机帮助所包含的信息与打印的向导包含的信息几乎完全相同。

要显示联机帮助,只需在 Asset Manager 中按下 **F1** 键。

#### **Web** 客户端

尽管 Windows 客户端和 Web 客户端的功能不尽相同, 但 Web 客户端的联机帮助与 Windows 客户端联机帮助包含的内容是相同的。

要显示联机帮助,请单击 Asset Manager 窗口右上角的用户名,然后单击 Web 客户端右上

<span id="page-31-1"></span>角的 3 帮助 图标。

### 字段和链接的区分上下文的帮助

#### **Windows** 客户端

字段或链接的上下文相关帮助显示:

- <sup>l</sup> 字段或链接的 SQL 名称。
- <sup>l</sup> 字段或链接的类型和数据输入格式。
- <sup>l</sup> 字段或链接内容的描述。
- <sup>l</sup> 例如示例数据。
- <sup>l</sup> 重要信息:数据输入备注、自动机制等。
- <sup>l</sup> 系统逐项列表值。
- <sup>l</sup> 可自定义的逐项列表的标识符。
- <sup>l</sup> 链接的表。

可通过多种方法访问上下文相关帮助:

- <sup>l</sup> 将光标置于字段或链接上,然后同时按下 **SHIFT** 和 **F1** 键。
- · 右键单击字段或链接,然后在快捷方式菜单中选择字段帮助。
- <sup>l</sup> 转至字段或链接,然后选择帮助**/**字段帮助菜单。

备注**:** 打印的指南中不包括字段和链接的区分上下文的帮助内容。您可以自行对此联 机帮助的内容进行定义。

#### **Web** 客户端

字段或链接的上下文相关帮助显示与 Windows 客户端中相应菜单相同的内容。

只能通过一个方式访问上下文相关帮助:将光标放在字段或链接上,然后同时按下 **SHIFT** 和 **F1**。

此功能对以下类型的控件有效:LinkEdit、OneToOneLinkEdit、MonetaryEdit、CheckBox、 TimeSpanEdit、CaptionedLabel、ComboAlarm、FileEdit、TextBox、Edit、MultiLineEdit、 NumberEdit、NumBox、PasswordEdit、ReversePasswordEdit、DbPathCombo、 TableChoiceList、ComboDate 和 ComboList。

<span id="page-32-0"></span>每日提示

#### **Windows** 客户端

每日提示是一个联机帮助,它会在您每次启动该应用程序时显示有关使用 Asset Manager 的提示。

在每日提示窗口中清除选中启动时显示框,可以禁用此功能。单击下一个可显示下一条提 示。

通过帮助**/**每日提示菜单项可以随时显示提示。

如果要在启动时重新激活每日提示,请选择帮助**/**每日提示,然后选中启动时显示选项。

#### **Web** 客户端

<span id="page-32-1"></span>此功能不可用。

### 记录列表

本节包括:

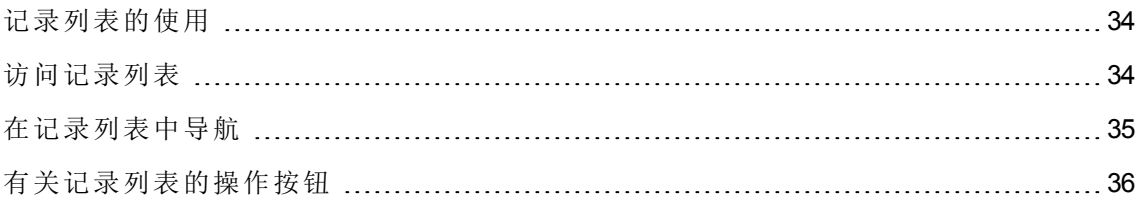

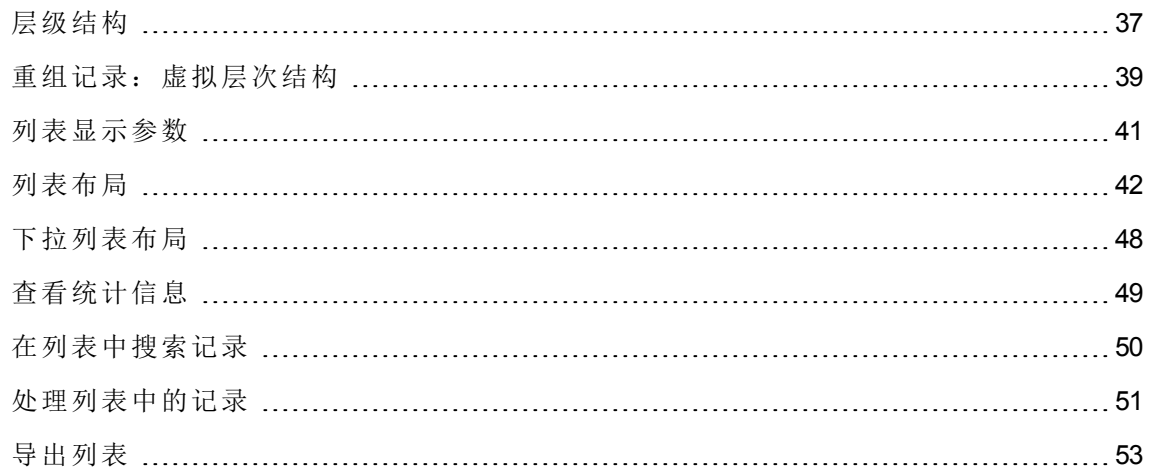

### <span id="page-33-0"></span>记录列表的使用

Asset Manager 数据库中包含大量信息。这些数据组成表(资产、合同等)。每个表包含用于 表(资产、模型、合同等)中各项的记录。

<span id="page-33-1"></span>为了访问这些记录,程序使用了列表,以便快速显示表中包含的记录。通过使用列表,可 以访问有关给定记录的特定信息。

### 访问记录列表

列表是显示给定表的所有记录的窗口。通过列表可以搜索、修改记录,以及在详细信息窗 口中显示某条记录的详细信息。

#### **Windows** 客户端

要访问列表窗口,请单击工具栏中的按钮、从菜单中选择命令或从导航栏选择与所需的表 对应的条目。

备注**:** 管理员还可以使用管理**/**屏幕列表菜单项在 Asset Manager 中显示列表。

#### **Web** 客户端

要访问列表窗口,请使用导航栏中与要使用的表对应的条目。

### <span id="page-34-0"></span>在记录列表中导航

#### **Windows** 客户端

有关在记录列表中导航的信息:请参阅《辅助功能选项》指南,无鼠标导航一章,记录列 表和详细信息窗口**/**记录列表一节。

<sup>l</sup> 加载按钮

使用 Asset Manager 可以指定列表中默认可加载的最大记录数。为此,请选择加载时不 得多于选项,该选项可通过编辑**/**选项菜单来访问。当选项窗口打开后,展开列表条目 以查找选项。

单击屏幕顶部的 1 按钮时,将显示前面的记录;单击屏幕底部的 1 按钮时,将显示 后面的记录。这些记录的显示始终遵循您在"选项"屏幕中指定的要显示的最大记录数原 则。

单击这些按钮的效果与使用加载下一个**/**向上和加载下一个**/**向下快捷方式菜单相同。

要加载前面或后面的所有记录,请按住 **Shift** 键然后单击 按钮。

<sup>l</sup> 列表加载的指示

[ 201? 按钮指示已加载记录数与数据库中筛选后的总记录数之比。

如果在右侧数字处出现"?",请单击该按钮以显示总数。

#### **Web** 客户端

使用以下图标可在列表中移动:

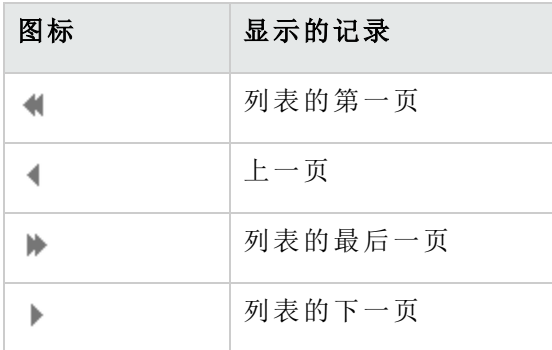

要计算表中的记录总数,请单击记录列表右上方或右下方的 50 图标。

## <span id="page-35-0"></span>有关记录列表的操作按钮

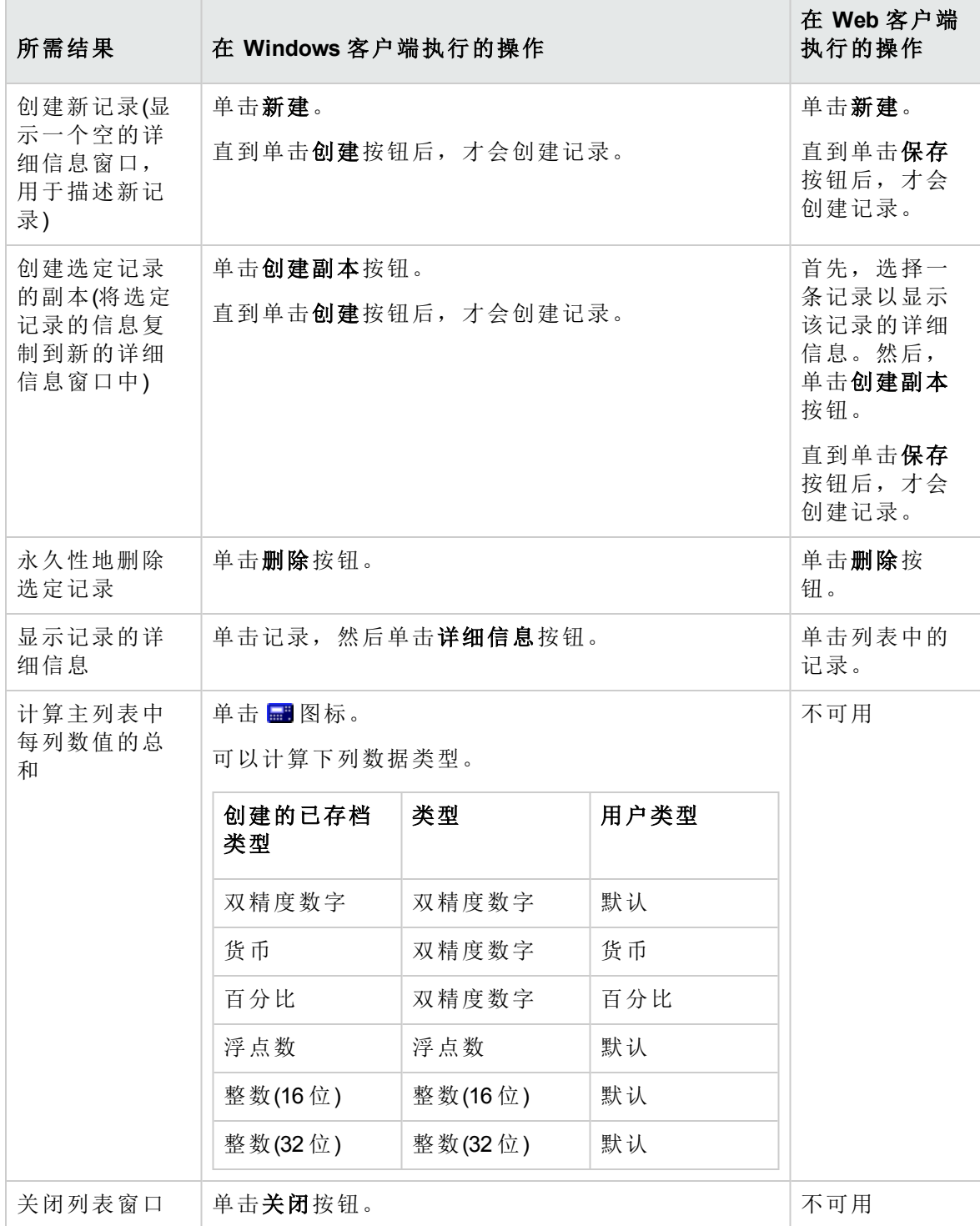
# 层级结构

Asset Manager 中的某些表按层次结构进行组织:每条记录都可以有子记录。Asset Manager 不对此类树结构中可以存在的层级数进行限制。

示例:

- <sup>l</sup> 在"位置"表中,给定位置 A 可能是给定位置 B 的子位置。
- <sup>l</sup> 在"资产"表中,一项资产可以是另一项资产的组件。
- <sup>l</sup> 在"员工和部门"表中,"销售总部"的子部门为"销售"。"销售总部"是"销售"部门的"父级"或 "父级部门"。这样便形成了如下所示的层次结构:

员工和部门表 - 树视图(Windows 客户端)

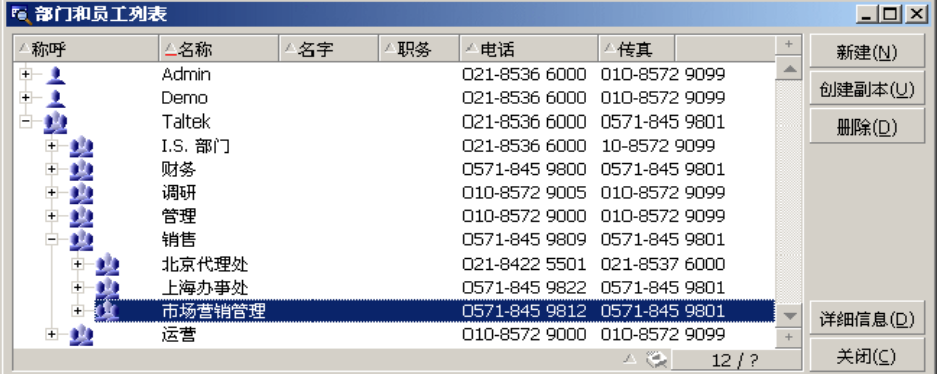

层级表(例如模型、位置、员工和部门等)中的记录既可以在"表视图"(作为列表)中查看,也 可以在"树视图"中查看。

#### **Windows** 客户端

<sup>l</sup> 视图类型

如下所示选择查看类型:

<sup>o</sup> 对于主列表使用窗口**/**树视图和窗口**/**表视图菜单项。

<sup>o</sup> 使用快捷方式菜单(在列表中右键单击)为主列表或选项卡列表选择树视图和表视图。 在树视图中,可以使用树中的 国按钮展开层级,或使用 早按钮折叠层级。

在树视图中,可通过右键单击列表来访问展开选项。通过此选项可以定义树结构中要 显示的层级数:一个、两个、三个或全部。如果关闭该窗口,则将失去此配置。

下面是控制视图的快捷键和快捷方式菜单:

。 列表视图: <u>→ → CTRL+L</u> 。树视图:LESS CTRL+T

通过选择列表**/**用于打开和关闭树结构节点的箭头键选项(编辑**/**选项菜单)可以更改树列 表的导航模式。

这样,您将获得以下行为:

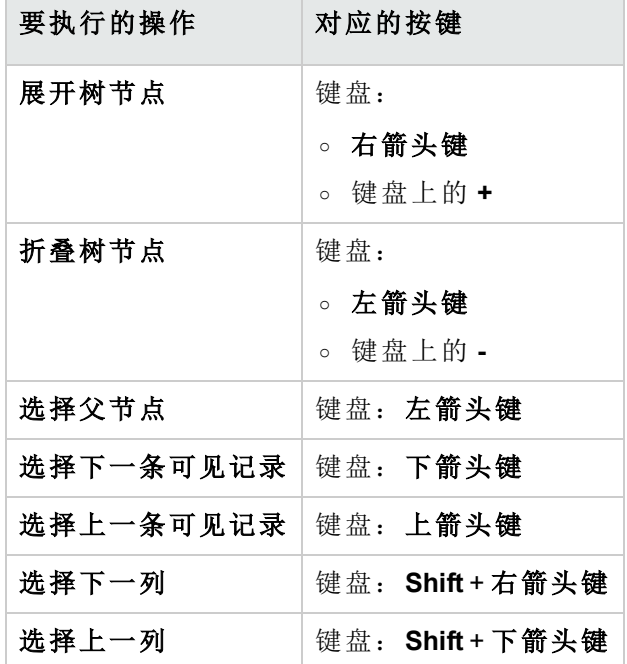

备注**:** 要访问表的树视图,用户必须具有读取全称(SQL 名称:FullName)和层级(SQL 名称:sLvl)字段的权限。

<sup>l</sup> 修改表的层级结构

- a. 打开一个层级表。
- b. 使用窗口**/**树视图菜单项,以树视图显示该列表。
- c. 如果认为列表的方式更便于阅读,可以使用窗口**/**仅列表菜单项将表显示为简单列 表。
- d. 展开树,直到到达所需记录:
	- <sup>l</sup> 单击层次结构中的节点。
	- <sup>l</sup> 或使用快捷方式菜单中的展开命令。
- e. 单击位于要移动分支的记录并按住鼠标键。
- f. 然后将该分支和记录一同拖动到目标分支处。
- g. 移动的所有子项都将保持其原有的层级顺序。

#### 或者:

- a. 在"列表和详细信息"模式下(窗口**/**列表和详细信息菜单项)显示层级列表。
- b. 选择同一父级下的所有记录。
- c. 修改与父记录对应的字段:选择新父级。

d. 单击修改。

#### **Web** 客户端

视图类型可通过单击列表上方显示的按钮选择:

- **.** 单击列表底部的 A 图标, 切换到树视图。 在树视图中,可以使用树中的 国按钮展开层级,或使用 巨按钮折叠层级。
- <sup>l</sup> 单击列表顶部或底部的 图标,切换回列表视图。

## 重组记录:虚拟层次结构

层级视图仅可用于层级表。但可以根据字段对记录分组。这样可创建虚拟层次结构。

备注**:** 分组既可用于层级表,也可用于非层级表。

此功能的优点是可使查看和搜索更为方便。

例如,资产表 (amAsset) 只能以平面模式查看。通过创建虚拟层次结构,填写工作订单时 可以更快速地选择资产及其子资产。

#### **Windows** 客户端

#### <sup>l</sup> 创建虚拟层次结构

也可以按字段或链接对字段中的记录分组,从而创建虚拟层次结构。

<sup>o</sup> 根据记录的详细信息分组

根据字段或链接将记录重新分组:

- i. 打开选择的屏幕。 确保该屏幕处于列表和详细信息模式下。
- ii. 右键单击该字段或链接,然后从快捷方式菜单中选择按此字段分组。

此列表将根据所选字段中包含的元素进行组织,同时将激活 200 和 200 和 200 年 钮。定义层次结构的元素将显示为灰色。

例如:

- i. 显示性质列表(资产组合管理**/**资产配置**/**性质菜单)。
- ii. 右键单击屏幕中常规选项卡上的创建字段。
- iii. 选择按此字段分组。

平面列表即成为层级列表。

<sup>o</sup> 根据列表配置分组

备注**:** 当用于分组的字段或链接在详细信息屏幕中不可用时,此方法特别实 用。

根据列表配置将记录分组:

- i. 打开选择的屏幕。
- ii. 右键单击列表,然后从快捷方式菜单中选择实用工具**/**配置列表。
- iii. 在分组字段中,选择作为分组标准的字段或链接。

例如,要在"资产和批次"屏幕中根据资产的模型来查看资产:

- i. 打开"资产和批次"屏幕。
- ii. 右键单击列表,然后从快捷方式菜单中选择实用工具**/**配置列表。

iii. 在分组字段中,选择模型 (**amPortfolioItem.Model**) 链接

#### <sup>l</sup> 取消虚拟层次结构

取消虚拟层次结构:

- a. 右键单击由于分组而修改后的列表。
- b. 从快捷方式菜单中, 选择取消全部分组。
- <sup>l</sup> 在层级表中分组

某些表之间(例如资产表和资产组合项表之间)存在的特殊关系允许层级表利用其他层级 表的层次结构。

例如,要在资产和批次表中使用资产组合项表的层次结构,请按 **Portfolio.Parent** 链接 分组。资产和批次列表将显示每个资产的构成子资产。

备注**:** 在这种特殊情况下,此列表不以灰色显示用于层次结构的元素。

#### **Web** 客户端

此功能不可用。

## 列表显示参数

#### **Windows** 客户端

Asset Manager 有多个参数用来控制记录列表的显示方式:

- <sup>l</sup> 视图类型:"树视图"或"列表视图"
- <sup>l</sup> 显示模式:"仅详细信息"、"仅列表"或"列表和详细信息"
- <sup>l</sup> 列表使用列标题按钮进行排序。
- <sup>l</sup> 列表配置(快捷方式菜单项实用工具**/**配置列表):
	- <sup>o</sup> 要按列显示的选定字段
	- <sup>o</sup> 排序
	- <sup>o</sup> 筛选器
	- <sup>o</sup> 分组
- <sup>l</sup> 筛选器的应用
- <sup>l</sup> 窗口大小

每次关闭窗口时,系统都会记住该窗口的参数。如果要恢复列表的默认设置,需要在显示 列表或在工具栏上显示对应图标时按 **Shift**。

#### **Web** 客户端

Asset Manager 有多个参数用来控制记录列表的显示方式:

- <sup>l</sup> 视图类型:"树视图"或"列表视图"
- <sup>l</sup> 列表排序
- <sup>l</sup> 应用一个从以下筛选器中选中的筛选器:
	- <sup>o</sup> 从显示在表索引中的所有字段和链接中自动生成的筛选器

提示**:** 如果管理员使用 Asset Manager Application Designer 向表的索引中添加字段 或链接,则这一新字段或链接将出现在筛选列表中。

- <sup>o</sup> 从所有查询中自动生成的带以下属性的筛选器:
	- 表 (TableName) 链接: 列表的表
	- 申请类型 (seType) 字段: 标准

可从列表上方的筛选器下拉列表中选择筛选器。

上述列表中使用的参数在列表每次通过导航树显示时都会重置。

但是,列表显示的自定义用户首选项可以按如下方式定义和保存:

- <sup>l</sup> 每页的行数(默认值为 20)可以通过使用首选项窗格来进行更改。请参阅《**Tailoring**》指 南,**Customizing Web clients** 部分,**Modifying the Web client's default behavior** 一章, **User defined customizations/Preferences pane** 一节。此外,还可以使用右下角的条记录**/** 每页下拉列表。
- <sup>l</sup> 当前列表显示的列及其显示顺序,均可针对当前用户进行定义。请参阅《**Tailoring**》指 南,**Customizing Web clients** 部分,**Modifying the Web client's default behavior** 一章, **User defined customizations/Configuring list columns** 一节。

## 列表布局

### 对列表快速排序

#### **Windows** 客户端

在列表中每列的顶部都有一个按钮,其中包含字段的名称。通过此按钮,可按字母顺序对 对应表中所有记录的这一字段值进行排序。

#### 员工屏幕 - 列表排序工具

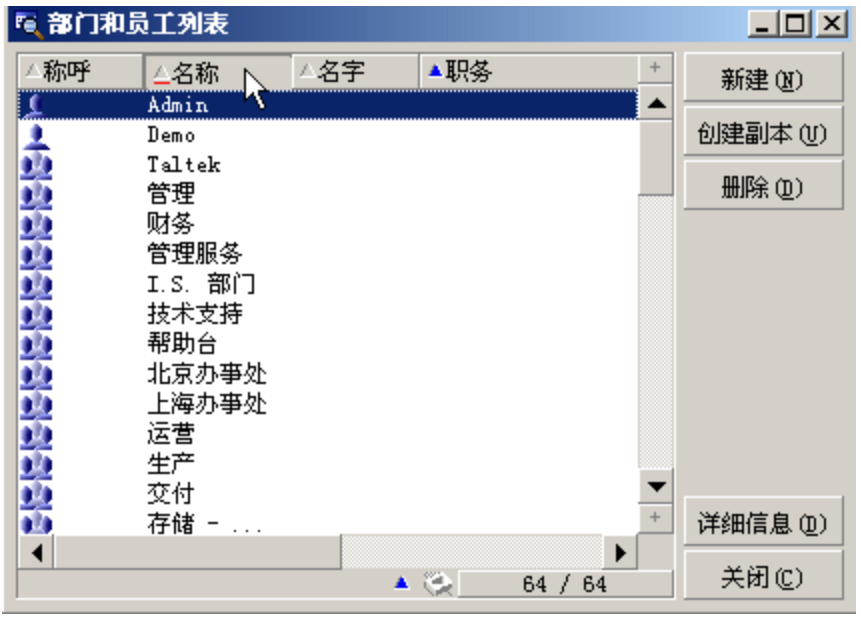

单击 ▲ 同一 将按升序对列中的值排序。如果双击 ▲ 同一 则按降序(反向)对列的值 排序。如果在执行上述操作的同时按 Shift 键, 则将直接按降序对值排序。

单击此按钮可在升序排列和降序排列(■和■)之间切换。

红条表示已将该字段 ■ 设为索引,因此排序会更快。

### **Web** 客户端

主列表和辅助列表(选项卡下的列表)都可以进行排序。

要对辅助列表中的列进行排序,对应于该列的字段或链接必须:

- <sup>l</sup> 是屏幕所属的表的一部分。
- <sup>l</sup> 或者是屏幕所属表的索引的唯一字段或链接。

要对列表的指定列排序,请单击该列的名称。 每次单击时,排序顺序都会更改:

- 1. 不排序
- 2. 升序
- 3. 降序

用户界面 第 3 章: 初次使用 Asset Manager 的步骤

4. 升序

5. 降序

在 Web 客户端中,不能返回到不排序状态。

向列表中快速添加列

#### **Windows** 客户端

在详细信息屏幕中可向列表中添加列。右键单击一个对象(字段或链接),然后从快捷方式 菜单中选择将此列添加到列表项。此时,该对象的值显示在列中。

#### **Web** 客户端

当前列表显示的列及其显示顺序,均可轻松自定义。请参阅《**Tailoring**》指南, **Customizing Web clients** 部分,**Modifying the Web client's default behavior** 一章,**User defined customizations/Configuring list columns** 一节。

提示**:** 列表中显示的列对应于通过 Asset Manager Application Designer 为屏幕定义的字段 和链接(列表列字段)。

从列表中快速删除列

#### **Windows** 客户端

可从列表中快速删除列。右键单击该列(字段或链接)中的一个值,然后从快捷方式菜单中 选择实用工具**/**删除此列。

#### **Web** 客户端

当前列表显示的列及其显示顺序,均可轻松自定义。请参阅《**Tailoring**》指南, **Customizing Web clients** 部分,**Modifying the Web client's default behavior** 一章,**User defined customizations/Configuring list columns** 一节。

在列表中快速移动列

**Windows** 客户端

此功能不可用。

**Web** 客户端

用户界面 第 3 章: 初次使用 Asset Manager 的步骤

在 Web 客户端上,可以通过拖放轻松地移动列表中的列。要执行此操作,可以单击列标 题,按住鼠标按钮,然后将列拖到所需位置。

### 调整主列表中的列宽

#### **Windows** 客户端

按 F9 可获得列表活动时的最大列宽,具体取决于可用于显示的窗口大小。

按 CTRL+F9 将对同样的列的宽度进行优化,以完整显示这些列的值。如果双击列标题的 右上边界, Asset Manager 将只为该列自动调整列宽。

#### **Web** 客户端

在 Web 客户端上,单击列标题的边界,按住鼠标按钮,然后拖动边界调整列宽。

### 使用实用工具**/**配置列表快捷方式菜单项

#### **Windows** 客户端

列和排序选项卡包括两个并排的窗口。左侧窗口包含当前表中可在主列表中显示的所有元 素的层级列表。以下图标用于表示不同的项:

- <sup>l</sup> 标明字段。
- A. 与表明已设为索引的字段。
- 。<sup>国</sup>标明货币值。
- **. "日** 和 <del>r</del> 标明链接。
- . <sup>电</sup>标明特征。
- 的标明计算字段。
- <sup>l</sup> 标明键。
- <sup>l</sup> 标明到备注的链接。
- ●标明到图像的链接。

也可以双击左侧窗口中的一个元素,以将其添加到右侧窗口。单击确定后,对应列将添加 到主列表中。要删除要素,请从右侧窗口开始,将元素移至左侧。

该列表上方的字段使您可以通过键入元素的 **SQL** 名称来从数据库字典中输入元素。 Asset Manager 会提前为您自动输入。

在右侧窗口中,可以设置以下显示属性:

#### <sup>l</sup> 对列排序

单击列标题可以激活对该列中所包含值进行的排序。单击一次,即三角指向上方,表 明按升序排列;单击两次,即三角指向下方,表明按降序排列。第三次单击将停用排 序。

备注**:** 通过单击列标题,可以直接应用对列表的排序。可在单击列标题时按住 SHIFT 键, 以直接选择降序排列。

<sup>l</sup> 可见性列

通过取消选中复选框,可在列表中隐藏对应列。

例如,可以按资产标签进行排序,但不在屏幕上显示或打印该列。

#### <sup>l</sup> 标题列

通过此列可以替换列标题的默认描述。

#### <sup>l</sup> 颜色列

通过此列可以选择用于定义列表中记录显示颜色的计算字段。

有多个类型的字段可供使用:表中的字段、计算字段、特征等。

颜色以 RGB 格式表示。如果您不知道颜色的 RGB 值, 可使用 AmRgbColor() Basic 函 数,返回要使用的颜色的正确值。

例如:

想要显示在接下来的 3 个月中将要到期的合同。

要执行此操作:

a. 使用以下参数创建一个计算字段(管理**/**系统**/**计算字段导航菜单项):

### 计算字段 **-** 列的颜色

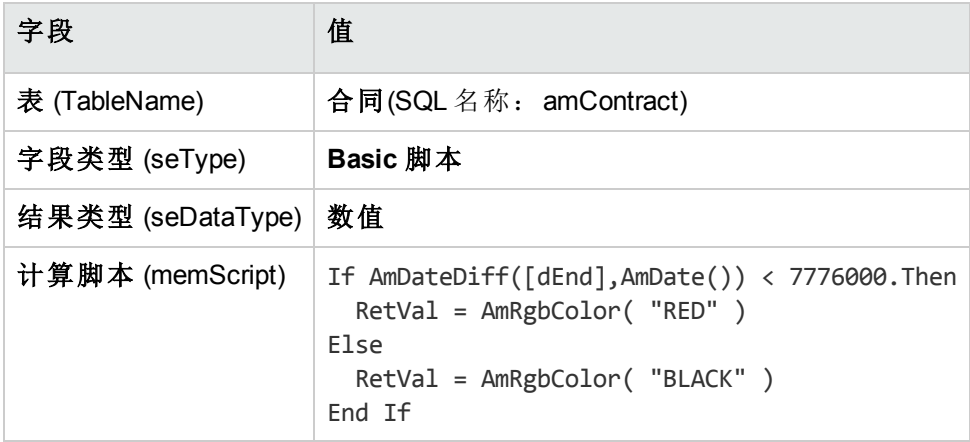

- b. 使用资产生命周期**/**供应商合同**/**合同导航菜单项显示合同列表。
- c. 使用快捷方式菜单中的实用工具**/**配置列表命令配置列表。
- d. 在显示的列的列表中,添加新创建的计算字段。
- e. 为此字段选中颜色列。
- f. 单击确定确认此配置。
- g. 对此配置进行测试,方法是将结束日期字段 (dEnd) 值处于当前日期后的 3 个月内的 合同与该值处于 3 个月时间之外的合同进行比较。

#### <sup>l</sup> 类型列

此列仅供参考,用以指示字段的类型:文本、数值、日期等。

#### <sup>l</sup> 按索引列排序

通过按索引排序字段,可以将索引选作排序键,而无需通过选中上述列表的排序列中 的框来选择排序键。

如果将索引用于排序,则将添加所需的列,并且索引将替换在表中选择的所有排序 键。有些索引涉及多个列。

按索引排序可加快排序速度。

- <sup>o</sup> 底部的选项
	- <sup>l</sup> 强制索引选项

选择此选项后,发送至数据库的查询将使用指定的索引。 这样可以增加数据库引擎正确使用索引的可能性,但不能保证绝对正确。

#### <sup>l</sup> 查看空值选项

选中此选项并根据无数值字段对列表排序时,将会显示此字段设置为 NULL 的记 录。

如果不选中此选项,将屏蔽排序字段设置为 NULL 的记录。

#### **Web** 客户端

可以使用 Web 客户端中的更多**/**配置列表的列快捷方式菜单项在列表中添加或删除列。选 择此菜单项会显示两个并排的窗口。左侧窗口包含可用列的列表,而右侧窗口包含已在当 前列表中选定的列的列表。

在左侧窗口中双击所需的列,或选择所需列并单击中间栏上的右箭头键,可将其添加到列 表中。在右侧窗口中双击所需的列,或选择所需列并单击中间栏上的左箭头键,可将其从 列表中删除。中间栏上的第一个和第四个按钮可将窗口中的所有列添加到另一个窗口中, 或从窗口将其全部删除。

右侧窗口右边的按钮可更改列表中列的顺序。

## 下拉列表布局

#### **Windows** 客户端

可通过以下方式之一,在详细信息屏幕中显示下拉列表:

- 单击字段右侧的 】
- <sup>l</sup> 同时按下 **Alt** + 下箭头键

如果在以树视图显示下拉列表(可通过编辑**/**选项**/**导航**/**链接记录选择菜单访问)选项中选择 是,层级列表的下拉列表将以树视图的形式显示。

- <sup>l</sup> 以列表形式显示时,排序顺序取决于为下拉列表所指向的表指定的内容。可以在 Asset Manager Application Designer 中通过字符串字段进行此配置。
- · 以树视图的形式显示时,记录将根据全称按字母顺序排列。

#### **Web** 客户端

单击字段右侧的】,可在详细信息屏幕中显示下拉列表。

# <span id="page-48-0"></span>查看统计信息

Asset Manager 使您可以图形化方式查看有关链接或字段的统计信息。

#### **Windows** 客户端

可以查看以下类型列表的统计信息:

- <sup>l</sup> 主列表(当您单击导航菜单内的链接时显示的列表)
- <sup>l</sup> 选项卡列表(显示在记录详细信息的选项卡上的列表)

备注**:** 但是,在 Windows 客户端中,无法查看显示在向导中的列表的统计信息。

查看统计信息:

- 1. 将光标移至列表中的某一列,或移至详细信息中的字段或链接。
- 2. 右键单击。
- 3. 请选择以下快捷方式菜单:如果单击了列,请选择实用工具**/**此列的统计信息;如果 单击了字段,请选择此字段的统计信息;如果单击了链接,请选择此链接的统计信 息。
- 4. Asset Manager 将在新窗口中显示统计信息。
- 5. 如果双击图形中的某一列, Asset Manager 将打开一个新窗口, 允许您筛选相应记录。

备注**:** 统计信息仅限于 Asset Manager 找到的前 10 个值。所有其他值都将归入其他值类 别。

#### <sup>l</sup> 统计信息的显示

由多种图形表示方式可供选择。

要修改图形表示方式,请右键单击该图形然后选择:

- <sup>o</sup> 在可用图形中:
	- 柱状图
	- <sup>l</sup> 条形图
	- <sup>l</sup> 行
	- <sup>l</sup> 饼图
- <sup>o</sup> 在可用视图中:
	- <sup>l</sup> 三维视图
	- <sup>l</sup> 堆积视图

还可以显示图形的图例,它与饼图或大理石背景中的颜色对应。

#### **Web** 客户端

可以查看任何类型列表的统计信息:

- <sup>l</sup> 主列表(单击导航栏中的链接后所显示的列表)
- <sup>l</sup> 选项卡列表(显示在记录详细信息的选项卡上的列表)
- <sup>l</sup> 向导列表(显示在向导页面中的列表)

要查看所显示列表的统计信息, 您可以

从统计信息下拉列表中选择统计信息。(请注意,如果已在首选项窗格上取消选中显示统 计信息组合框选项,则此功能将不可用。有关更多详细信息,请参阅《**Tailoring**》指南, **Customizing Web clients** 部分,**Modifying the Web client's default behavior** 一章,**User defined customizations/Preferences pane** 一节。)

列表按下列内容显示条目:

- <sup>l</sup> 表索引,如果索引不是主键
- <sup>l</sup> 其上下文位于表中的统计信息

## 在列表中搜索记录

#### **Windows** 客户端

如果根据包含了要查找的值的字段排序,单击对应列后,可搜索包含该值的所有记录:

- 1. 在列表区域中的任意位置右键单击:将显示快捷方式菜单。
- 2. 单击转到命令,然后键入要查找的值的前几个字母。Asset Manager 通过显示数据库中 最接近的现有值,自动完成其余信息。
- 3. 显示正确值时,请单击转到按钮。Asset Manager 会将光标置于列表中值大于或等于通 过键盘所输入值的项。

备注**:** 与转到命令等效的键盘快捷方式是 Ctrl+G。

#### <sup>l</sup> 搜索记录的其他方式

- <sup>o</sup> 筛选器:可以根据定义的标准显示列表的子集。
- <sup>o</sup> 视图:将筛选器与参数组合起来以显示列表。

### **Web** 客户端

单击 V 图标并从下拉列表中选择筛选器。然后,键入搜索条件并单击搜索。

## 处理列表中的记录

选择列表中的所有记录

### **Windows** 客户端

打开列表后,使用编辑**/**全选菜单项选择列表中的所有记录(键盘快捷方式:**Ctrl** + **A**)。

#### **Web** 客户端

选中列名左侧的复选框。仅选定可见的记录。

### 选择购物车

备注**:** 本节不适用于 Windows 客户端。

Asset Manager Web 客户端将所选记录存储在选择购物车中。可以查看购物车, 删除选择和 在选择上进行操作。

使用选择购物车功能,可将应用筛选器之前所选择的记录保存起来,以便日后使用。这使 您能够从筛选结果中连续筛选和选择记录。

#### <sup>l</sup> 记录列表 **GUI** 演示

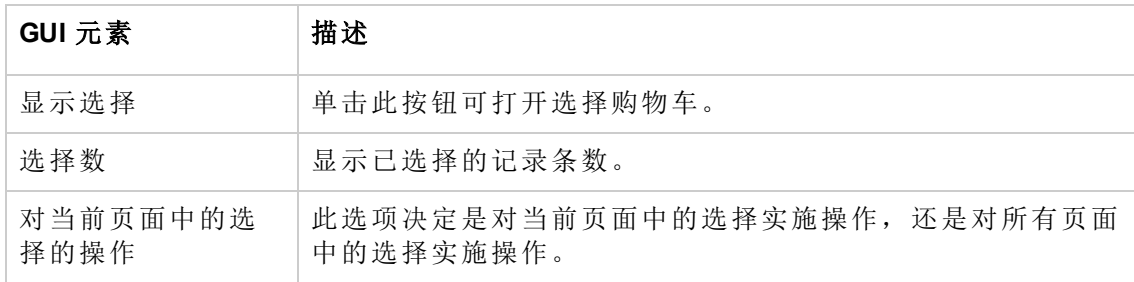

### 如何使用选择购物车

#### <sup>l</sup> 先决条件

在使用选择购物车之前,在首选项窗格中选择允许在不丢失已进行的选择情况下应用 筛选器选项。

请参阅《**Tailoring**》指南,**Customizing Web clients** 一章,**Modifying the Web client's default behavior/User defined customizations/Preferences pane** 一节。

#### <sup>l</sup> 将选择添加到选择购物车

在选中所需记录左侧的复选框之后,选择就会立刻添加到选择购物车中。

下例说明如何从筛选结果中不断选择记录。

情景:

选择资产标签以"SRV"开头或模型为"Web 服务器"的所有记录。

过程:

- a. 从筛选器下拉列表中选择资产标签。
- b. 为资产标签填充"SRV",并选择**"\_"**和**"%"**为通配符选项。
- c. 单击应用筛选器并保留所有选择。
- d. 从筛选后的列表中选择所有记录。请注意,选择数显示其资产标签以"SRV"开头的 记录数。
- e. 单击清除筛选器。
- f. 从筛选器下拉列表中选择模型。
- g. 为模型选择"Web 服务器"。
- h. 单击应用筛选器并保留所有选择。
- i. 从筛选后的列表中选择所有记录。请注意,选择数增加,增加数量即为采用"Web 服务器"模型的记录的数量。
- j. 单击显示选择可查看选择购物车。

#### <sup>l</sup> 从选择购物车中删除选择

- <sup>o</sup> 要删除一个或多个选择,请清除要删除的记录左侧的框。
- 。要删除所有选择,请单击清除所有选择。

#### 在选择购物车中的选择上操作

可以对购物车中的选择实施操作并查看统计信息。

用户界面 第 3 章: 初次使用 Asset Manager 的步骤

有关详细信息,请参阅[使用向导和](#page-95-0)[查看统计信息](#page-48-0)。

### 在树视图列表中移动记录

#### **Windows** 客户端

在树列表中,只需使用鼠标"拖放"便可将记录从树中的一点移至另一点。单击该项并持续 按住鼠标按钮,然后将光标移至新位置后释放鼠标按钮。

例如,这与修改位置的子位置(SubLocations)字段或修改资产的组件源(父级)字段效果相 同。

#### **Web** 客户端

此功能不可用。

### 向平面图中添加对象

#### **Windows** 客户端

定义平面图(组织管理**/**组织**/**平面图)时,通过拖放记录可从其他列表直接向平面图中添加记 录(资产、员工等)。

可将任何元素直接拖放到平面图上,也可以拖放详细信息屏幕中显示的对应图标(如果可 用)。

使用鼠标可以在平面图中移动记录。

有关创建平面图的更多信息,请参考《通用表》指南,平面图一章。

#### **Web** 客户端

<span id="page-52-0"></span>此功能不可用。

## 导出列表

#### **Windows** 客户端

Asset Manager 在进行所有可能的筛选后,将按照屏幕上的显示正确导出所选择的列表。

首先,确定并选择要导出的列表:主列表或记录详细信息屏幕中的列表(例如,导出在资 产详细信息的合同选项卡中可见的、与资产相关的合同列表)。用于导出的列表是启动操 作时所用的列表。

要导出列表,请使用实用工具**/**导出列表快捷方式菜单项。

- 1. 在对话框的文件字段中输入存储导出数据的文本文件的名称、扩展名和路径。
	- 。如果选择将数据导出到文本文件,请选择文件选项,然后单击 D 按钮选择由导出 的文本文件的目标位置、名称和扩展名。
	- <sup>o</sup> 如果选择将数据导出到 Microsoft Excel 电子表格,请选择 **Microsoft Excel** 选项。导 出过程中, Asset Manager 将自动启动 Microsoft Excel 并在新的电子表格中显示导出 数据。

备注**:** 您的系统中必须安装 Microsoft Excel。Asset Manager 不会直接将数据导出 到 **.xls** 文件(Microsoft Excel 文件)。

- 2. 选择数据导出选项:
	- 。 选择导出表的名称进项,这样表的名称将出现在导出文本文件的标题处或位于 Microsoft Excel 表的第一行。

备注**:** 如果导出文件要在 Microsoft Access 中使用,建议不要导出表的名称。

- 。 选择导出列标题选项, 这样列名称将出现在导出文本文件的标题处或位于 Microsoft Excel 表的列标题中。
- <sup>o</sup> 选择导出标识号选项,可以将 ID 号与记录一同导出。换句话说,您将导出表的 **ID** 字段(例如,资产和批次表中的 **lAstId**)。
- 。如果只导出到文本文件,请在下拉列表中选择分隔符。该字符将分隔导出的主列表 中的每个字段。
- 3. 单击导出。

注意: 要导出数据, 所有 Asset Manager 用户都可以使用**导出列表**快捷方式菜单项, 通 过这种方法可以导出活动列表。但只有 Asset Manager 管理员可以使用 Asset Manager 导出选项,因为使用该选项可以执行非常复杂的导出过程。有关此主题的更多信息, 请参考《管理》指南。

备注**:** 在 Windows 客户端中,只能导出主列表(单击导航菜单中的链接时显示的列表)。 不能导出选项卡列表(显示在记录详细信息的选项卡上的列表)或向导列表(在向导页面 中显示的列表)。

#### **Web** 客户端

所有列表类型都可以导出:

- <sup>l</sup> 主列表(单击导航栏中的链接后所显示的列表)
- <sup>l</sup> 选项卡列表(显示在记录详细信息的选项卡上的列表)
- <sup>l</sup> 向导列表(显示在向导页面中的列表)

用户界面

第 3 章: 初次使用 Asset Manager 的步骤

要将显示的列表导出到 Excel, 您可以:

单击列表上方的 国图标。

#### 或,

右键单击列表体,然后选择实用工具**/**导出 **Excel**。

根据您的文件选项,可能会让您选择将列表保存到 Excel 工作表,或在列表工作表打开的 同时,启动 Excel。在第二种情况下, Excel 会自动启动(不需要指定其路径)

列表内容和列名称即按以下标准导出:

- <sup>l</sup> 应用于列表的筛选器(如果有)
- <sup>l</sup> 应用于列表的排序顺序
- <sup>l</sup> 定义最大导出行数的参数

将列表导出到 Excel 时, 可使用 2 图标旁边的下拉列表将工作表另存为 .xls 文件, 此类型 文件最多可支持 65536 行。也可以选择将工作表另存为.xlsx 文件, 此类型文件可支持多于 65536 的行数。默认情况下,列表导出为 .xlsx 文件。

备注**:** 对于日期/时间类型的任何数据,通过在我的首选项的日期格式下拉列表中选择 一个不同的值,可以更改输出格式。

要了解如何定义导出到 Excel 中的行数:请参阅《**Tailoring**》指南,**Customizing Web clients** 部分,**Modifying the Web client's default behavior** 一章,**Defining the number of lines to export to Excel** 一节。

## 记录详细信息

本节介绍如何访问 Asset Manager 中的记录详细信息,以及如何查看记录中包含的信息。 本节包括:

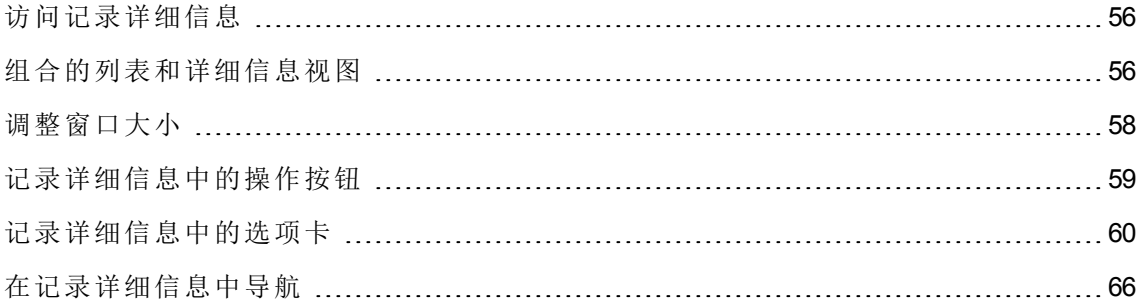

# <span id="page-55-0"></span>访问记录详细信息

### **Windows** 客户端

显示记录的详细信息

- 1. 显示存储所需记录的表的记录列表。
- 2. 执行以下操作之一:
	- <sup>o</sup> 双击记录
	- <sup>o</sup> 从列表中选择记录,然后单击详细信息按钮

### **Web** 客户端

显示记录的详细信息

- 1. 显示存储所需记录的表的记录列表。
- 2. 使该记录显示在列表中(例如,使用筛选器搜索该记录)。
- <span id="page-55-1"></span>3. 单击描述该记录的文本。

## 组合的列表和详细信息视图

### **Windows** 客户端

Asset Manager 允许的所选元素显示模式有:仅列表、仅详细信息和同时显示列表和详细信 息。

使用窗口**/**仅列表、窗口**/**仅详细信息或窗口**/**列表和详细信息菜单项选择显示模式。

### 组合显示资产的列表和详细信息

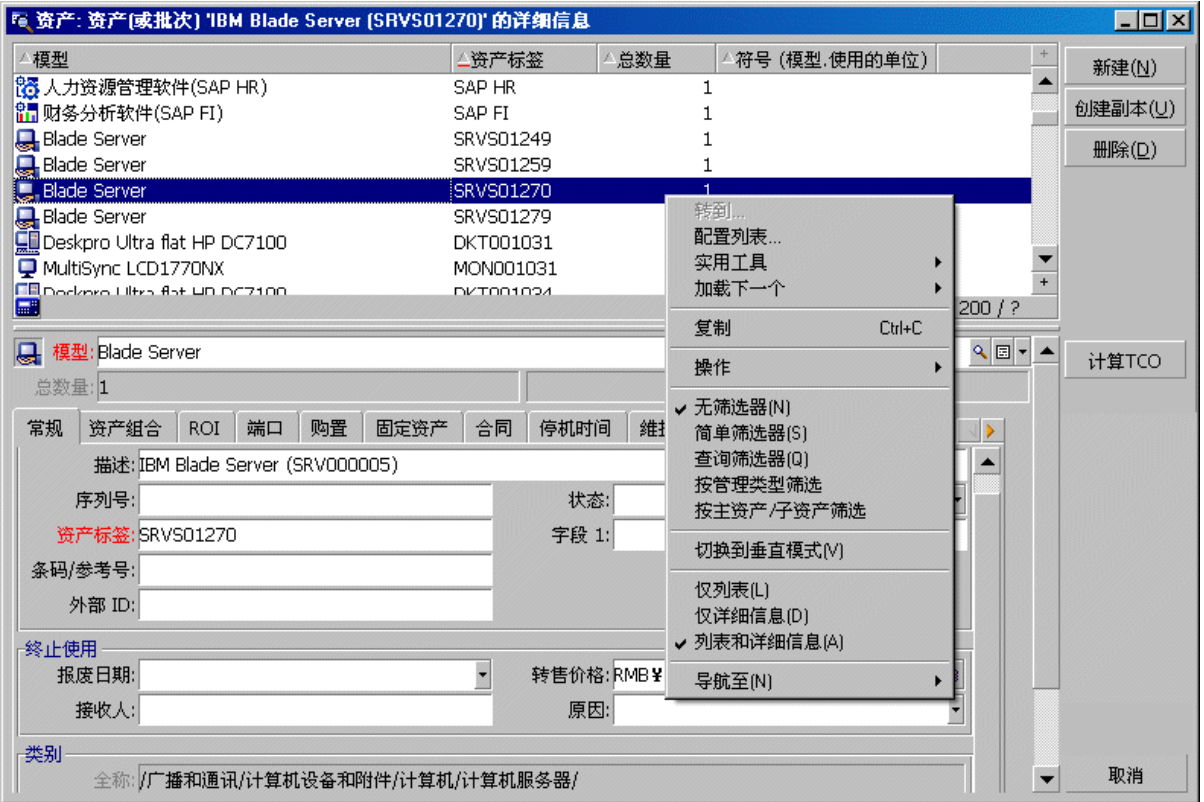

为这些模式分配了以下键盘快捷方式:

- <sup>l</sup> 仅列表:**F6**
- <sup>l</sup> 仅详细信息:**F7**
- <sup>l</sup> 列表+详细信息:**F8**

备注**:** 在"列表+详细信息"模式中,可以水平模式(列表显示在详细信息屏幕的上方)或垂 直模式(列表显示在详细信息屏幕的左侧)显示列表。要在这两种模式之间切换,请右 键单击屏幕(在列表和详细信息部分之外),任何选择所需的切换到水平模式或切换到 垂直模式快捷方式菜单,或双击列表或详细信息的分割条。

### **Web** 客户端

在 Web 客户端中,默认情况下,列表和详细信息显示在同一个屏幕上。

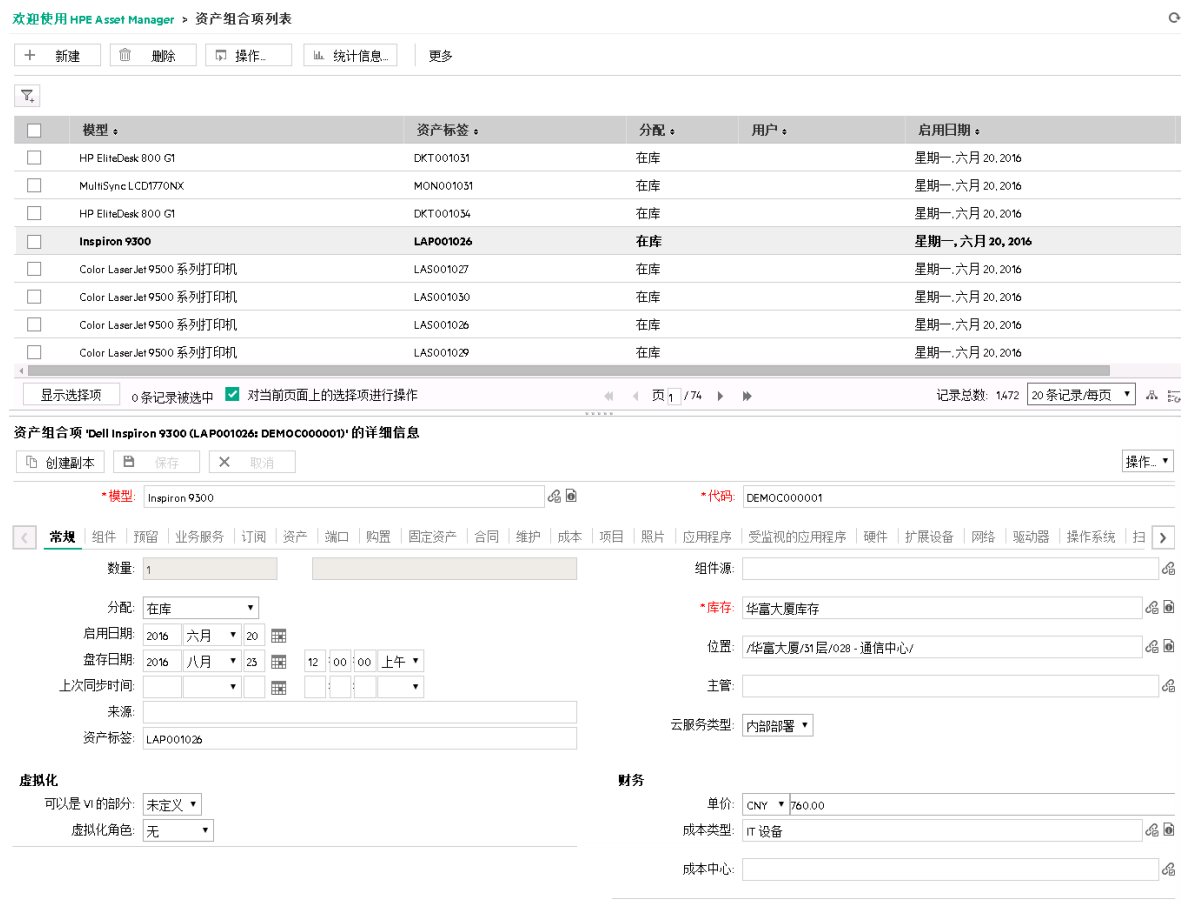

<span id="page-57-0"></span>要在新选项卡上打开记录详细信息,请指向记录并单击 7图标。

# 调整窗口大小

## **Windows** 客户端

使用 Asset Manager 可以将窗口调整到非最大大小。

将鼠标光标移至窗口的边界或边角,直到光标形状改变。然后单击并拖动选定的边界或边 角,以调整窗口大小。

要更改列表和详细信息区域的大小(移动分隔这两个区域的直线):

1. 将光标移动到分隔列表区域和详细信息区域的直线,直到光标形状改变。

- 2. 单击鼠标同时按住鼠标按钮,将指针移动到所需位置。
- 3. 然后释放鼠标按钮。

也可以在不使用鼠标的情况下显示调整大小菜单,方法是在窗口中选择任一组件后按下 **Alt** 并顺序按下左箭头键和下箭头键。

## **Web** 客户端

<span id="page-58-0"></span>此功能不可用。

## 记录详细信息中的操作按钮

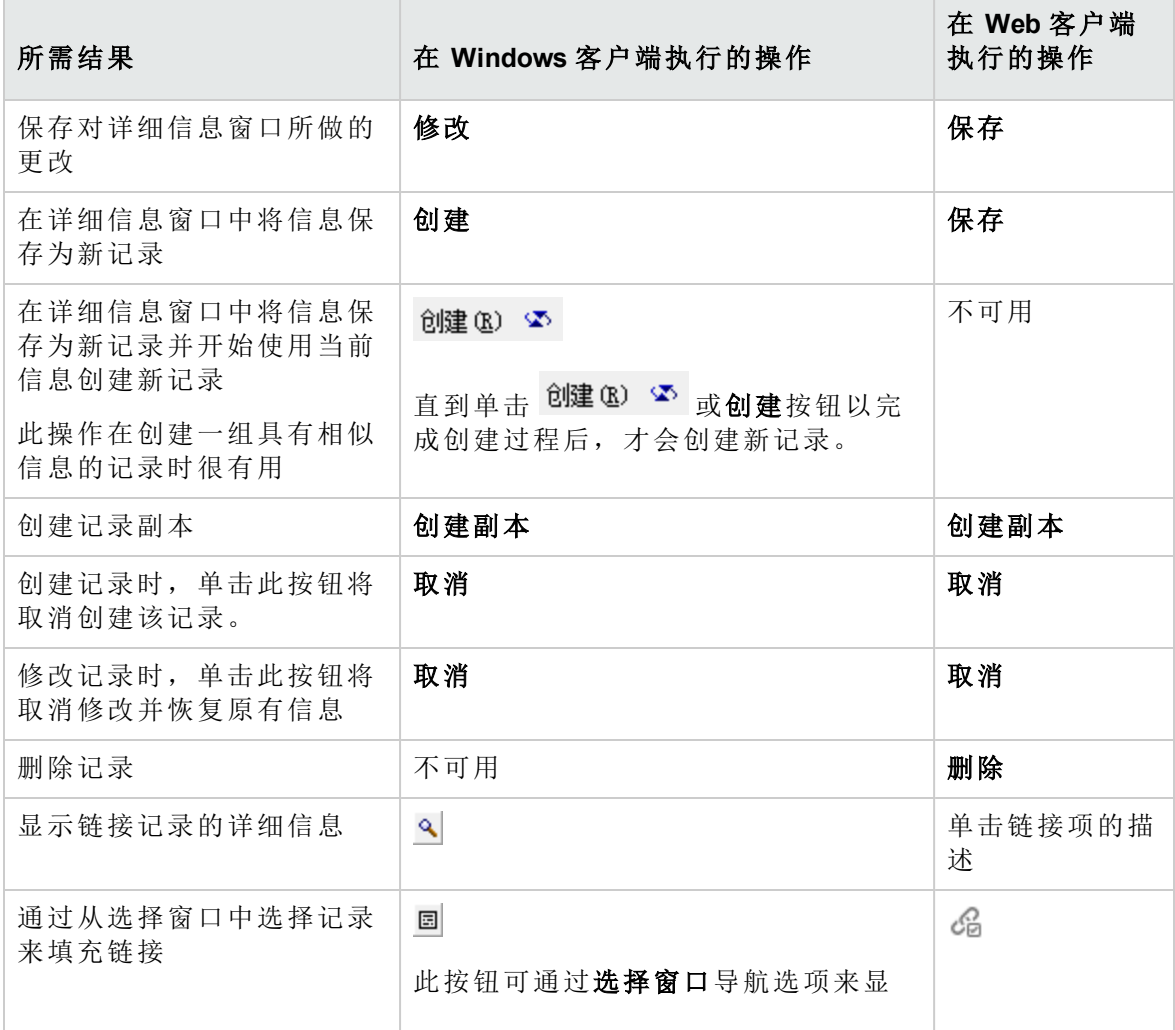

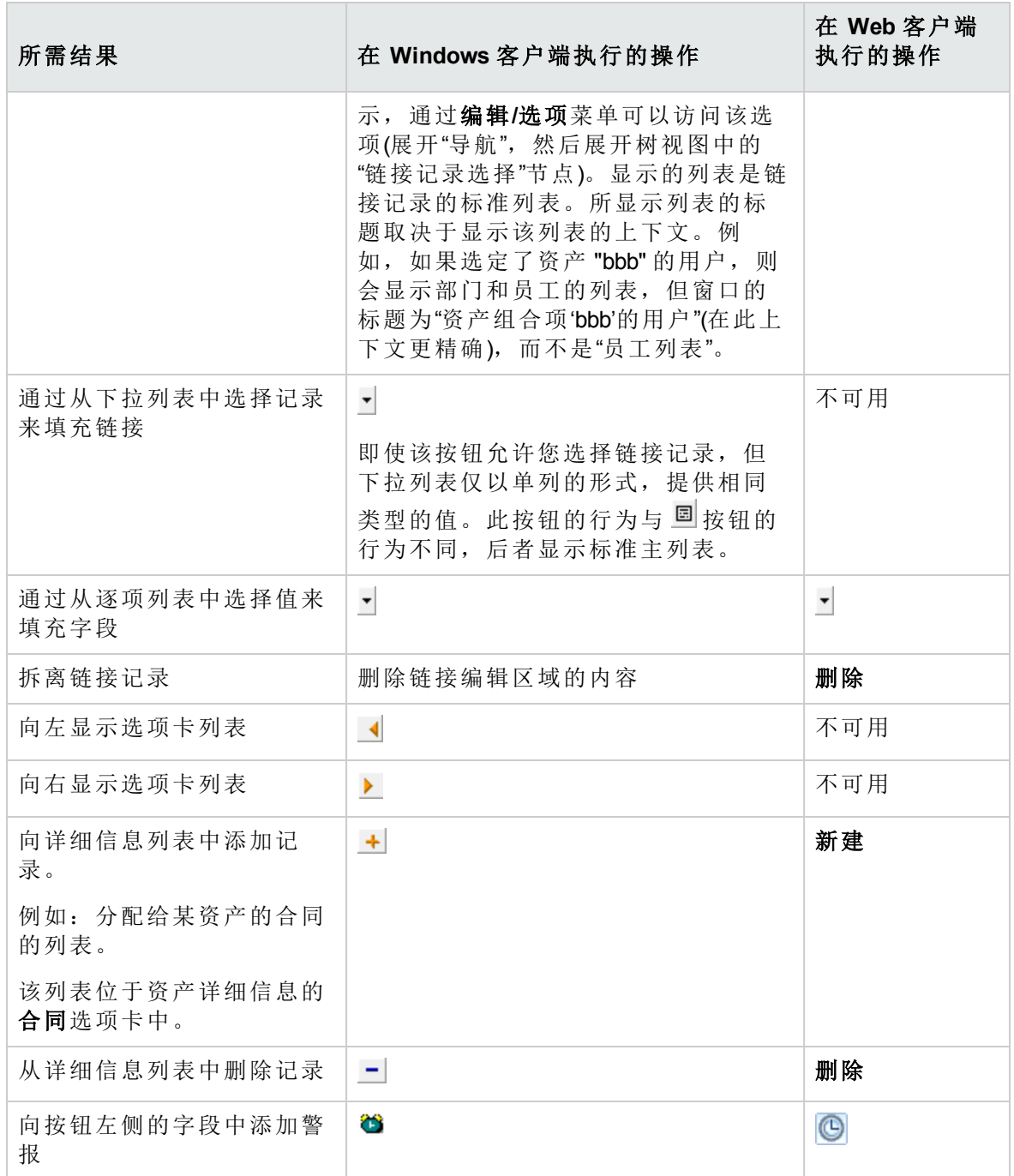

# <span id="page-59-0"></span>记录详细信息中的选项卡

Asset Manager 在"详细信息"区域中显示数据库记录信息。

某些选项卡会显示链接记录列表,例如:合同详细信息中的资产选项卡包含该合同所涵盖 的资产(合同涵盖的资产链接 (AstCntrDescs))。

## **Windows** 客户端

选项卡下的记录可通过不同方式显示:

- <sup>l</sup> 选项卡形式
- <sup>l</sup> 列表形式

更改选项卡的形式:

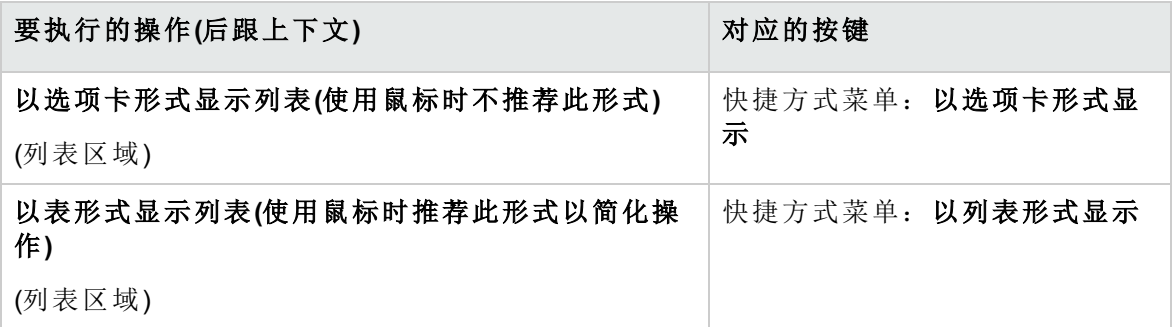

当选项卡中的记录以表形式显示时,如果要操作这些记录,请使用列表右侧的按钮、快捷 方式菜单或常规菜单。

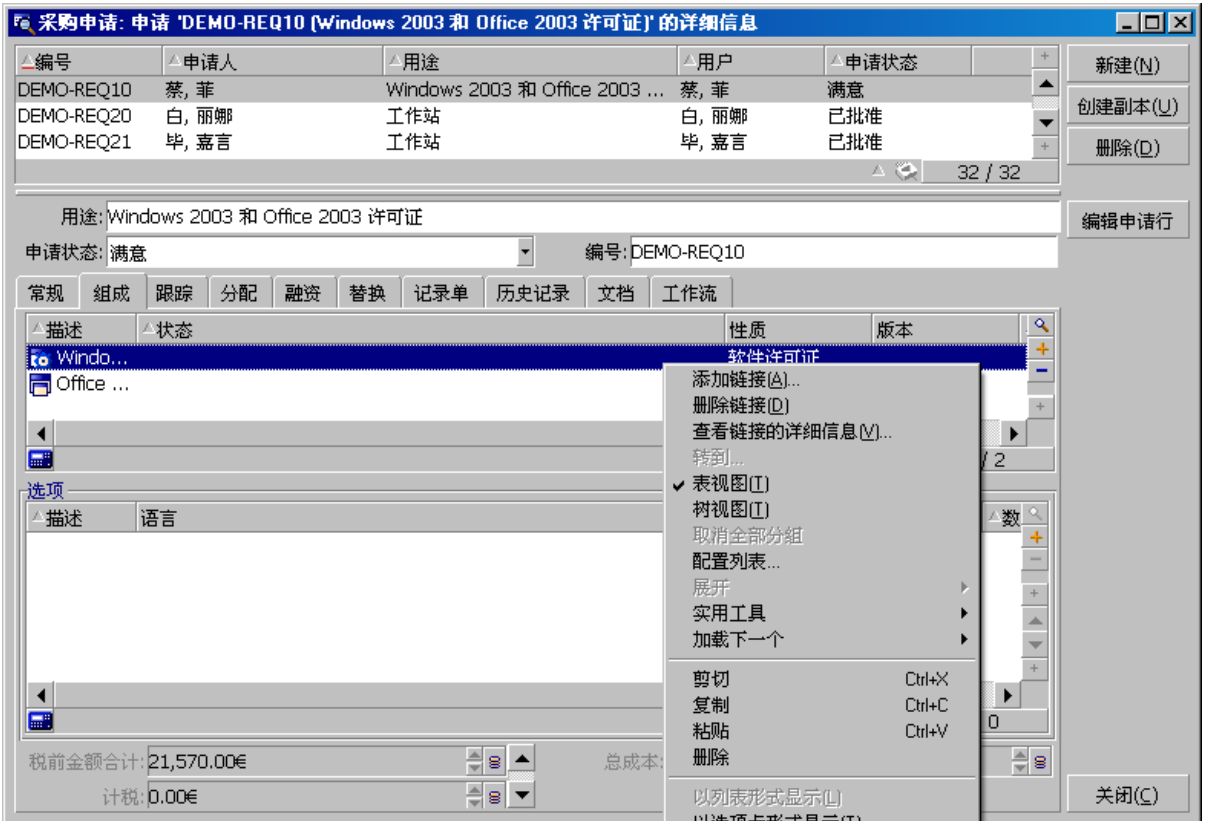

当记录以选项卡形式显示时,如果要处理选项卡中的记录,请先选择该选项卡的标识符, 然后使用快捷方式或常规菜单。

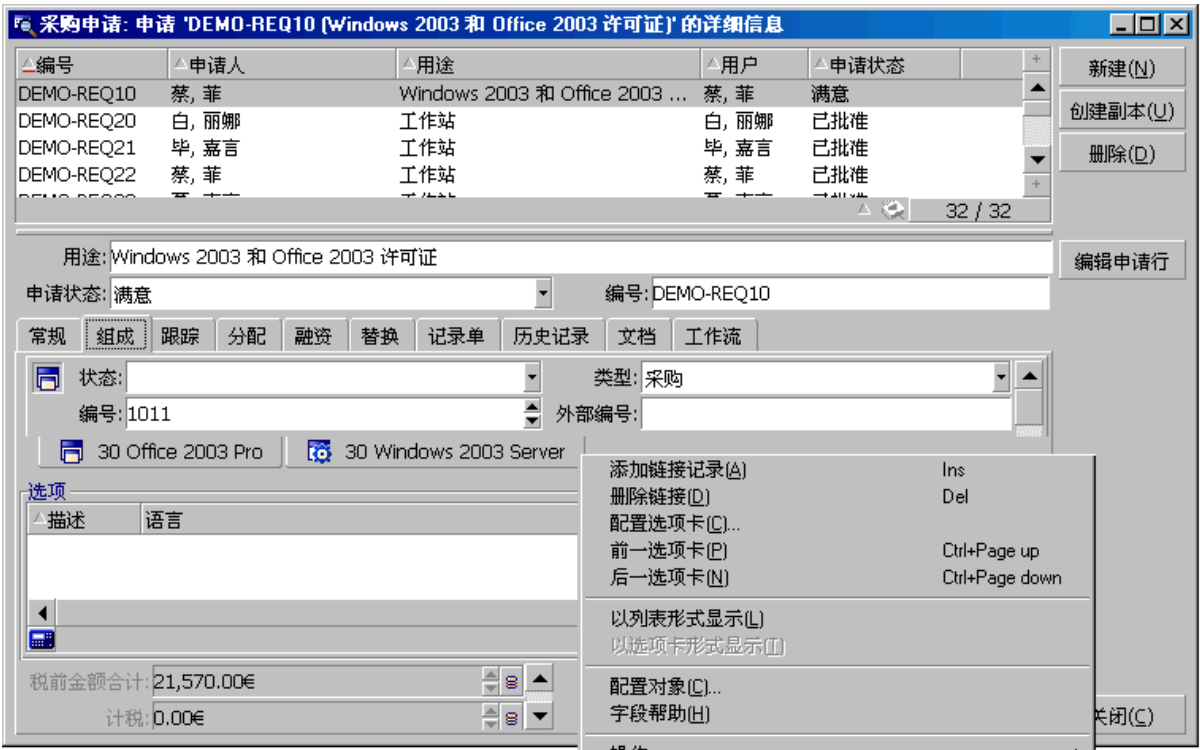

可以执行以下操作:

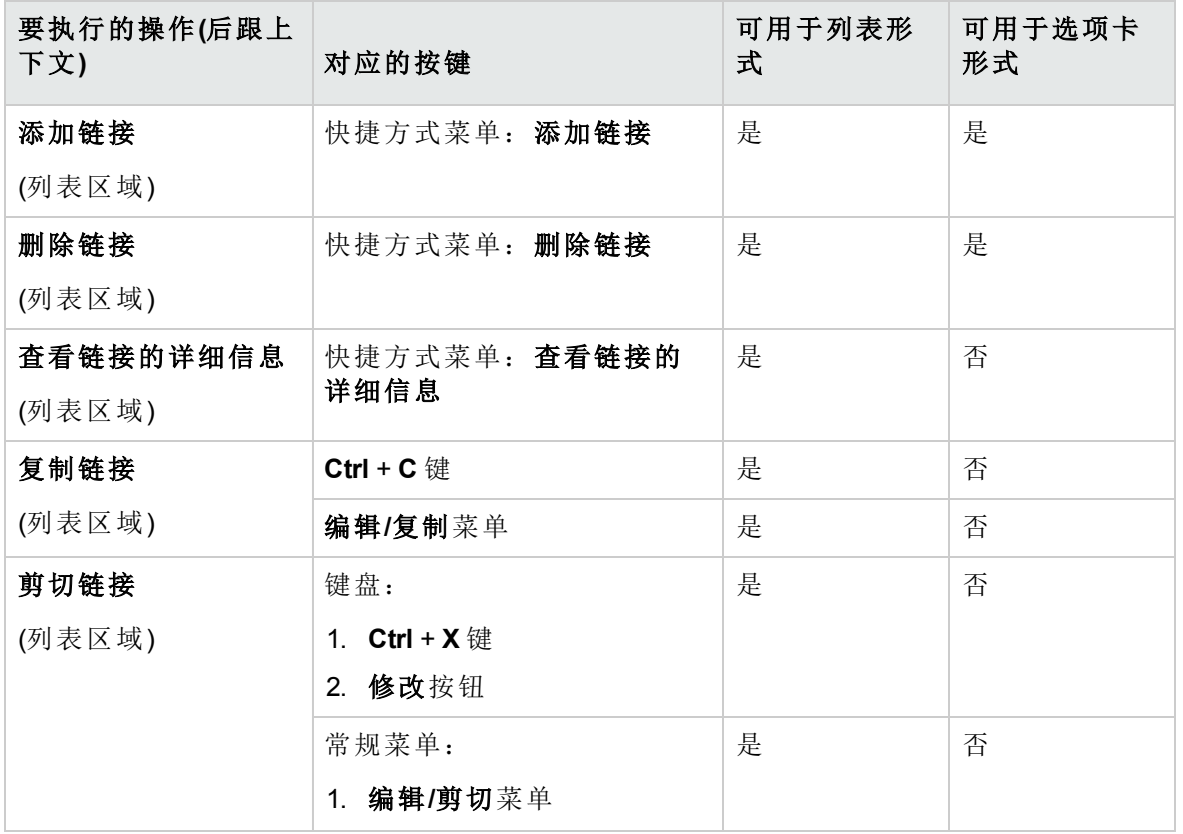

用户界面 第 3 章: 初次使用 Asset Manager 的步骤

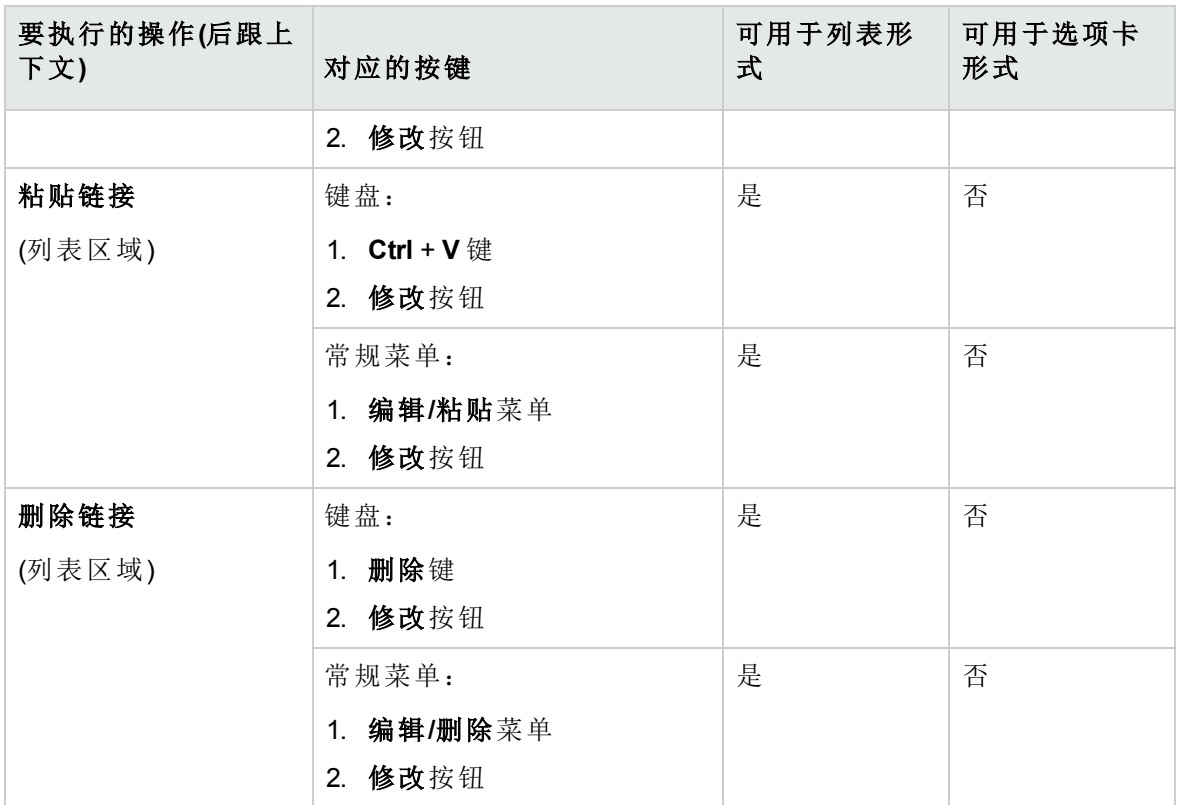

描述链接记录的选项卡名称由选项卡中的一个字段定义。

如果未创建链接时,选项卡将显示为灰色:

添加第一个链接将会自动激活选项卡。添加第一个链接:

1. 选择未命名的选项卡。

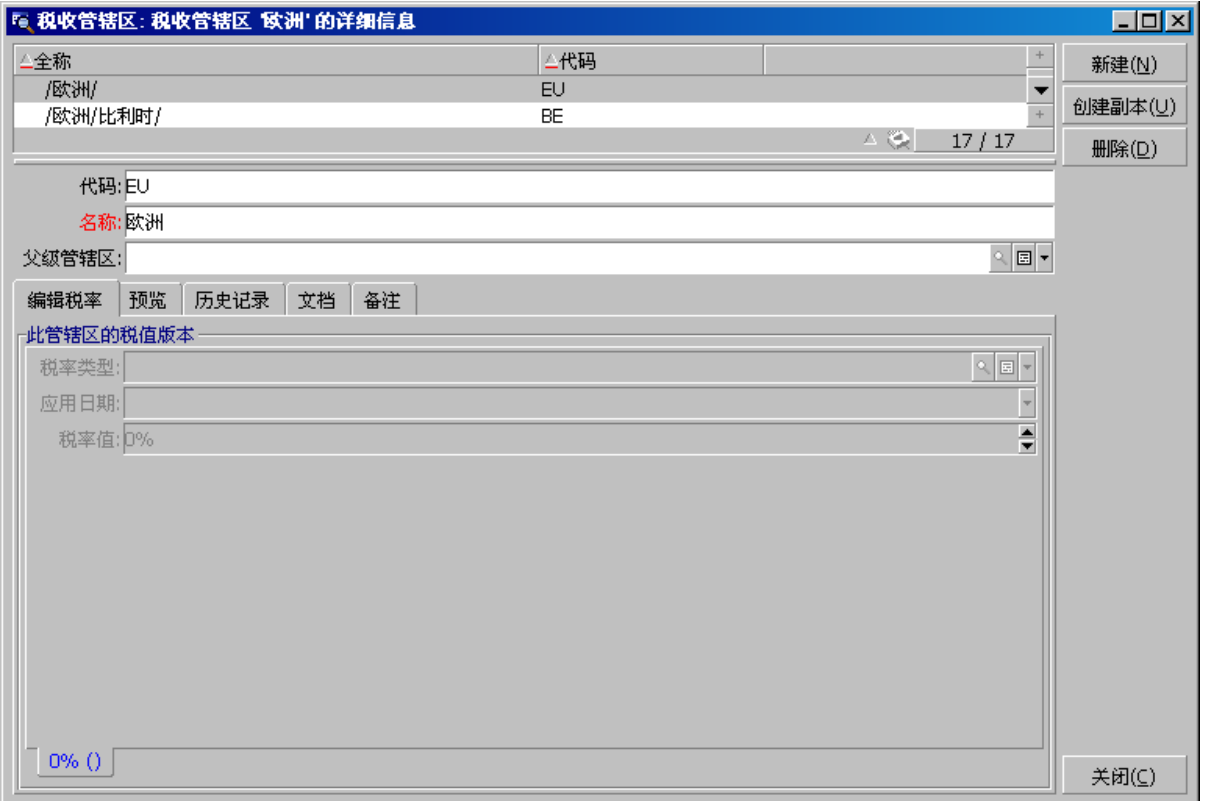

- 2. 右键单击。
- 3. 在快捷方式菜单中选择添加链接记录。
- 4. 输入此链接的值。
- 5. 单击修改。

## **Web** 客户端

选项卡下的记录显示为列表。

要对选项卡列表中的记录执行操作,请直接使用位于该列表上方的添加和删除按钮(切勿 将这些按钮与对主记录进行操作的按钮混淆)。

要查看统计信息,请从统计信息**...**下拉列表中选择所需的统计信息。

要筛选列表中的元素,请使用筛选器**...**下拉列表中的筛选器。

要将列表导出到 Excel 中, 请单击 2 图标。

# <span id="page-65-0"></span>在记录详细信息中导航

有关在记录详细信息中导航的信息:请参阅《**Accessibility options**》指南,**Mouseless navigation** 一章,**Record list and detail windows/ Record detail** 一节。

# 对记录的操作

本节介绍如何在 Asset Manager 数据库中创建、修改和删除记录。

本节包括:

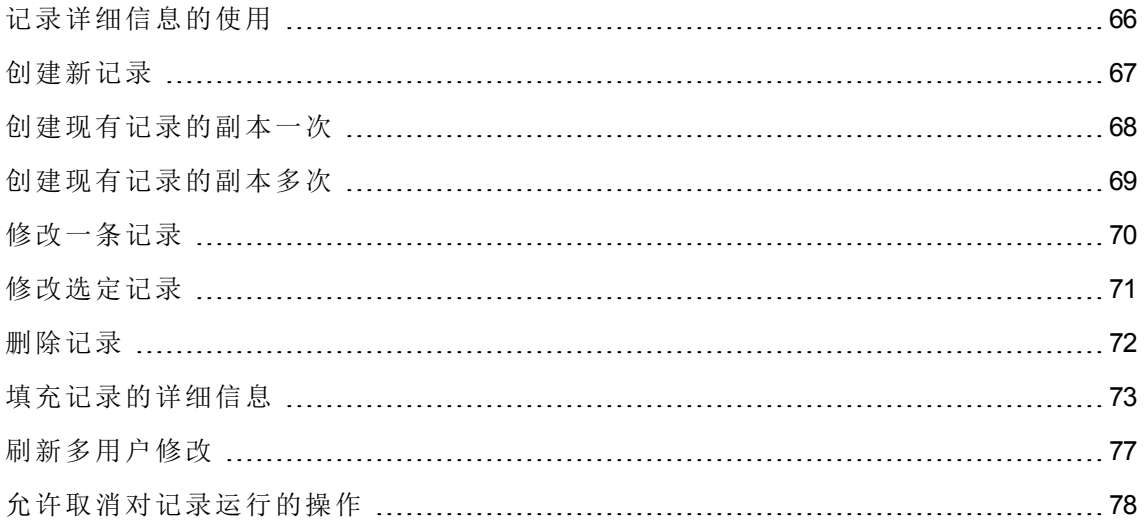

# <span id="page-65-1"></span>记录详细信息的使用

记录详细信息包含有关该记录的全部信息。这些信息分别归入按主题组织的不同的选项卡 中。

在每个选项卡中,信息显示为字段、链接或列表。可以向列表中添加任意多个项。例如资 产特征。

# <span id="page-66-0"></span>创建新记录

#### **Windows** 客户端

1. 显示希望在其中创建记录的表。

例如:要创建一条新员工记录,请在导航栏上单击组织管理**/**组织**/**员工和部门链接。

- 2. 执行以下操作之一:
	- <sup>o</sup> 单击新建

- <sup>o</sup> 按下 **Insert** 键(如果光标位于记录列表中)。
- 3. 填充记录详细信息的字段和链接。 备注**:** 只有定义了默认值的字段或链接才会预先填充。
- 4. 执行以下操作之一:
	- <sup>o</sup> 单击取消按钮取消记录创建操作。

备注**:** 如果在单击创建按钮后单击取消按钮,将失去上一次单击创建或修改后 所做的任何更改。

- <sup>o</sup> 单击创建以将记录添加到数据库中。
- <sup>o</sup> 单击具有双曲线箭头的创建按钮。

记录将添加到数据库中,就像您单击了创建(单一)按钮一样,然后将创建该记录的副 本,就像您单击了创建副本按钮一样。

[创建现有记录的副本一次](#page-67-0)。

#### **Web** 客户端

1. 显示希望在其中创建记录的表。 例如:要创建一条员工记录,请在导航栏上选择组织管理**/**组织**/**员工和部门链接。

2. 单击新建。

3. 填充记录详细信息的字段和链接。

备注**:** 只有定义了默认值的字段或链接才会预先填充。

4. 执行以下操作之一:

或

<sup>o</sup> 单击取消按钮取消记录创建操作。

备注**:** 如果在单击保存按钮后单击取消按钮,将失去上一次单击保存后所做的 任何更改。

或

<span id="page-67-0"></span><sup>o</sup> 单击保存以将记录添加到数据库中。

# 创建现有记录的副本一次

#### **Windows** 客户端

- 1. 显示包含要创建副本的记录的表。
- 2. 选择要创建副本的记录。
- 3. 单击创建副本按钮。
- 4. 填充记录的详细信息。
- 5. 执行以下操作之一:
	- <sup>o</sup> 单击取消按钮取消记录创建操作。

备注**:** 如果在单击创建按钮后单击取消按钮,将失去上一次单击创建或修改后 所做的任何更改。

或

<sup>o</sup> 单击创建以将记录添加到数据库中。

或

<sup>o</sup> 单击具有双曲线箭头的创建按钮。

记录将添加到数据库中,就像您单击了创建(单一)按钮一样,然后将创建该记录的 副本,就像您再次单击创建副本按钮一样。

#### **Web** 客户端

- 1. 显示包含要创建副本的记录的表。
- 2. 显示要创建副本的记录的详细信息。
- 3. 单击创建副本按钮。
- 4. 填充记录的详细信息。
- 5. 执行以下操作之一:
	- <sup>o</sup> 单击取消按钮取消记录创建操作。

备注**:** 如果在单击保存按钮后单击取消按钮,将失去上一次单击保存或修改后 所做的任何更改。

或

<sup>o</sup> 单击保存以将记录添加到数据库中。

#### 如何找出是否将要对某个字段或链接的值创建副本

要找出是否将要对某个字段或链接的值创建副本,需要检查数据库结构:

- 1. 启动 Asset Manager Application Designer。
- 2. 连接到数据库。
- 3. 选择表。
- 4. 显示字段(查看**/**字段菜单项)。
- 5. 选择字段。
- 6. 单击脚本选项卡。
- 7. 选中创建副本时重新应用默认值复选框。 如果选择此选项,将不会创建字段值的副本。默认值已应用。
- 8. 显示索引(查看**/**索引菜单项)。
- 9. 选择索引。
- 10. 如果字段的类型为 Unique或 UniqueOrNull, 则字段字段中至少有一个字段并未创建 副本。将使用此字段的默认值。
- 11. 显示链接(查看**/**链接菜单项)。
- 12. 选择一个链接。
- <span id="page-68-0"></span>13. 如果字段的类型为 **Copy** 或 **OwnCopy**,则链接并未创建副本。将使用默认值。

# 创建现有记录的副本多次

#### **Windows** 客户端

- 1. 显示包含要创建副本的记录的表。
- 2. 选择要创建副本的记录。

#### 3. 选择编辑**/**创建副本。

- 4. 在出现的窗口中,设置要创建的副本数。
- 5. 单击创建副本按钮,将这些记录的副本添加到数据库中。

#### **Web** 客户端

此功能不可用。

#### 设置数据库以创建副本

备注**:** 为了此创建副本方法可以正常运行,所有必填的或作为唯一索引一部分的字段 和链接都必须有一个非 NULL 的默认值。

<span id="page-69-0"></span>如果不是如此,创建副本操作将无法正常运行,而 Asset Manager 将通知您将不会创建 此记录的副本。

### 修改一条记录

备注**:** 不能通过编辑记录列表中的信息修改记录。

#### **Windows** 客户端

- 1. 显示包含要修改的记录的表。
- 2. 显示要修改的记录的详细信息。
- 3. 修改记录。
- 4. 执行以下操作之一:
	- <sup>o</sup> 单击取消按钮取消记录修改操作。

或

<sup>o</sup> 单击修改以更新数据库中的记录。

#### **Web** 客户端

- 1. 显示包含要修改的记录的表。
- 2. 显示要修改的记录的详细信息。
- 3. 修改记录。
- 4. 执行以下操作之一:

<sup>o</sup> 单击取消按钮取消记录修改操作。

或

<span id="page-70-0"></span><sup>o</sup> 单击保存以更新数据库中的记录。

## 修改选定记录

#### **Windows** 客户端

- 1. 以列表和详细信息模式显示列表,同时选择列表中要修改的记录。 此时, Asset Manager 在详细信息窗口中显示:
	- <sup>o</sup> 可修改的字段:白色背景。
	- <sup>o</sup> 无法修改的字段:灰色背景。
- 2. 修改所有选定记录都必须具有相同值的字段或链接。
- 3. 单击修改以更新数据库中的记录。

提示**:** 其他解决方案,较复杂但功能更强大,需要导出记录以便在 Asset Manager 外修 改,然后再将其重新导入。有关更多信息,请参考[记录列表一](#page-32-0)节中的[导出列表。](#page-52-0)

选中的记录会在列表中突出显示。默认情况下,将选中第一条记录。可通过箭头键移动光 标来选择其他记录,也可以通过单击某一记录直接将其选中。将 CTRL 或 SHIFT 键与鼠标 结合使用,可以选择多项。

#### **Web** 客户端

选择记录旁边的复选框。选择多条记录后,将显示多重编辑按钮,您可以单击该按钮同时 编辑这些记录。

如果字段无法修改,则相应的框将显示为灰色。只有满足以下条件时才可修改多条记录的 字段:

- <sup>l</sup> 字段没有唯一约束。
- <sup>l</sup> 字段存在于选中的所有记录中。
- <sup>l</sup> 以下属性的值必须相同:
	- <sup>o</sup> ReadOnly
	- <sup>o</sup> Irrelevant
	- <sup>o</sup> Readable

<span id="page-71-0"></span><sup>l</sup> 对于带有下拉列表等选项的字段,字段的选项必须相同。

# 删除记录

注意**:** 在删除记录之前,应考虑删除的后果,因为删除是不可逆的。该记录是否会在 数据库中导致错误?它是否表示资产组合中已注销的某一项?等等。有时候,最好是 更改该项的状态或将其移至数据库其他位置,而不是将其删除。

#### **Windows** 客户端

- 1. 显示包含要删除的记录的表。
- 2. 选择要删除的记录。
- 3. 执行以下操作之一:
	- <sup>o</sup> 单击删除按钮。

或

<sup>o</sup> 按下 **Del** 键。

备注**:**

- <sup>l</sup> 如果要删除的记录与其他也必须删除的记录链接(这取决于数据库结构),如果可 能, Asset Manager 将删除选定的记录及其链接记录。否则, 将显示错误消息。
- <sup>l</sup> 要启用链接记录的删除操作,可以通过编辑**/**选项菜单激活授权扩展删除选项。

#### **Web** 客户端

要删除记录,请使用下列方法之一:

- 1. 显示要删除的记录列表。
- 2. 选中要删除的记录旁边的复选框。 备注**:** 可从多个页面中选择。
- 3. 选择删除上下文操作。
- 4. 确认删除(是按钮)。

备注**:** 如果要删除的记录与其他也必须删除的记录链接(这取决于数据库结构),如果可 能, Asset Manager 将删除选定的记录及其链接记录。
# 填充记录的详细信息

本节介绍如何在创建、创建副本或修改的记录的详细信息中输入信息。 记录的详细信息中包括字段和链接。

### 字段

字段对应于直接在记录表中存储的数据。

### 自由编辑的字段

使用键盘键入值。

### 使用逐项列表编辑的字段

有多种类型的逐项列表:

- <sup>l</sup> 系统(没有人可以修改值列表)
- <sup>l</sup> 非系统打开类型(任何具有适当用户角色的连接用户都可以修改值列表)
- <sup>l</sup> 非系统关闭类型(只有一个具有管理权限的连接用户可以修改值列表)

要选择逐项列表中的值,请执行以下操作之一:

- 单击字段右侧(Windows 客户端)或编辑区中的(Web 客户端) 】图标, 然后从下拉列表中 选择值
- <sup>l</sup> 输入所有或部分值。 如果已存在一个以相同字符开头的值,Asset Manager 将自动完成您输入的值。

### 复选框和单选按钮

通过鼠标或空格键选择或清除复选框。

### 链接

链接用于将记录与一条唯一记录关联(1 链接)或与来自其他表的多条记录关联(n 链接)。 以此方式运行的数据库称为"关系数据库"。

此策略的优点是它限制数据的副本创建操作,这会增加处理时间并降低内存使用率。

### <sup>l</sup> **1** 链接

### <sup>o</sup> 填充链接

执行以下操作之一:

• Windows 和 Web 客户端: 输入所有或部分值。如果已存在一个以相同字符开头的 值, Asset Manager 将自动完成您输入的值。

备注**:** 链接的编辑区显示目标表的描述字符串。

查看示例:

- A. 启动 Asset Manager Application Designer。
- B. 连接到数据库。
- C. 选择表
- D. 检查字符串字段。此字段包含表的描述字符串。此字符串是字符和引用 (表字段和链接的 SQL 名称)的连接。描述字符串定义目标表的链接编辑 区中显示的内容。
- Windows 和 Web 客户端: 通过链接右侧的 <sup>国</sup>(Windows 客户端)或 Go(Web 客户端) 图标选择链接的记录。
- $\blacksquare$  Windows 客户端: 单击链接右侧的  $\blacksquare$ 图标。
- <sup>o</sup> **Web** 客户端:强制 **AutoComplete**

通常,Web 客户端会自动完成记录或显示一个下拉列表。

但如果不这样,请按右箭头键激活它。

### <sup>o</sup> **Web** 客户端:从下拉菜单中选择一个给定的记录。

执行以下操作之一:

- <sup>l</sup> 选择记录(单击记录)。 链接编辑区将保持选中状态。
- <sup>l</sup> 使用上和下箭头键选择所需的记录,然后:
	- <sup>l</sup> 按 **Enter**。 链接编辑区将保持选中状态。
	- <sup>l</sup> 按 **Tab**。 选中屏幕上的新对象。
	- <sup>l</sup> 同时按 **Shift** 和 **Tab**。 选中屏幕上的前一个对象。

### <sup>o</sup> **Web** 客户端:定义要在 **1** 链接下拉列表中显示的记录数

要了解如何定义下拉列表中显示的记录数:请参阅《**Tailoring**》指南,**Customizing Web clients** 部分,**Modifying the Web client's default behavior** 一章,**Defining the number of records to display in drop-down lists** 一节。

### <sup>o</sup> 删除链接

- i. Windows 和 Web 客户端: 显示主记录的详细信息。
- ii. Windows 和 Web 客户端:从链接编辑区删除文本。
- iii. Windows 和 Web 客户端:保存更改(在 Windows 客户端中单击修改按钮或在 Web 客户端中单击保存按钮)。

### <sup>o</sup> 修改链接记录

- i. Windows 客户端: 单击链接右侧的 < 图标可显示链接记录的详细信息。
- ii. Web 客户端:单击链接可显示链接记录的详细信息。
- iii. Windows 和 Web 客户端:在链接记录的详细信息上进行修改并保存更改。

### <sup>o</sup> 创建链接记录

当您在链接的编辑区中输入字符时, Asset Manager 会自动填充剩余的字符。

如果输入的值在链接的表中没有任何对应记录,则光标会移出字段,并同时显示一 个弹出对话框窗口,询问您是否要在目标表中创建新记录。

此时有两种选择:

• 实时创建: Asset Manager 将在目标表中创建新记录,但不显示该记录的详细信 息。您可以过后再输入记录的描述信息。

备注**:** 在 Windows 客户端中,通过选项**/**允许实时创建菜单可禁用此选项。

• 详细创建: Asset Manage 将显示新记录的详细信息窗口, 从而允许您输入记录的 信息。

备注**:** 在链接中输入层次结构值时,实时创建选项将创建整个层次结构,而详细 创建选项不支持此功能,并且 Asset Manager 将在这种情况下给出错误消息。

#### <sup>l</sup> **n** 链接

### <sup>o</sup> **Windows** 客户端:在列表视图中填充一个 **n** 链接

- i. 显示包含链接记录列表的选项卡。
- ii. 在快捷方式菜单中选择以列表形式显示(右键单击列表)。

iii. 单击列表右侧的 **+** 或 **-** 图标以添加或删除链接。

### <sup>o</sup> **Windows** 客户端:在选项卡视图中填充一个 **n** 链接

- i. 显示包含链接记录列表的选项卡。
- ii. 在快捷方式菜单中选择以选项卡形式显示(右键单击列表)。
- iii. 右键单击位于窗口下方的子选项卡。
- iv. 从快捷方式菜单中选择添加链接记录或删除链接。

### <sup>o</sup> **Web** 客户端:填充 **n** 链接

- i. 显示包含链接记录列表的选项卡。
- ii. 单击列表上方的添加或删除按钮以添加或删除链接。

#### <sup>o</sup> 修改链接记录

- i. Windows 和 Web 客户端: 在列表中选择链接。
- ii. Windows 客户端: 单击链接右侧的 9 图标可显示链接记录的详细信息。
- iii. Web 客户端:单击链接可显示链接记录的详细信息。
- iv. Windows 和 Web 客户端: 在链接记录的详细信息上进行修改并保存更改。

### 默认值

最初创建记录时,如果存在默认值,Asset Manager 将使用该默认值来自动填充字段或链 接。

如果默认值引用正创建项的详细信息中的其他字段(例如资产的模型),程序将一直等到这 些字段填充完成,再显示默认值的相应部分。

只要您不在数据库中添加记录,此情况适用(Windows 客户端中的创建按钮或 Web 客户端 中的保存)。

定义这些字段的公式仅在最初创建记录时才适用;这些公式在修改记录时不适用。

### 字段和链接的必填性质

Windows 客户端:必填字段和链接显示为红色。

Web 客户端:必填字段和链接前面有一个星号。

其他字段和链接均为可选的。

# 刷新多用户修改

### Asset Manager 在多个用户同时访问数据库时的行为

由于 Asset Manager 允许多个用户同时访问数据库,因此了解两个用户同时编辑和修改同 一记录时所发生的情况极为重要。

- 当 Asset Manager 的一位用户工作时, 其他用户可以修改详细信息、添加新记录或删除 记录。当打开屏幕后,系统将自动显示这些修改。
- 但如果打开的是其他用户已修改的列表或详细信息窗口,则仅当按下"F5"(Windows 客户 端)、选择窗口**/**刷新菜单项(Windows 客户端)或单击 图标(Web 客户端)之后,才会在 您的版本显示这些修改。

通过应用筛选或排序,或从一种类型的视图转至另一类型的视图(树或列表),可以自动更 新窗口中的信息。通过显示另一条记录显示详细信息也具有同样的功能。

### 遵守的规则

多个用户同时访问数据库时, Asset Manager 应用以下规则:

- <sup>l</sup> 多个用户可以编辑同一条记录,不受任何限制,不会收到任何消息。
- 当用户单击修改按钮(Windows 客户端)或保存按钮(Web 客户端)时, 程序将分别查看每 个字段并将屏幕中的值与数据库中存储的值进行比较。
	- <sup>o</sup> 如果数据库中的值与屏幕上的值相同,则不执行任何操作。
	- <sup>o</sup> 如果屏幕上的值与数据库中的值不同,那么将把屏幕上的值保存到数据库中。
- <sup>l</sup> 如果两位用户修改同一记录的同一字段,则系统会向最后确认修改的用户显示消息。
	- 。 Windows 客户端: 消息提示记录已被修改。如果用户提交更新, 则最后一位单击修 改按钮的用户进行的更改将存储在数据库中。
	- <sup>o</sup> Web 客户端:警告消息阻止用户保存记录,因为此记录已被修改。在修改字段之 前,用户必须刷新此页面。
- <sup>l</sup> 从技术上说,修改记录时记录将锁定片刻,以便程序在数据库中写入信息。记录锁定 期间,其他任何用户都不能向该记录中写入。但其他用户可以读取该记录。
- · 如果经某个用户编辑的记录被另一个用户删除, 编辑该记录的用户将在他们单击修改 (Windows 客户端)或保存(Web 客户端)按钮时收到一条错误消息。

<sup>l</sup> 每当用户单击新建或创建副本按钮时,计数器的值都会递增。 如果用户在没有确认创建的情况下取消数据输入,计数器不会递减(将发生不连续现 象)。

### Windows 客户端

对于某些表,更新需要进行特殊处理。

通过一些选项可以定义在建立与数据库的另一个连接时或选择工具**/**刷新缓存菜单项 (**CTRL**+**F5** 键盘快捷方式)时刷新缓存。这些缓存不同于连接编辑屏幕中的连接缓存。

### Web 客户端

没有特定选项。

## 允许取消对记录运行的操作

### **Windows** 客户端

可以定义显示窗口之前的延迟,以便允许您取消当前操作。此延迟以毫秒表示,在应用程 序选项(编辑**/**选项**/**编辑菜单)的在指定时间后显示等待消息选项中指定。

### **Web** 客户端

此功能不可用。

## 编辑数据

本节包括:

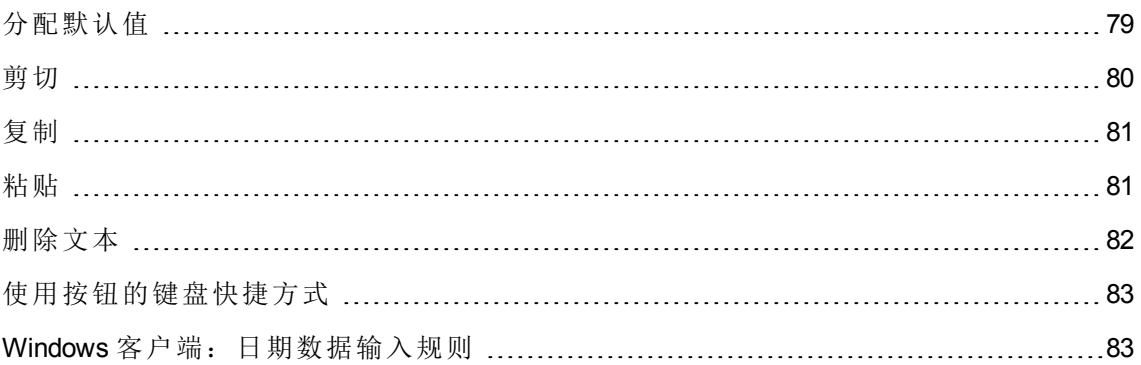

用户界面 第 3 章: 初次使用 Asset Manager 的步骤

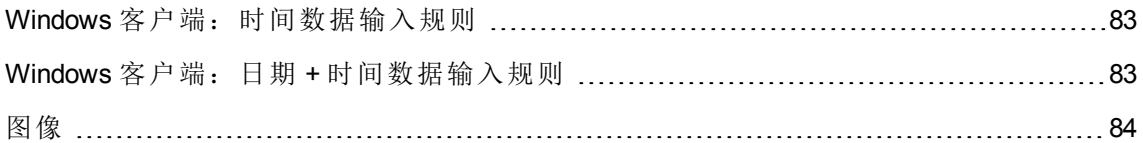

## <span id="page-78-0"></span>分配默认值

### **Windows** 客户端

使用 Asset Manager 可以为某些字段分配默认值,但只有创建记录时才能分配。

Asset Manager 管理员可定义字段默认值:

- 通过使用 Asset Manager Application Designer。
- <sup>l</sup> 或通过在此字段的上下文菜单中使用配置对象菜单项(键盘快捷方式:**Alt** + **Enter**)。在 这种情况下,修改将存储在数据库中:
	- <sup>o</sup> 当断开数据库时出现的确认消息得到肯定答复时。
	- <sup>o</sup> 或者选择工具**/**管理**/**保存数据库配置菜单项时。

然后,便可通过使用字段、变量、常量等的公式创建默认值。

备注**:** 有关默认值的更多信息,请参阅《**Tailoring**》指南,**Customizing a field, a link or an index** 一节。

### <sup>l</sup> 计算字段的特殊情况

计算字段只能用于计算类型为计算字符串和 **Basic** 脚本的标准字段的默认值。

<sup>l</sup> 指向备注表的链接的特殊情况

不能为指向备注表 (amComment) 的链接分配默认值。

### <sup>l</sup> 链接记录的特殊情况

在表中创建新记录时,通常需要在链接表中选择记录,以填充新记录中的某些字段。

备注**:** 在创建新记录后,如果修改链接记录中的字段值,新记录中的字段值不会被 修改。

单击创建按钮后,如果在新记录的详细信息中修改了链接记录,则不会重新计算这 些字段的默认值公式。

管理员可将根据链接字段中的信息计算所得的默认值分配给表中的字段。

只要您填写并保留公式中使用的链接字段,系统便会自动计算这些默认值。

备注**:** Asset Manager Automated Process Manager 可以自动执行很多任务。这些任务的 优先级通常高于字段的默认值。

### **Web** 客户端

通过 Web 客户端不能定义任何默认值。

<span id="page-79-0"></span>但通过 Windows 客户端或 Asset Manager Application Designer 定义的默认值将应用于 Web 客 户端。

## 剪切

### **Windows** 客户端

<sup>l</sup> 剪切文本

要剪切文本并将其置于剪贴板上,请选择要剪切的文本并使用编辑**/**剪切命令。

备注**:** 此命令的键盘快捷方式为 CTRL+X。

#### <sup>l</sup> 在详细信息列表中剪切

详细信息列表是在详细信息的某些选项卡中显示的列表(例如,合同中的资产列表、某 位置的资产列表等)。

剪切详细信息列表中的记录并将其置于剪贴板中:

- a. 选择要剪切的记录。
- b. 使用编辑**/**剪切命令。
- c. 单击修改记录此操作。

注意**:** 有时,只有到目标记录的链接被删除,而目标记录仍保留。(示例:资产详细 信息的合同选项卡中显示的合同。)有时则删除记录本身。(示例:资产详细信息的 成本选项卡中的费用线。)

使用编辑**/**粘贴命令可从剪贴板中恢复记录。

备注**:** 编辑**/**剪切命令不适用于主列表或图像。

**Web** 客户端

用户界面 第 3 章: 初次使用 Asset Manager 的步骤

<span id="page-80-0"></span>使用操作系统或浏览器的剪切命令。

复制

**Windows** 客户端

<sup>l</sup> 复制文本

要将文本复制到剪贴板中,请选择文本然后使用编辑**/**复制命令。

备注**:** 此命令的键盘快捷方式为 CTRL+C。

### <sup>l</sup> 在列表中复制记录

要从主列表或详细信息列表中复制记录,请选择记录然后使用编辑**/**复制命令。 复制时仍遵守列的排序顺序。

备注**:** 编辑**/**复制命令不适用于图像。

### **Web** 客户端

<span id="page-80-1"></span>使用操作系统或浏览器的复制命令。

## 粘贴

**Windows** 客户端

备注**:** 编辑**/**剪切命令不适用于主列表或图像。

• 粘贴文本

要从剪贴板中粘贴文本,请使用编辑**/**粘贴命令。文本将粘贴在光标指示的位置。

备注**:** 此命令的键盘快捷方式为 CTRL+V。

### <sup>l</sup> 在详细信息列表中粘贴

详细信息列表是在详细信息的某些选项卡中显示的列表(例如,合同中的资产列表、某 位置的资产列表等)。

### <sup>o</sup> 在详细列表中粘贴之前的注意事项

- <sup>l</sup> 用户不能在要粘贴的字段与详细信息列表中的列之间选择映射。因此,必须对要 粘贴的数据进行准备,使其与详细信息中的列结构相对应。例如,如果将光标置 于详细信息列表的第一列,则属于要粘贴的第一列中的数据将被粘贴到详细信息 列表的第一列;要粘贴的第二列中的数据将被粘贴到详细信息列表的第二列,依 此类推。
- <sup>l</sup> 应将光标置于详细信息列表中要粘贴数据的列,这一点极其重要。还必须验证要 粘贴的列数是否与列 A 右侧的列数(包括列 A)相同。
- <sup>l</sup> 如果在详细信息列表中选择记录,则粘贴的记录将替换选定记录。如果不想在粘 贴数据时从详细信息列表中删除选定的记录,切记在详细信息列表中取消选择记 录(默认情况下,这些记录是被选中的)。上述操作通过在按住 Ctrl 键的同时单击 选定记录来完成。
- <sup>l</sup> 如果主列表的表与详细信息列表中表的每个字段之间存在直接链接,则可在详细 信息列表中粘贴数据。反之,如果详细信息列表的表与主表之间没有直接链接, 则不能在详细信息列表中粘贴数据。例如,由于资产和文档表之间存在链接,因 此可在资产的文档详细信息中粘贴数据。但不能在合同的资产详细信息中粘贴数 据。实际上,在合同表和资产表之间存在一个中间表,即合同涵盖的资产表。
- <sup>o</sup> 如何在详细信息列表中粘贴内容

要在详细列表中粘贴剪贴板中的内容,请使用编辑**/**粘贴命令,然后单击修改记录此 操作。

### **Web** 客户端

<span id="page-81-0"></span>使用操作系统或浏览器的粘贴命令。

## 删除文本

### **Windows** 客户端

要删除文本而不将其剪切到剪贴板,请选择文本然后使用编辑**/**剪切命令(键盘快捷方 式:**Del** 键)。

备注**:** 编辑**/**剪切命令不适用于列表中的记录或图像。

### **Web** 客户端

使用操作系统或浏览器的删除命令。

## <span id="page-82-0"></span>使用按钮的键盘快捷方式

<span id="page-82-1"></span>在 Web 客户端中,可使用按钮的键盘快捷方式。当指向按钮时,将显示该按钮的快捷方 式。

## **Windows** 客户端:日期数据输入规则

- <sup>l</sup> 使用 Windows 的"控制面板"可以定义用于输入和显示日、月和年的顺序格式。输入日期 时请遵循此顺序。
- <sup>l</sup> 必须始终输入所有三项:日、月和年。
- <sup>l</sup> 可以使用 / , ; : 或空格字符作为分隔符来分隔日、月和年。
- <sup>l</sup> 在一位数的年、日或月之前,不需要输入"0"。
- <sup>l</sup> 可以使用 2 或 4 位数格式输入年(例如,"1996"或"96")。00 到 49 之间的数字将返回 2000 到 2049,而 50 到 99 之间的数字则返回 1950 到 1999。
- <span id="page-82-2"></span><sup>l</sup> 要输入当前日期,请按 **CTRL** + **;**。

## **Windows** 客户端:时间数据输入规则

允许使用小时、分钟和秒。 用冒号 **:** 分隔各单位。例如: 10:08:54

# <span id="page-82-3"></span>**Windows** 客户端:日期 **+** 时间数据输入规 则

这些字段的处理方式与日期字段不同。

日期和时间字段的输入格式为:

日期[<分隔符>[小时]]

用户界面 第 3 章: 初次使用 Asset Manager 的步骤

可能的分隔符包括: ./;,;-

日期是表示日期的字符串。其语法如下所示:

xx<分隔符>yy<分隔符>zz

其中,**xx**、**yy** 和 **zz** 是表示整数的字符串。

时间是表示时间的字符串。其语法如下所示:

小时[<分隔符>[分钟[<分隔符>[秒[<分隔符>[毫秒[<分隔符>]]]]]]]

其中,小时、分钟、秒、毫秒是表示整数的字符串。

需要遵守以下规则:

- <sup>l</sup> 通过 Windows"控制面板"定义月、日和年的输入顺序。输入日期时请遵循此顺序。
- <sup>l</sup> 必须系统地输入日、月和年。
- <sup>l</sup> 在日期中的年、月或日之前,不需要输入"0"。
- <sup>l</sup> 可以使用 2 或 4 位数格式输入年(例如,"1995"或"95")。00 到 49 之间的数字将返回 2000 到 2049,而 50 到 99 之间的数字则返回 1950 到 1999。
- <span id="page-83-0"></span>• 使用 Ctrl+ 分号 (;) 键盘快捷方式可以显示当前日期和时间。

图像

### **Windows** 客户端

使用 Asset Manager 可以附加三种类型的图像:

- <sup>l</sup> 16 或 256 色的位图文件(扩展名为 **.bmp**)。此类文件优点在于显示速度快。
- <sup>l</sup> Windows 图元文件。此类文件是基于矢量的图像,显示较慢,但在调整大小时不会影 响质量(扩展名为 **.mtf**)。
- <sup>l</sup> 图标(扩展名为 **.ico** 的文件)。

### <sup>l</sup> 建议

- <sup>o</sup> 在照片选项卡中,可以使用上述任一格式的图像。
- <sup>o</sup> 用于演示记录的小图像(在记录详细信息窗口左上方的小方形),大小限制为 16x16 像 素。对于这些图像,建议您使用 **.bmp** 格式。
- <sup>o</sup> 为了节省磁盘空间,建议您使用 16 色图像。

### <sup>l</sup> 将图像与记录关联

与记录链接的图像显示在记录详细信息的左上角。要附加图像,请执行以下操作:

- 。 双击要插入图像的区域。此时, Asset Manager 显示一个窗口, 从中可以选择包含图 像的文件或创建新图像。
- <sup>o</sup> 右键单击同一区域并从快捷方式菜单中选择选择图像或选择新图像。在这种情况 下, Asset Manager 将提示您选择图像文件。

要拆离图像,请右键单击图像,然后从快捷方式菜单中选择删除图像。

- <sup>l</sup> 存储图像
	- **<sup>o</sup>** 图像存储在 **Asset Manager** 数据库的图像 **(amImage)** 表中。
	- **<sup>o</sup>** 这些图像将转换为自定义 **Asset Manager** 格式,然后压缩为二进制对象形式。

备注**:** 除非以后要对外部图像文件进行修改,否则无需在磁盘中保留这些文件。

### **Web** 客户端

此功能不可用。

# 第 4 章: 在表中搜索项

本章旨在讲解如何在 Asset Manager 中利用筛选器搜索记录。

您将学习如何:

- <sup>l</sup> 使用查询向导。
- <sup>l</sup> 区分不同类型的可用筛选器
- <sup>l</sup> 使用最常用的筛选器
- <sup>l</sup> 应用多个筛选器以缩小搜索范围。

本章包括:

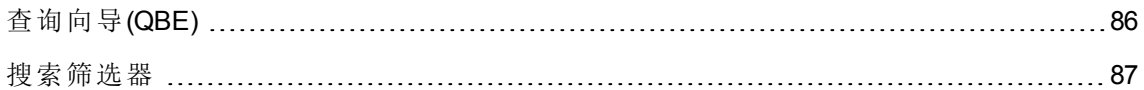

# <span id="page-85-0"></span>查询向导(QBE)

### **Windows** 客户端

在通过菜单显示屏幕之前,可以使用由向导创建的预备查询来预筛选表数据。 此向导:

- <sup>l</sup> 显示表中使用的选择字段并请用户为这些字段输入值
- <sup>l</sup> 使用用户输入的值作为筛选条件执行快速查询,并显示相应数据

Asset Manager Database Administrator 定义要使用查询向导的屏幕。

### <sup>l</sup> 使用查询向导预筛选数据

创建查询后,系统将根据向导中指定的标准对表进行筛选。 查看未进行任何预筛选的所有数据:

<sup>o</sup> 当显示查询向导时:

### <sup>l</sup> 单击取消

或

<sup>l</sup> 单击确定但不在字段中指定任何内容

### <sup>o</sup> 禁用查询向导

禁用查询向导:

<sup>l</sup> 更改启用查询向导选项(编辑**/**选项**/**导航菜单)的值

备注**:** 通过此选项可为所有表启用或禁用查询向导。

### **Web** 客户端

要在列表所属屏幕上使用 Asset Manager Application Designer 定义的查询向导在列表中筛选 记录,请从记录列表上方的下拉列表中选择 **QBE** 筛选器。

# <span id="page-86-0"></span>搜索筛选器

显示记录列表(例如员工)时, Asset Manager 既可以显示列表中的所有记录, 也可以只显示 选定的记录。可以使用筛选器进行选择。

## Windows 客户端

### 概述

无论列表是否为层级表,都可以同时使用多个筛选器。

### 可用的筛选器类型

筛选器可分为以下几种类型:

- $\odot$  标准筛选器: 这是 Asset Manager 已经为您准备好的筛选器。例如, 员工和部门列 表便构成一个筛选器,通过它可以只显示员工、只显示部门或同时显示两者。
- 简单筛选器: 此筛选器使用简单筛选条件。标准只限于表或链接记录中包含的信 息。(例如,在员工列表中,标准可以包括人员的名字但不包括其位置名称。)
- 全询筛选器: 此筛选器可执行自己编写的查询。通过查询可以组合多种选择标准, 其中包括列表或链接表中的信息。

<sup>l</sup> 特定筛选器:详细信息窗口中的某些选项卡可显示链接记录(例如特征或费用线)的列 表。Asset Manager 有时会提供包含特定于详细信息列表的筛选器的下拉列表。通过该 筛选器可以从该列表中选择要显示的记录。

### 资产有效合同的特定筛选器

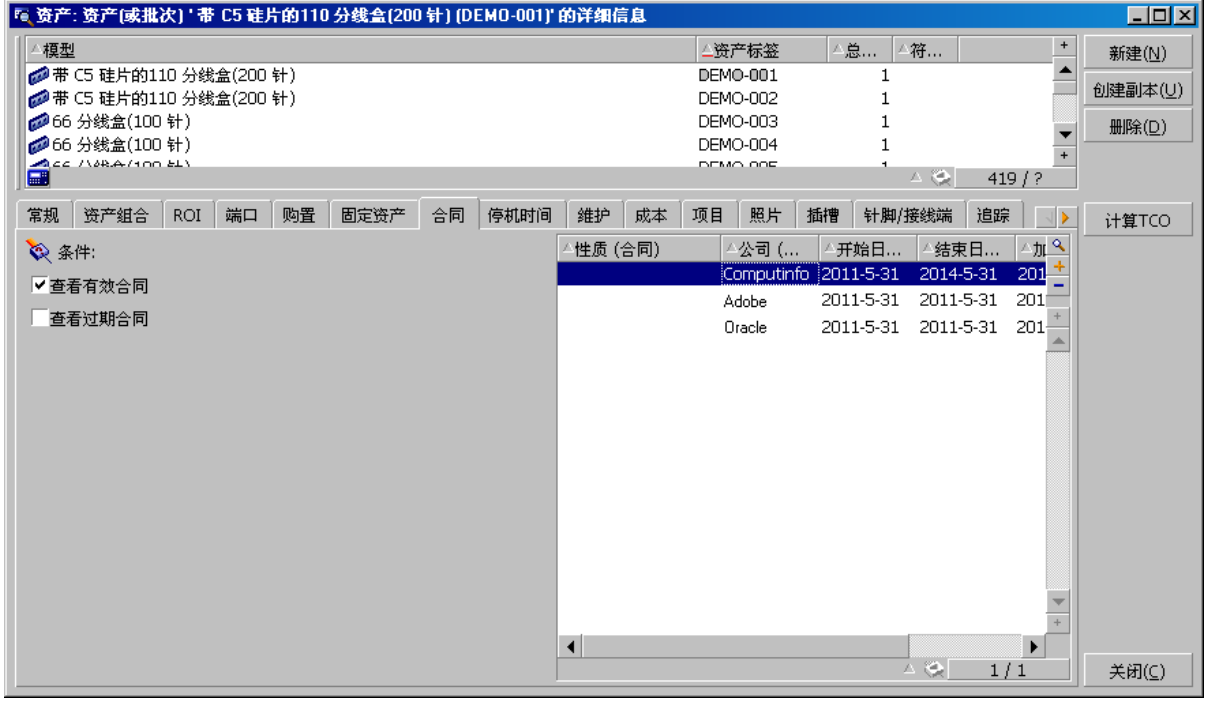

### 迭加筛选器

基于各种原因,可将多个筛选器同时应用于一个列表:

- <sup>l</sup> 根据上下文自动应用筛选器:详细信息中字段的组合值定义显示的上下文。例如,这 将自动限制链接字段的下拉列表中的建议值。用户不会直接看到此筛选器的应用。
- <sup>l</sup> 根据用户配置文件"访问限制"应用筛选器:这些标准意味着特定用户只能看到与其用户 配置文件中查询所定义标准相对应的记录。用户不会直接看到此类筛选器的应用。
- <sup>l</sup> 在前台应用的筛选器:简单筛选器、查询筛选器、标准筛选器、特定筛选器。这些筛 选器在其他位置定义,但可通过特定于所显示列表的菜单进行访问。在左侧的筛选器 区域中,用户可以清楚地看到此类筛选器已应用。
- <sup>l</sup> 在后台应用的筛选器:这些筛选器可在筛选器**(WHERE** 子句**)** 选项卡中定义,通过配置 列表快捷方式菜单项访问。当列表图标右下角的 <> 图标显示为彩色时,用户可以看 到此类筛选器已应用。(直接单击此图标可以直接访问筛选器选项卡。)

筛选器的操作

注意**:** 本节不适用于 Web 客户端。

- <sup>l</sup> 筛选器可以减少列表中的行数,但不能减少列数。
- <sup>l</sup> 组件和子组件的分支表示层级表中的记录。满足筛选标准的记录将清晰地显示出来, 而其他记录则灰显。
- <sup>l</sup> 保存应用于主列表的筛选器的唯一方式是将其保存为以后可以调用的视图(使用工具菜 单)。
- **。**在某些情况下,要应用一个或多个筛选器,需要单击筛选器区域中出现的 2 图标之 一。如果未出现此类图标,则将自动应用筛选器。如果图标显示为灰色 。则表明该 筛选器已应用。如果修改或添加筛选条件,该图标将再次显示为正常状态。
- <sup>l</sup> 要更新筛选并将更改应用到数据库,请按 F5 或使用窗口**/**刷新命令。
- 同时应用多个筛选器时, Asset Manager 将应用"AND"条件(而非"OR")。只有满足筛选器 定义的所有条件的记录,才会被显示。

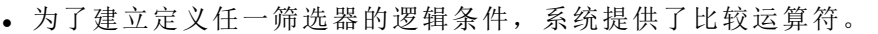

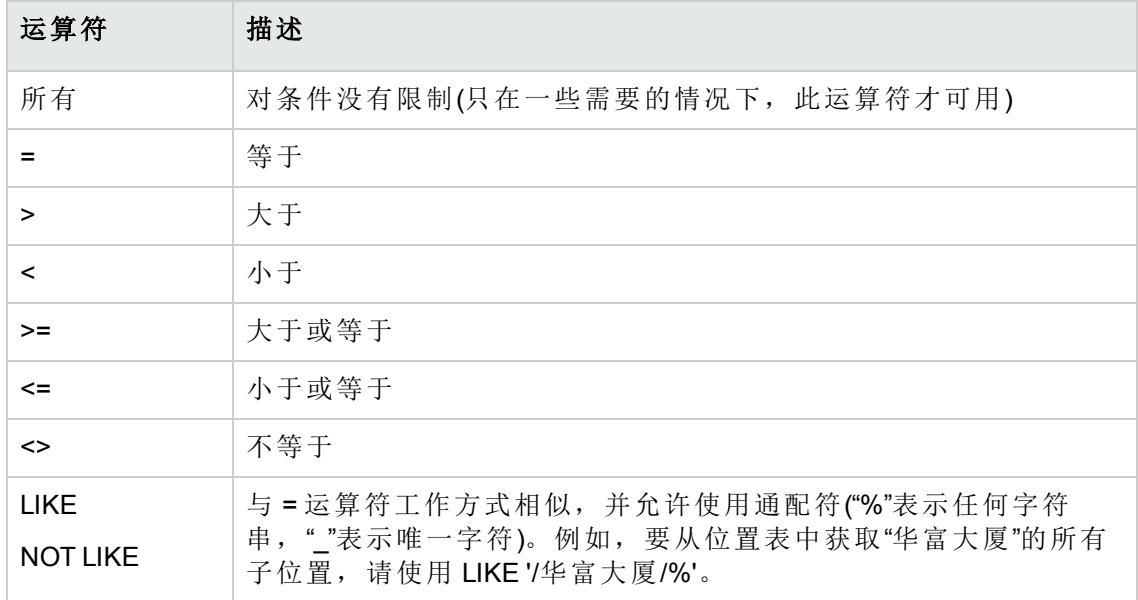

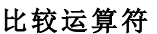

使用筛选器

注意**:** 本节不适用于 Web 客户端。

筛选记录时有两种可能性:

- <sup>l</sup> 可在主列表的前台应用一个或多个筛选器。这些筛选器的定义出现在包含该列表的窗 口左侧。
- <sup>l</sup> 或者,可以在后台将查询筛选器应用于任何列表。此筛选器的定义不会出现在显示该 列表的窗口中,但 ※ 颜色图标指示筛选器的存在。

备注**:** 这两种方法并不互相排斥:可以在前台对同一列表应用一个或多个筛选器,同 时在后台对其应用一个筛选器。

下面是删除筛选器的方法:

- <sup>l</sup> 要删除对某一列表应用的所有筛选器,请从快捷方式菜单或从所显示列表的特定菜单 中选择无筛选器选项。
- <sup>l</sup> 禁用一个或多个筛选器: a. 将光标置于要禁用的筛选器定义区域。
	- b. 右键单击以显示快捷方式菜单。
	- c. 选择删除此筛选器。
- · 要删除在后台应用的 AQL 查询筛选器,请显示快捷方式菜单(单击鼠标右键),选择实用 工具**/**配置列表,然后选择筛选器**(WHERE** 子句**)** 选项卡。单击 按钮。

备注**:** Asset Manager 将尽快显示查询结果:如果可以优化此过程,那么即使数据库很 大,也会立即显示结果。否则,返回结果所需的时间取决于使用的数据库引擎、网络 占用情况(本地或客户端服务器)以及数据库大小。

应用一个或多个简单筛选器

注意**:** 本节不适用于 Web 客户端。

简单筛选器仅前台应用于主列表。

- 1. 显示要筛选的记录列表。
- 2. 从列表的特定菜单中(位于编辑菜单右侧)选择简单筛选器命令。 定义区域将出现在列表的左上角。 备注**:** 右键单击用于筛选记录的字段或链接。此时,显示快捷方式菜单。选择按 此字段筛选或按此链接筛选。然后单击 。, 以在列表中显示对应的记录。
- 3. 使用 <br />
右侧的下拉列表在表中选择具有筛选的对象。
- 4. 从下拉列表中选择一个比较运算符。
- 5. 输入要将选定对象与之进行比较的值。 如果链接的表是层级表,那么导航部分中的以树视图显示下拉列表选项将开始起作 用。它在列表区域底部显示一个复选框,如果选中该框,还将筛选选定对象的子组 件。
- 6. 单击 2 显示筛选的记录。
- 7. 要应用其他筛选器,请从特定菜单中选择 **AND** 简单筛选器,或右键单击该列表然后 从快捷方式菜单中选择 **AND** 简单筛选器。

应用查询筛选器

注意**:** 本节不适用于 Web 客户端。

- 1. 显示并选择一个列表。
- 2. 使用特定菜单或快捷方式菜单中的查询筛选器命令,调出筛选器定义区域。
- 3. 在出现的区域中,第一个字段显示包含已存在的查询的下拉列表,从中可以选择一个 查询。

要定义筛选标准,请直接在文本区域中输入查询的 AQL 表达式。

如果要借助 Asset Manager 来编写查询,请右键单击列表然后从快捷方式菜单中选择实 用工具**/**配置列表。或者,对于主列表,请单击筛选器定义区域中的 按钮。

查询构建器屏幕

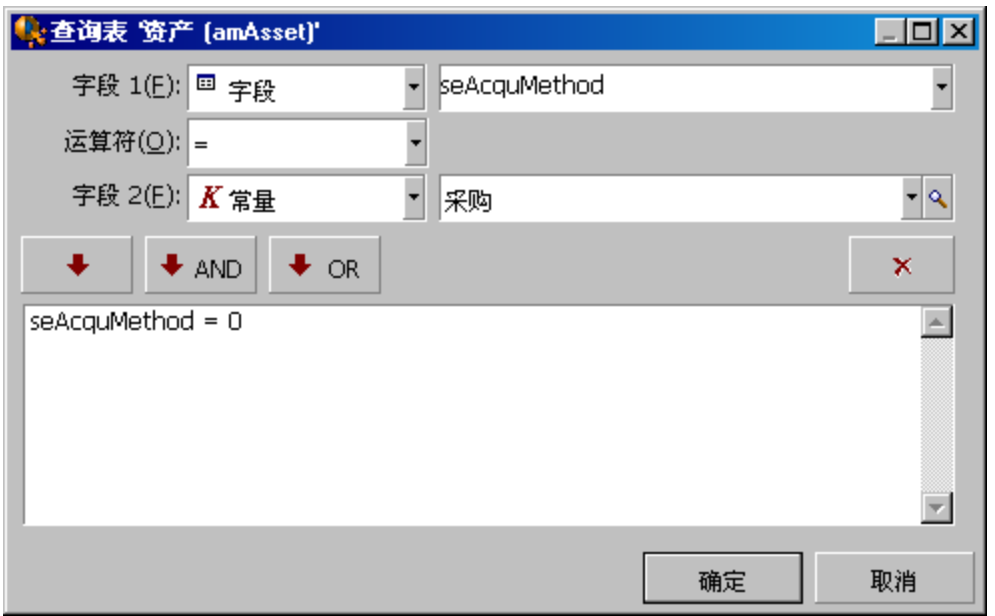

- 4. 在筛选器选项卡中使用字段1和字段2及其关联值定义筛选器标准,这两个字段可以 定义选择标准。运算符将定义这两个字段之间的逻辑比较。 使用红色箭头将标准插入查询。可以使用 X 删除查询。单击确定确认查询。
- 5. 具有筛选器的资产列表可具有以下外观:

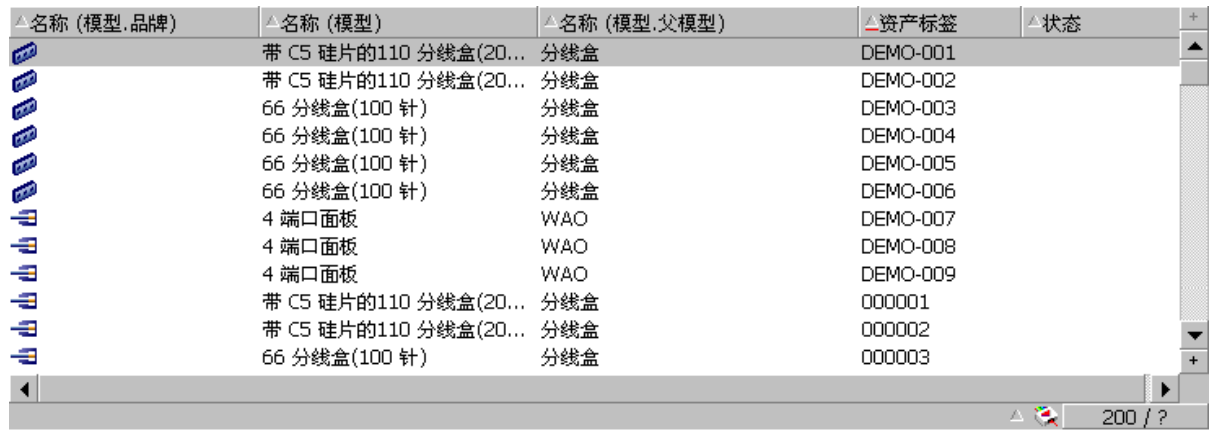

在后台中应用筛选器后, 灰色图标会变换颜色<br>(筛选器使用"配置列表"快捷菜单项定义) 内存中加载的记录数与筛选后的总记录数之比。 如果斜线后面出现了一个问号, 请单击此按钮 开始进行计算。

6. 最后,单击 。启动筛选功能。

## **Web** 客户端

可从列表上方的筛选器下拉列表中选择筛选器。

此下拉列表包含:

- <sup>l</sup> 表索引筛选器,如果索引不是主键,且仅有一个字段或链接是屏幕的一部分。 如果管理员按照这些规则使用 Asset Manager Application Designer 向表添加了索引, 那么 此新索引将出现在筛选器列表中。
- <sup>l</sup> 其上下文是该表(列表显示表记录)的查询筛选器。 如果用户添加查询,该查询将显示在筛选器列表中。
- 筛选器, 如果已为屏幕定义了预筛选(Asset Manager Application Designer 中屏幕详细信息 的 **QBE** 字段)

ᢢ

第5章:向导

本章包括:

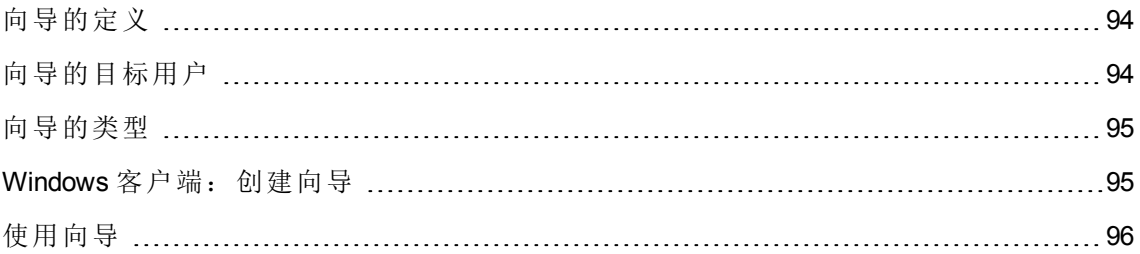

# <span id="page-93-0"></span>向导的定义

Asset Manager 向导可以帮助您执行简单的重复性任务。这些向导将以图形化的直观方式逐 步引导您完成执行任务所需的各个步骤。Asset Manager 随附预定义的向导,通过这些向导 可以实现以下功能,例如:

- <sup>l</sup> 将用户和资产从一个位置移至另一位置。用户选择某一员工以及属于该员工的资产, 并将其全部移到新位置。将所有这些信息都提供给向导后,员工和资产的位置将会更 新。
- <sup>l</sup> 方便管理库存。用户选择库存中的资产、员工和位置。向导将把资产分配到员工和选 定位置。
- <sup>l</sup> 收集信息以便执行任一类型的操作。
- <span id="page-93-1"></span><sup>l</sup> 便于保留记录。

## 向导的目标用户

向导对于初学者和高级用户都很有用。

- 通过使用向导, 初学者可以更轻松地执行复杂任务, 而无需深入理解 Asset Manager 及 其内部工作方式。
- <sup>l</sup> 高级用户可以创建新向导或对现有向导进行改造,以满足公司内部业务进程的需要。 创建这些专用向导需要使用灵活且功能强大的脚本语言。

# <span id="page-94-0"></span>向导的类型

向导可以分为两大类:

### 与 AssetManager 数据库交换数据的向导

本大类向导可以进一步细分为两小类:

### • 数据输入向导

使用这些向导便于向数据库中输入数据,以及在这些数据的基础上创建记录。例如, 创建**/**修改委托**...**(sysCoreDelegation) 向导将指导您完成在"员工和部门"表中创建记录所需 的步骤。向导将收集与员工或部门相关的信息,然后创建相应记录。用户不需要直接 向屏幕中输入任何信息;向导将执行所有操作。

### <sup>l</sup> 数据采集向导

部分操作需要 Asset Manager 数据库中某一字段的值甚至是某一变量的值。此小类向导 将帮助您采集此信息,然后将其继续传递给操作。例如,"移动用户"向导会采集有关要 移动的资产、这些资产的用户及其新位置的数据。然后,该向导会在数据库中修改与 这些项对应的记录。

### 独立向导

独立向导基本上都是计算或显示项的向导。例如,您可以创建一个"相加"向导,用来显示 用户输入的两个数字的和。

# <span id="page-94-1"></span>**Windows** 客户端:创建向导

备注**:** 除了预置向导外,Asset Manager 还允许您通过 Windows 客户端创建新向导。

向导创建是为高级用户保留的功能

《高级应用》指南的操作和向导两章介绍了如何创建向导。

<span id="page-95-0"></span>使用向导

本节包括:

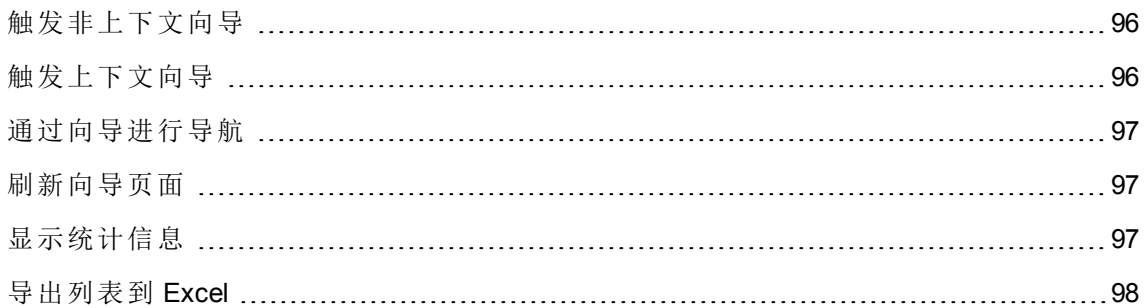

## <span id="page-95-1"></span>触发非上下文向导

### **Windows** 客户端

可通过以下途经触发非上下文向导:

<sup>l</sup> 工具**/**操作菜单

• Windows 和 Web 客户端导航栏上的功能选项卡(如果操作与某功能域关联)

### **Web** 客户端

<span id="page-95-2"></span>如果操作与某功能域关联,则可以从导航栏树结构中触发非上下文向导。

## 触发上下文向导

### **Windows** 客户端

上下文向导可与屏幕详细信息中显示的按钮关联。这样便可通过单击按钮来触发向导。 例如:在员工的详细信息中,可通过单击 **+** 部门按钮来创建部门。

### **Web** 客户端

通过从列表屏幕顶部的操作下拉列表中选择操作来触发上下文向导。

例如: 在订单列表中,可通过从操作列表中触发接收操作来接收订单。

## <span id="page-96-0"></span>通过向导进行导航

向导包含一系列页面,每个页面都显示信息或要求用户输入数据或进行选择。

在向导的不同页面之间进行导航很简单:

- · 适当填充页面后,可通过单击下一步按钮进入下一页面(由转向决定)。最后的页面上不 会出现此按钮。
- **·** 单击上一步按钮都可以返回, 以便进行任何更正。
- · 任何时候单击完成按钮均可以执行向导的最终操作。如果向导没有足够用以执行任务 的信息,将显示相应页面。

<span id="page-96-1"></span>通过单击取消按钮可以完全取消向导的执行(因此也会取消关联的操作)。

## 刷新向导页面

当向导的页面内容取决于同一页面中某字段的值时,需要刷新该向导页面。

### **Windows** 客户端

刷新是自动完成的。

#### **Web** 客户端

刷新不是自动完成的。

必须显示向导的上一页或下一页,然后返回到需要刷新的页面。

<span id="page-96-2"></span>这并非总是可以实现。

## 显示统计信息

### **Windows** 客户端

Windows 客户端不提供此功能。

### **Web** 客户端

部分向导页面包含元素列表。

用户界面 第 5 章: 向导

要查看向导列表的统计信息,您可以

从统计信息下拉列表中选择统计信息。然后,可通过单击显示为向导名称的链接返回向 导。(请注意,如果已在首选项窗格上取消选中显示统计信息组合框选项,则此功能将不 可用。有关更多详细信息,请参阅《**Tailoring**》指南,**Customizing Web clients** 部分, **Modifying the Web client's default behavior** 一章,**User defined customizations/Preferences pane** 一节。)

## <span id="page-97-0"></span>导出列表到 **Excel**

### **Windows** 客户端

Windows 客户端不提供此功能。

### **Web** 客户端

部分向导页面包含元素列表。

要将向导列表导出到 Excel 中, 请单击 2图标。

# 第 6 章: 打印数据

本章介绍如何使用 Asset Manager 打印数据。

本章包括:

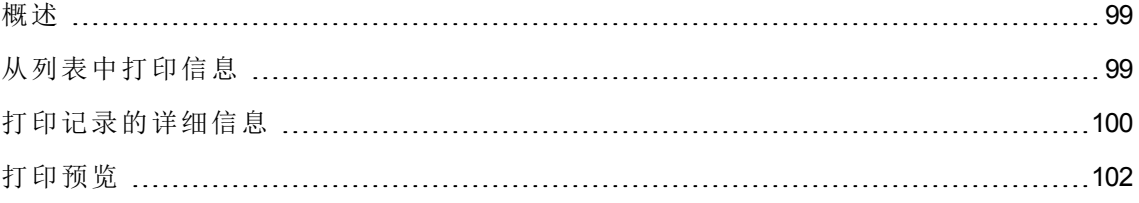

<span id="page-98-0"></span>概述

### **Windows** 客户端

使用文件**/**打印菜单项或"Ctrl+P"键盘快捷方式,可以在保留所选列配置的情况下,打印任 何主列表或其中的选定记录(使用或不使用筛选器)。

SAP Crystal Reports:列表、详细信息、图形或示例模板位于"报告"表中。

可以通过管理**/**生成报告**/**报告**...**导航菜单访问此表。您只能通过 SAP Crystal Report 应用程 序添加新报告(请参阅《高级应用》指南中的 **SAP Crystal Report** 一章)。

### **Web** 客户端

使用 Microsoft Internet Explorer:

- 1. 显示要打印的屏幕。
- 2. 单击位于 Web 客户端工作区右上方的 图标。 此时显示一个新的 Internet Explorer 窗口。
- <span id="page-98-1"></span>3. 使用 Internet Explorer 的打印功能打印该窗口。

# 从列表中打印信息

可以通过多种方式打印列表:

**Windows** 客户端

### <sup>l</sup> 在导航栏中选择报告

a. 展开与报告的功能域相对应的导航栏链接。

提示**:** 报告的功能域在报告详细信息的域(SQL 名称:Domain)字段中定义。

- b. 在导航栏中单击报告名称。
- c. 单击打印图标。
- <sup>l</sup> 从报告列表打印
	- a. 显示报告(导航栏上的管理**/**生成报告**/**报告链接)。
	- b. 显示报告详细信息。
	- c. 单击预览。
	- d. 单击确定。
	- e. 单击打印图标。
- <sup>l</sup> 通过文件**/**打印菜单打印
	- a. 选择文件**/**打印菜单项。
	- b. 使用非上下文报告**(SAP Crystal Reports)** 值填充类型字段。
	- c. 在报告列表中选择报告。
	- d. 单击打印。

### **Web** 客户端

- 使用 图标
	- a. 显示要打印的列表。
	- b. 单击位于 Web 客户端工作区右上方的 图标。 此时显示一个新的 Internet Explorer 窗口。
	- c. 使用 Internet Explorer 的打印功能打印该窗口。

# <span id="page-99-0"></span>打印记录的详细信息

### **Windows** 客户端

要打印记录的详细信息,必须使用详细信息报告。

可以通过多种方式打印现有的详细信息报告,具体取决于从哪里选择报告:

### <sup>l</sup> 导航栏

- a. 显示包含报告对象记录的列表。
- b. 选择是报告对象的记录。

备注**:** 只可以选择一条记录。

- c. 展开与报告的功能域相对应的导航栏链接。 提示**:** 报告的功能域在报告详细信息的域(SQL 名称:Domain)字段中定义。
- d. 在导航栏中单击报告名称。
- e. 单击打印图标。

### <sup>l</sup> 报告列表

- a. 显示报告(导航栏上的管理**/**生成报告**/**报告链接)。
- b. 显示报告详细信息。
- c. 单击预览。
- d. 选择是报告对象的记录。
- e. 单击确定。
- f. 单击打印图标。

### <sup>l</sup> 文件**/**打印菜单

- a. 显示是报告对象的记录列表。
- b. 选择是报告对象的记录。
- c. 选择文件**/**打印菜单项。
- d. 将类型字段设置为明细报告**(SAP Crystal Reports)**。
- e. 在报告列表中选择报告。
- f. 单击打印。

### **Web** 客户端

## ■ 使用 ■ 图标

- a. 显示要打印的列表。
- b. 单击位于 Web 客户端工作区右上方的 图标。 此时显示一个新的 Internet Explorer 窗口。
- c. 使用 Internet Explorer 的打印功能打印该窗口。

# <span id="page-101-0"></span>打印预览

报告的打印预览方式取决于报告类型(详细信息、列表或图表):

### **Windows** 客户端

在打印之前,可以通过几种方式预览报告,具体取决于从哪里选择报告:

### <sup>l</sup> 导航栏

- a. 显示包含报告对象记录的列表。
- b. 选择是报告对象的记录。

备注**:** 只可以选择一条记录。

- c. 展开与报告的功能域相对应的导航栏链接。 提示**:** 报告的功能域在报告详细信息的域(SQL 名称:Domain)字段中定义。
- d. 在导航栏中单击报告名称。
- e. 要配置打印机: 单击 28标。

### <sup>l</sup> 报告列表

- a. 显示报告(导航栏上的管理**/**生成报告**/**报告链接)。
- b. 显示报告详细信息。
- c. 单击预览。
- d. 选择是报告对象的记录。
- e. 单击确定。
- f. 要配置打印机: 单击 <sup>●●</sup>图标。

<sup>l</sup> 文件**/**打印菜单

- a. 显示是报告对象的记录列表。
- b. 选择是报告对象的记录。
- c. 选择文件**/**打印菜单项。
- d. 将类型字段设置为明细报告**(SAP Crystal Reports)**。
- e. 在报告列表中选择报告。

用户界面 第 6 章: 打印数据

f. 单击预览。

**a**. 要配置打印机: 单击 ● 图标。

### **Web** 客户端

## ■ 使用 ■ 图标

- a. 显示要打印的列表。
- b. 单击位于 Web 客户端工作区右上方的 图标。 此时显示一个新的 Internet Explorer 窗口。
- c. 使用 Internet Explorer 的打印功能打印该窗口。

### 列表报告和图表

打印前,列表报告或图表的预览可以采用多种方式显示:

#### <sup>l</sup> 在导航栏中选择报告

a. 展开与报告的功能域相对应的导航栏链接。

提示**:** 报告的功能域在报告详细信息的域(SQL 名称:Domain)字段中定义。

- b. 在导航栏中单击报告名称。
- c. Windows 客户端: 要配置打印机: 单击 3图标。 Web 客户端: 单击 Web 客户端工作区右上角的 D 图标, 然后使用 Internet Explorer 的打印预览功能。
- <sup>l</sup> **Windows** 客户端:从报告列表打印
	- a. 显示报告(导航栏上的管理**/**生成报告**/**报告链接)。
	- b. 显示报告详细信息。
	- c. 单击预览。
	- d. 要配置打印机: 单击 图标。
- <sup>l</sup> **Windows** 客户端:通过文件**/**打印菜单打印
	- a. 选择文件**/**打印菜单项。
	- b. 使用非上下文报告**(SAP Crystal Reports)** 值填充类型字段。
	- c. 在报告列表中选择报告。

用户界面 第 6 章: 打印数据

d. 单击预览。

e. 要配置打印机: 单击 2 图标。

### <sup>l</sup> **Windows** 客户端:使用自动刷新

- a. 选择工具**/**生成报告**/SAP Crystal Reports** 统计信息菜单。
- b. 如果您希望筛选报告列表(性质字段右侧的列表),请填充性质字段。
- c. 选择性质字段右侧列表中的报告。

# 第 7 章: PLANNER 查看器

本章包括:

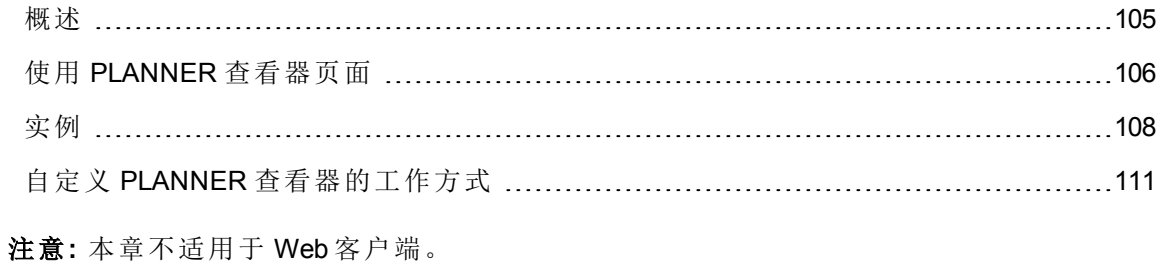

<span id="page-104-0"></span>概述

### PLANNER 查看器的定义。

PLANNER 查看器用于显示事件的开始期限、结束期限和可能的最终期限。 这些事件与单条记录或选定记录相关。

示例:

- <sup>l</sup> 员工缺勤
- <sup>l</sup> 合同涵盖的期间

计划器查看器的页面上只给出简单的数据(开始、结束和可能的最终期限)。 它们并不提供任何复杂的计划功能。

## 默认情况下何处显示 PLANNER 查看器

默认情况下,将在下列各表的详细信息中提供 PLANNER 查看器页面:

- 员工和部门 (amEmplDept): 通过缺勤选项卡、预览子选项卡可以查看缺勤情况。
- 员工和部门 (amEmplDept): 可以使用委托选项卡、授权委托的预览和所接收的委托的 预览子选项卡查看委托

用户界面 第 7 章: PLANNER 查看器

- 工作单 (amWorkOrder): 通过预览选项卡可以查看计划的工作单。
- 合同 (amContract): 通过预览选项卡可以查看合同涵盖的计划工作单。
- 项目 (amProject): 通过预览选项卡可以查看项目。

何时可以添加计划器查看器

PLANNER 查看器页面可以添加到:

- 表的详细信息(使用 Asset Manager Application Designer 来添加)。
- **•** 使用 Asset Manager 向导。

仅当至少具有以下信息时,才能实现上述操作:

- <sup>l</sup> 存储开始日期(日期或日期和时间)的字段。
- <span id="page-105-0"></span><sup>l</sup> 存储结束日期(日期或日期和时间)的字段。

# 使用 **PLANNER** 查看器页面

### **PLANNER** 查看器 **-** 布局

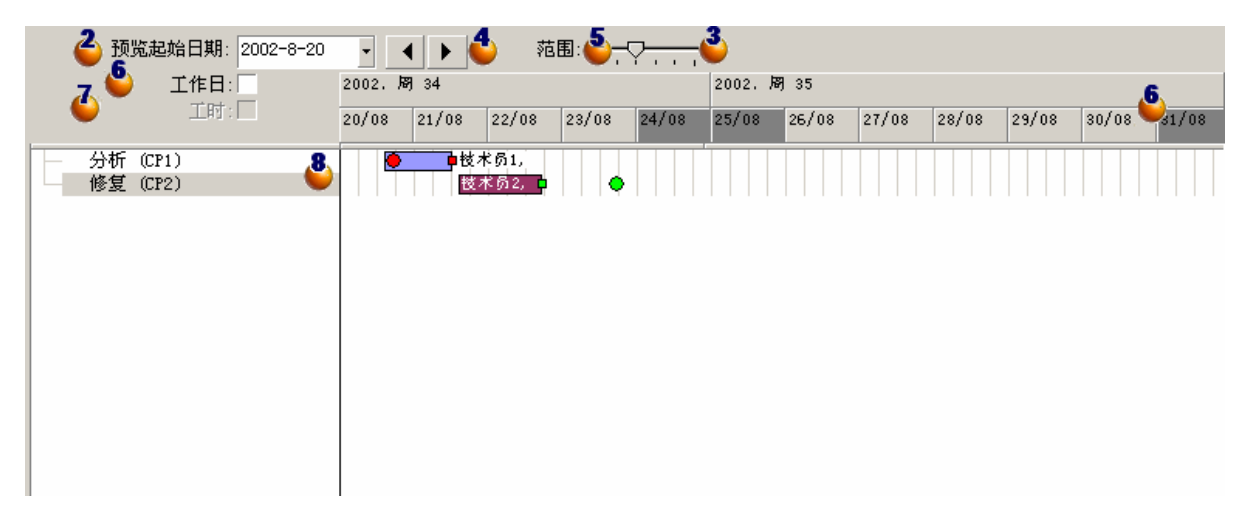

- 1. 通过选择要查看其计划的所有记录(从屏幕截图中未显示的记录列表中)启动。
- 2. 选择要在框架 (位于时间轴的左侧)中显示的第一个日期。
- 3. 要修改时间比例尺: 请向左或向右拖动滑块, 或单击其任意一侧或激活 , 框架, 然 后在按下 **Ctrl** 键的同时滚动鼠标滚轮。
- 4. 要向左移动时间比例尺(在时间上后退): 请单击 < 或激活 → 框架, 然后向上滚动鼠 标滚轮。
- 5. 要向右移动时间比例尺(在时间上前进): 请单击 或激活 框架,然后向下滚动鼠 标滚轮。
- 6. 选择工作日选项后将隐藏非工作日。非工作日将在时间轴中显示为灰色。仅当比例 允许时,才能选择工作日选项。
- 7. 选择工时选项后将隐藏非工时。仅当比例 3 允许时,才能选择工时选项。
- 8. 与列表 中所选记录相关的事件的图形表示:
	- 。|\_\_\_\_\_\_]条代表事件开始和结束之间的期间。 用于定义事件开始和结束的字段取决于 PLANNER 查看器页面定义的内容。

### • 显示工具提示

将光标置于 | 第之上时, 会显示工具提示, 其中提供关于该事件的关键信 息。

<sup>l</sup> 更改事件的持续时间

要更改事件的持续时间,移动 | 【】条而不更改其大小,请用鼠标选中该条然 后移动。您将看到开始和结束日期发生了更改,但持续时间保持不变。

<sup>l</sup> 修改事件的开始日期

若只想修改开始日期,请将光标置于 | | 张的左边界。此时, 指针将更改外 观成为大小指示器。拖动指针即可调整该条的大小。您会注意到,结束日期保 持不变。

### <sup>l</sup> 修改事件的结束日期

若只想修改结束日期,请将光标置于 | \_\_\_\_\_ 条的右边界。此时, 指针将更改外 观成为大小指示器。拖动指针即可调整该条的大小。您会注意到,开始日期保 持不变。

<sup>l</sup> 保存更改

必须使用修改按钮确认上述修改,才能将修改保存到数据库中。

#### <sup>l</sup> 显示事件详细信息

要在新窗口中显示事件的详细信息,请双击

<sup>l</sup> 将工作单重新分配给另一个技术人员

表结构允许时,可以将事件从一行拖动到另一行。在 **PLANNER** 查看器 **-** 布局图 给出的示例中,此操作意味着将工作单重新分配给另一位技术人员。

- 。红圈●和绿圈●代表最终期限(如果 PLANNER 查看器页面中定义了最终期限)。例 如,对于工作单(预期解决日期字段 (dtResolLimit))就是这种情况。但对于员工缺 勤,则不属于这种情况。
	- <sup>l</sup> 当圆圈表示的最终期限未被遵守时,该圈显示为红色。
	- <sup>l</sup> 当遵守最终期限时,该方块显示为绿色。
- 。红色方块 ■和绿色方块 ■指示最终期限。每个小方块与一个同颜色的圆圈关联。
	- <sup>l</sup> 小方块的位置

如果最终期限的定义与事件开始有关,则小方块位于 | | | 条的左侧。 如果最终期限的定义与事件结束有关,则小方块位于 [二 ]的右侧。

<sup>l</sup> 小方块的颜色

当小方块表示的最终期限未被遵守时,该方块显示为红色。 当遵守最终期限时,该方块显示为绿色。

- 。绿色三角形 ▶和 ◀表示有事件因显示参数的原因而未出现在 <sup>3</sup> 框架中。
- <sup>o</sup> 红色方块 定义两个事件的重叠区域。
- 。 绿色条 \_\_\_\_\_\_\_\_\_ 表示事件的进度百分比。

注意**:** 仅当 条被全部包含在屏幕中时,才会显示进度条。

# <span id="page-107-0"></span>实例

下面的实例演示了 PLANNER 查看器的工作方式。

### 实例概要

本实例将指导您完成以下操作:

### 步骤 1 - 创建组

- 1. 启动 Asset Manager。
- 2. 连接到演示数据库。
### 3. 通过组织管理**/**运营**/**员工组菜单显示组的列表。

4. 仅通过填写以下字段来创建组:

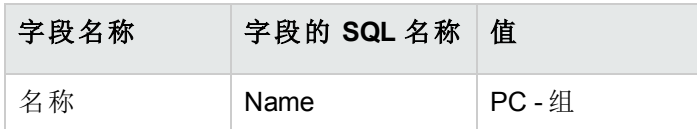

5. 关闭窗口(关闭按钮)。

# 步骤 2 - 创建技术人员

- 1. 通过导航栏上的组织管理**/**组织**/**员工和部门链接显示员工列表。
- 2. 仅通过填写以下字段来创建 2 个员工:

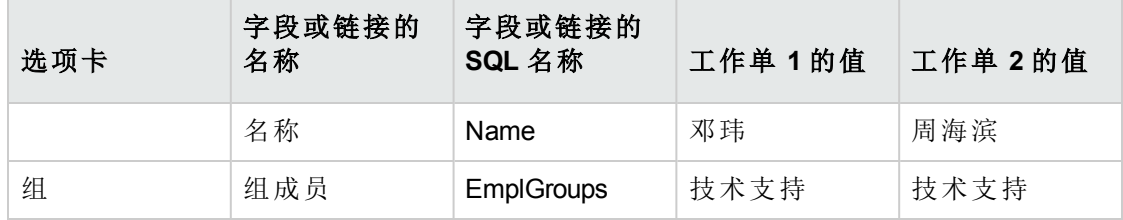

3. 关闭窗口(关闭按钮)。

## 步骤 3 - 创建工作单

- 1. 显示工作单列表(资产生命周期**/**工作单**/**工作单菜单)。
- 2. 创建两个工作单。仅填充以下字段:

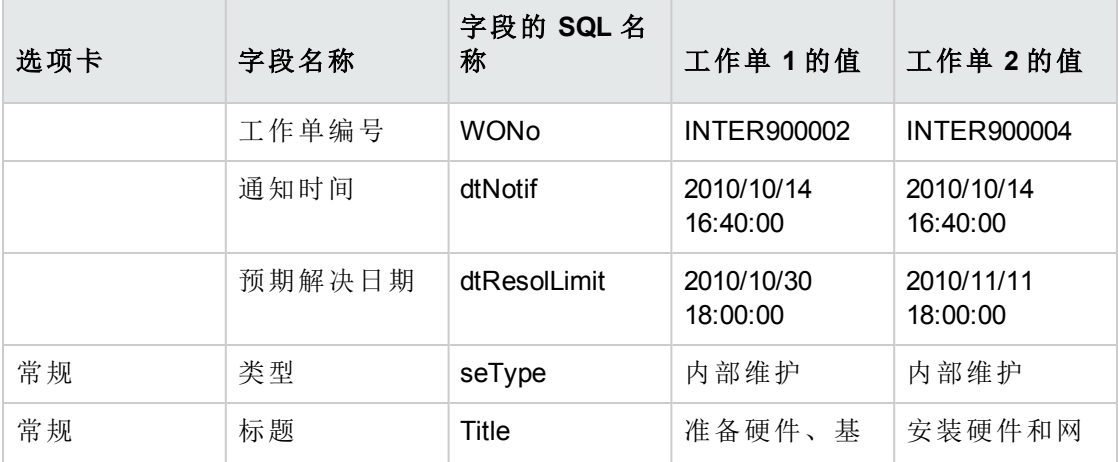

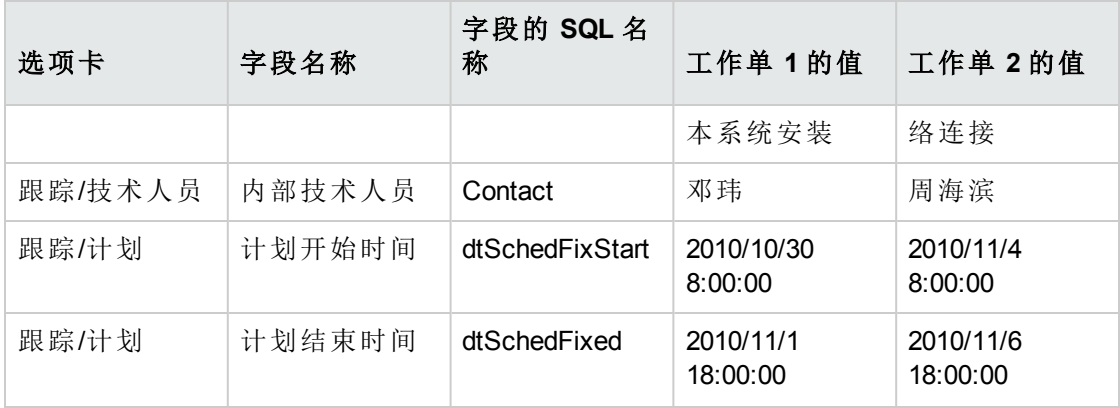

# 步骤 4 - 查看两个工作单的计划

- 1. 选择工作单 **INTER900002** 和 **INTER900004**。
- 2. 选择预览选项卡。

## **PLANNER** 查看器 **-** 以工作单为例

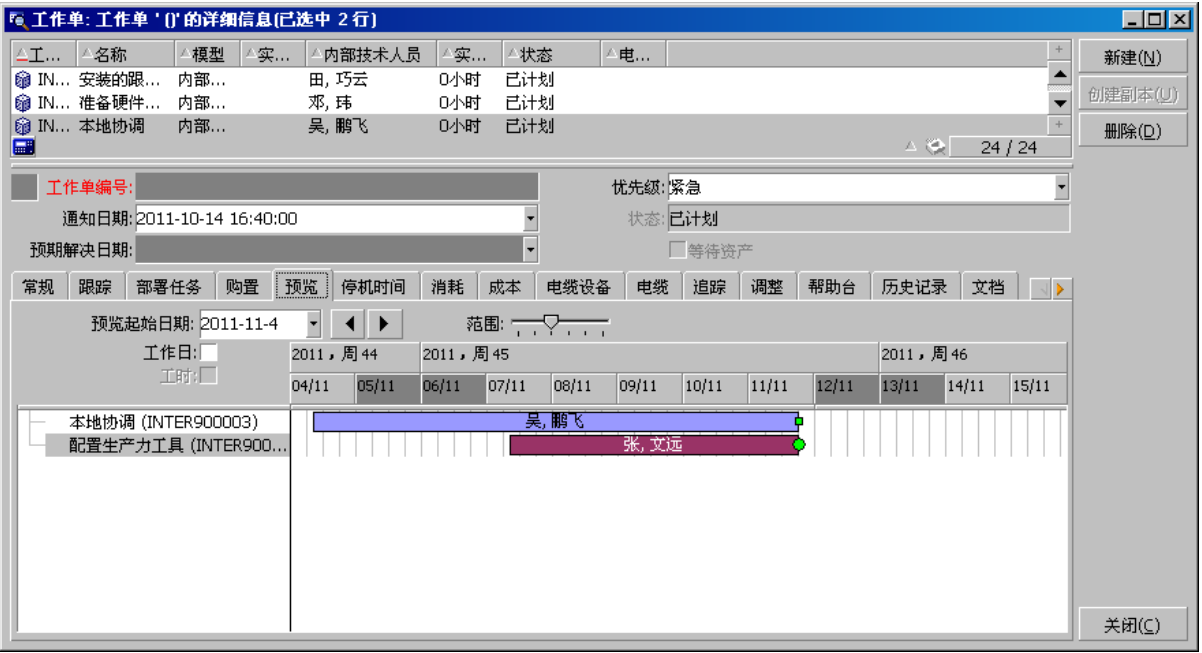

3. 使用比例尺滑块以及 ◀ 和 ▶ 按钮查看这两个工作单覆盖的整个期间。

也可以不使用比例尺滑块,而启用<sup>8</sup>框架,然后在滚动鼠标滚轮的同时按下 CTRL 键。

也可以使用鼠标滚轮替代 ◀ 和 ▶ 按钮。

下面说明如何理解页面含义:

**.**  $\Box$  条代表工作单的计划开始时间 (dtSchedFixStart) 与计划结束时间 (dtSchedFixed) 之 间的期间。

其颜色取决于所选工作单。

- 红圈 和绿圈 代表最终期限(预期解决日期字段 (dtResolLimit))。
- 红色方块 ■和绿色方块 ■指示最终期限。
- **.** 工作单 INTER900002 的圆圈 和方块 呈红色, 原因是该工作单的计划结束日期 (dtSchedFixed) 处于预期解决日期 (dtResolLimit) 之后。
- **.** 工作单 INTER900004 的圆圈 和方形 旱绿色, 原因是该订单的计划结束日期处于预 期解决日期 (dtResolLimit) 之前。

步骤 5 - 以图形化方式修改日期

- 1. 显示工作单列表(资产生命周期**/**工作单**/**工作单菜单)。
- 2. 同时选择 **INTER900002** 和 **INTER900004**。
- 3. 选择预览选项卡。
- 4. 用鼠标选择 INTER900002 的 图 条并移动整个条。 必须使用修改按钮确认此修改。 您将看到,计划开始时间和计划结束时间已被修改。
- 5. 将光标置于 INTER900004 的 \_\_\_\_\_ 条的左边界。此时, 指针将更改外观成为大小指 示器。拖动指针即可调整该条的大小。 您将看到,计划开始时间字段被修改,但计划结束时间字段保持不变。
- 6. 双击 | | | 条: 此时将显示具有工作单详细信息的新窗口。

# 自定义 **PLANNER** 查看器的工作方式

通过编辑**/**选项菜单可以定义用于控制所有 PLANNER 查看器页面工作方式的选项。然后转 到显示**/PLANNER** 工具。

备注**:** 只能将星期六和星期日声明为非工作日,这一事实不能更改。

# 第 8 章: 参考信息

本章包括:

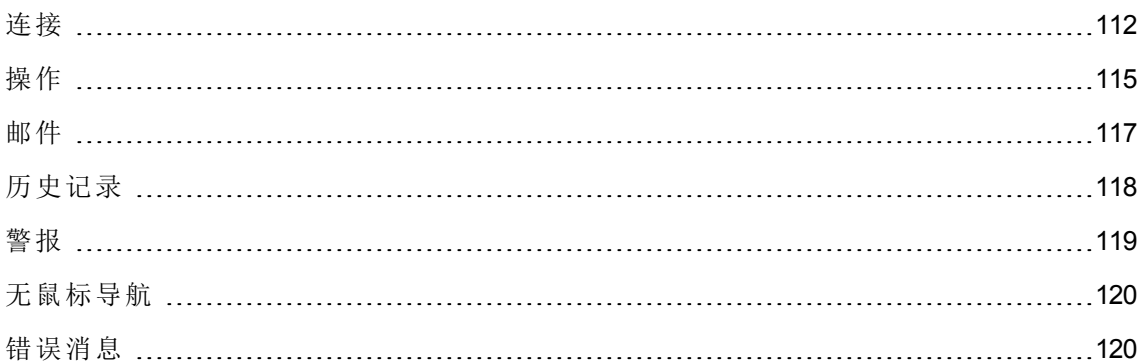

# <span id="page-111-0"></span>连接

# 创建一个到数据库的连接

## **Windows** 客户端

- 1. 启动 Windows 客户端。
- 2. 选择文件**/**管理连接菜单。
- 3. 单击新建。
- 4. 填充连接选项卡:
	- a. 输入连接到数据库对话框中显示的连接名称。
	- b. 可以使用描述字段对该连接进行简要描述。
	- c. 从引擎字段的下拉列表中选择一个数据库引擎。
- 5. 根据所选引擎输入信息。
	- <sup>o</sup> ODBC 数据源,通过它可以访问数据库(IBM Database Universal Server 或 Microsoft SQL Server)。
	- <sup>o</sup> 在其中存储数据库的 Oracle **Server** 名称。
	- 数据库是 ODBC 连接的名称(IBM Database Universal Server 或 Microsoft SQL Server)。
- 。使用身份验证类型可以选择身份验证类型: 数据库或 WebService。
- **WebService** 是 Asset Manager Web Service 的 HTTPS URL, 例如: https://<服务器地址>:8443/AssetManagerWebService
- <sup>o</sup> 用户是在您访问数据库(IBM Database Universal Server 或 Microsoft SQL Server)时对您 进行标识的登录名。
- <sup>o</sup> 用于连接的 **Oracle** 账户名,用作登录名。

<sup>o</sup> 密码

- <sup>o</sup> 数据库的所有者。在发送给数据库的 SQL 命令前添加前缀。
- 。 密码短语是用于 WebService 身份验证类型的预定义机密密码短语。

6. 单击创建。

如果为每个连接分配不同的名称,则可创建到同一数据库的多个连接。通过新建或创建副 本按钮可以创建这些连接。

可以使用测试按钮来:

- <sup>l</sup> 测试到数据库的连接。
- 检查数据库是否与当前的 Asset Manager 版本兼容。

按下打开按钮连接到所选数据库。这与选择文件**/**连接到数据库菜单等效。

备注**:**

<sup>l</sup> 通过所有者字段可对不属于表的数据库登录(用户字段)进行授权。在这种情况下, 发送到数据库的所有 SQL 语句都具有前缀。例如,如果数据库所有者是"Joe",则 SQL 语句"select a from b"将变为:

SELECT Joe.a FROM Joe.b

<sup>l</sup> 文件**/**管理连接菜单项不允许创建数据库。必须使用 Asset Manager Application Designer。

#### **Web** 客户端

此功能不适用于 Web 客户端。

## 删除一个到数据库的连接

### **Windows** 客户端

此操作不会销毁数据库。

用户界面 第 8 章: 参考信息

- 1. 启动 Windows 客户端。
- 2. 选择文件**/**管理连接菜单。
- 3. 选择要删除的连接。
- 4. 单击删除。

#### **Web** 客户端

此功能不适用于 Web 客户端。

## Asset Manager 的性能

如果在低速网络上使用 Asset Manager, 则有些项(特别是图像)可能需要一些时间才能显示 出来。

要改进程序性能,可以在客户端工作站的本地驱动器上创建大对象的本地副本。这样的副 本称为"缓存"。

### 工作方式

- <sup>l</sup> 创建缓存相当于在本地文件夹(目录)中创建一组文件。
- <sup>l</sup> 当您调用项时,软件将对这些项进行复制。
- <sup>l</sup> 每当显示较大的项(图像、数据库结构等)时,软件将先确定元素是否被修改。如果元素 未被修改,则软件将从缓存中显示项。如果修改了元素,软件将更新缓存并显示正确 值。

创建缓存:

- <sup>l</sup> **Windows** 客户端
	- a. 使用文件**/**管理连接菜单显示连接列表。
	- b. 选择现有连接或创建新连接。
	- c. 在缓存选项卡中,选中启用磁盘缓存复选框。
	- d. 使用 回缓存按钮来选择缓存的本地文件夹。

注意**:** 缓存大小必须介于 1 MB 到 20 MB 之间。当缓存到达定义的最大大小时, Asset Manager 将擦除缓存中最旧的项,以根据需要添加新项。

#### <sup>l</sup> **Web** 客户端

此功能不适用于 Web 客户端。

用户界面 第 8 章: 参考信息

# <span id="page-114-0"></span>操作

操作是从 Asset Manager 内调用外部程序的过程。

创建操作

创建操作是为高级用户保留的功能。

《高级应用》指南的操作一章介绍了如何创建操作。

执行操作

## **Windows** 客户端

可以使用以下几种方法之一执行操作:

<sup>l</sup> 单击工具栏上的 按钮:

此时下拉列表将显示可选择的可用操作的名称。单击 <sup>63</sup>3 会再次启动同一操作。如果 此操作仍然存在,则与其关联的图标将替换工具栏中的

- <sup>l</sup> 使用工具**/**操作菜单项。
- <sup>l</sup> 如果操作与功能域关联并且不是上下文相关操作,则可从导航栏中选择操作的名称。
- <sup>l</sup> 上下文操作可与屏幕详细信息中显示的按钮关联。这样便可通过单击按钮来触发向 导。

例如:在员工的详细信息中,可通过单击 **+** 部门按钮来创建部门。

- <sup>l</sup> 通过操作的预览:
	- a. 选择工具**/**操作**/**编辑菜单查看操作列表。
	- b. 如果操作的上下文字段(SQL 名称: ContextTable)中指明了引用的表, 请单击测试。

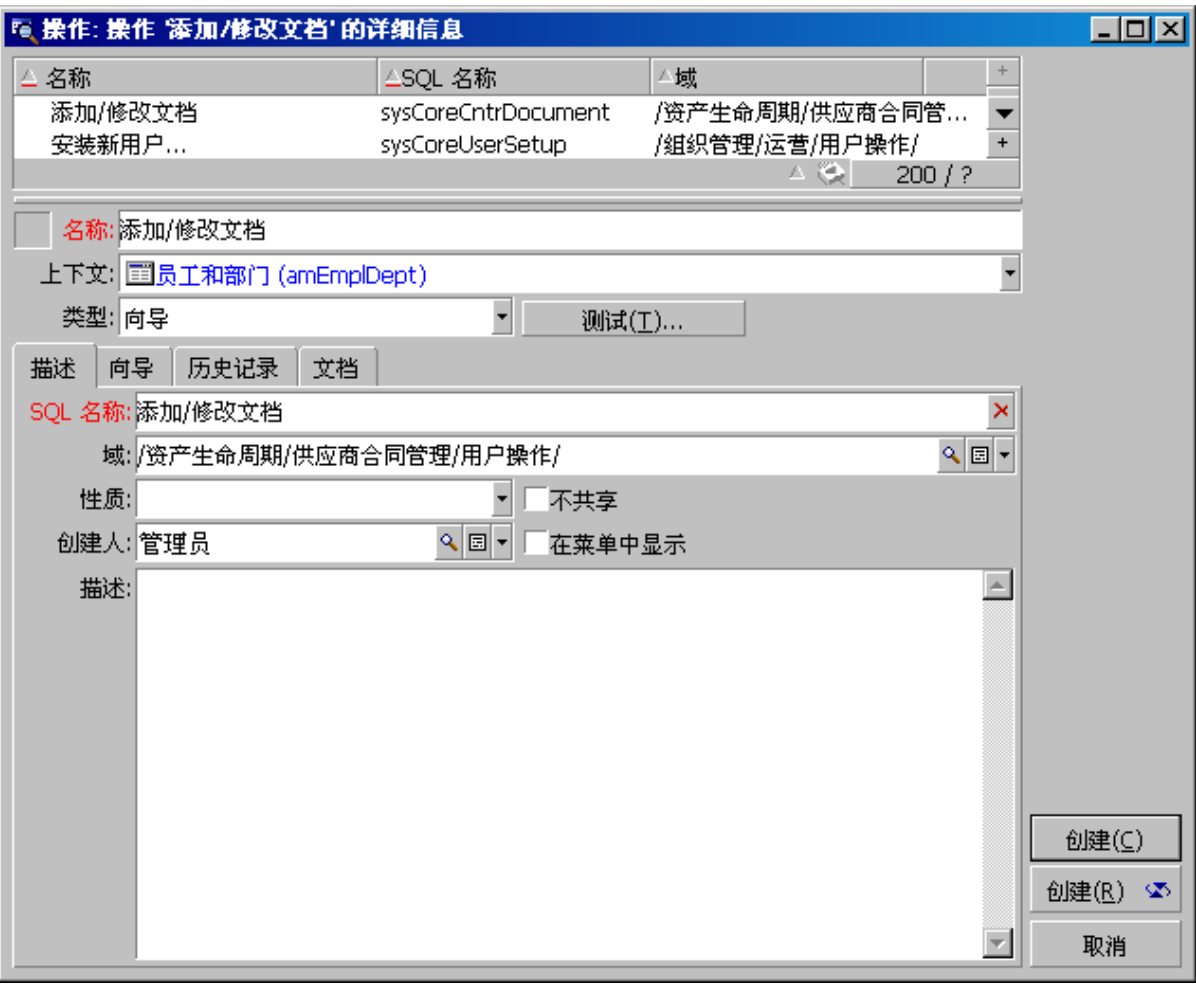

c. 在出现的窗口中,从下拉列表所提供的此表的记录中选择应用操作的上下文。

- d. 单击测试。
- · 通过快捷方式菜单(可通过右键单击访问): 如果打开的表至少有一项可用操作, 则操作 条目将会显示在快捷方式菜单中。

提示**:** 可以在一个列表中选择多条记录,并将操作应用到这些记录。

示例

通过这种方式,您可以选择多个资产,并将同一邮件发送给它们的用户。

#### **Web** 客户端

如果非上下文操作与某功能域关联,则可以从导航栏树结构中触发此操作。 通过从列表屏幕顶部的上下文操作下拉列表中选择操作来触发上下文操作。 例如: 在订单列表中,可通过从上下文操作列表中触发接收操作来接收订单。

# <span id="page-116-0"></span>邮件

Asset Manager 的不同用户之间可以彼此交换邮件。

### 读取新邮件

#### **Windows** 客户端

在可通过工具**/**邮件菜单访问的邮件列表中,可以访问发送给您的邮件。

#### **Web** 客户端

在可通过管理**/**系统**/**我的邮件菜单访问的邮件列表中,可以访问发送给您的邮件。

参考对象

#### **Windows** 客户端

通过参考对象按钮可以直接访问与邮件有关的记录。例如,如果邮件指示一新的采购申请 已经发送给您等待批准,则单击此按钮便可直接访问申请单的详细信息。

#### **Web** 客户端

此功能不可用。

检测新邮件

#### **Windows** 客户端

在编辑**/**选项菜单项的邮件选项所定义的每个检测期间,如果有新邮件,系统会通知您有 新邮件。

连接到数据库后,如果存在未阅读邮件 - 例如在连接之前接收到的邮件 - 将有一个对话框 询问您是否要阅读这些邮件。

在会话过程中如果收到新邮件,将显示一个对话框,询问您是否阅读该邮件。

#### **Web** 客户端

连接到数据库后,如果有任何未读邮件,都可以单击链接阅读邮件。 当用户单击链接时,将打开向导阅读邮件。

# <span id="page-117-0"></span>历史记录

可以跟踪和记录对 Asset Manager 表的字段和链接所做更改的历史记录。

# 配置更改历史记录

### **Windows** 客户端

- 1. 连接到数据库。
- 2. 通过表,显示要保留更改历史记录的字段或链接的记录的详细信息。
- 3. 在快捷方式菜单中, 选择配置对象。
- 4. 选择保留历史记录字段。
- 5. 将该字段设置为是或脚本。
- 6. 保存修改(确定按钮)。

#### **Web** 客户端

此功能不可用。

#### **Asset Manager Application Designer**

- 1. 连接到数据库。
- 2. 显示将保留更改历史记录的字段或链接所在的表的详细信息。
- 3. 选择脚本选项卡。
- 4. 选择保留历史记录字段。
- 5. 将该字段设置为是或脚本。
- 6. 保存对表的更改(修改按钮)。
- 7. 在数据库中保存更改(文件**/**更新数据库结构菜单)。

## 删除、查看或添加历史记录行

历史记录行显示在记录详细信息的历史记录选项卡中。

尽管此方法可能不是正统方法,但仍可以通过使用 土 按钮(Windows 客户端)或添加按钮 (Web 客户端)来手动添加历史记录行。

使用  $\Box$  (Windows 客户端)或删除按钮(Web 客户端)可删除历史记录行。

<span id="page-118-0"></span>使用 <br />
按钮(Windows 客户端)或单击历史记录行(Web 客户端)可查看或修改历史记录行。

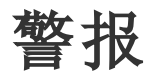

可对右侧显示警报图标 (Windows 客户端)或 © web 客户端)的字段编写警报程序。

警报将启动 Asset Manager 操作表中的操作。

警报会在接近关键日期时触发。Asset Manager 允许您在多种操作中使用警报。

通常,警报触发的操作包括向 Asset Manager 用户发送邮件,警告用户即将到来的最终期 限(例如合同的结束日期)。

Asset Manager 用户可以创建 1 级或 2 级警报。每个警报级别定义一个最终期限和一个将在 此时刻触发的操作。

对于两级警报,第二级警报的触发取决于第一级的操作。

- 如果第一级别警报触发一个操作而不是通过 Asset Manager 的内部邮件系统发送邮件(如 通过第三方邮件系统发送邮件),则始终在已定义的时刻触发第二级警报。
- 如果第一级警报通过内部邮件系统向一组 Asset Manager 用户发送邮件,并且有一个或 多个收件人已阅读该邮件,那么在第二级定义的操作将不会被触发。

为日期字段定义警报

- 1. Web 客户端: 必须已创建记录并以视图模式(而非编辑模式)显示。
- 2. 显示具有日期字段的选项卡。
- 3. 单击 <a>
(Windows 客户端)或 © (Web 客户端)图标。
- 4. 填充警报的详细信息。
- 5. 退出警报详细信息。
- 6. 保存记录的详细信息。

# 准备为日期字段定义警报

请参阅《**Tailoring**》指南,**Customizing databases** 部分,**Customizing the database** 一章, Customizing existing objects/Customizing objects/Customizing a field, a link or an index/Customizing with Asset **Manager Application Designer/To be able to define an alarm for a date field** 一节。

# <span id="page-119-0"></span>无鼠标导航

### **Windows** 客户端

请参阅《**Accessibility options**》指南,**Mouseless navigation** 一章。

### **Web** 客户端

<span id="page-119-1"></span>有关不使用鼠标导航 Web 客户端的更多信息,请阅读 Internet 浏览器文档。

# 错误消息

当某一操作无法执行或出现问题时,Asset Manager 将显示一条错误消息。消息应足够明 了,以便于您理解引起问题的原因。因此,这里不对消息进行进一步描述。

## **Windows** 客户端

错误消息窗口中包含一个保存按钮,通过它可将错误消息保存为文件。

也可以通过单击复制将错误消息复制到剪贴板。

### **Web** 客户端

可以像从网页中复制文本一样复制错误消息。

# 发送文档反馈

如果对本文档有任何意见,可以通过电子邮件[与文档团队联系](mailto:ovdoc-ITSM@hpe.com?subject=Feedback on  (Asset Manager 9.60))。如果在此系统上配置了电子邮件客户端,请单击以 上链接,此时将打开一个电子邮件窗口,主题行中为以下信息:

## 用户界面 **(Asset Manager 9.60)** 反馈

只需在电子邮件中添加反馈并单击"发送"即可。

如果没有可用的电子邮件客户端,请将以上信息复制到 Web 邮件客户端的新邮件中,然后将您的反馈发送至 ovdoc-ITSM@hpe.com。

我们感谢您提出宝贵的意见!